# Symantec™ Data Loss Prevention Installation Guide for Windows

Version 15.0

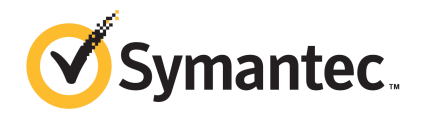

## Symantec Data Loss Prevention Installation Guide for Windows

Documentation version: 15.0a

### Legal Notice

Copyright © 2017 Symantec Corporation. All rights reserved.

Symantec, the Symantec Logo and the Checkmark Logo are trademarks or registered trademarks of Symantec Corporation or its affiliates in the U.S. and other countries. Other names may be trademarks of their respective owners.

This Symantec product may contain third party software for which Symantec is required to provide attribution to the third party ("Third Party Programs"). Some of the Third Party Programs are available under open source or free software licenses. The License Agreement accompanying the Software does not alter any rights or obligations you may have under those open source or free software licenses. Please see the Third Party Legal Notice Appendix to this Documentation or TPIP ReadMe File accompanying this Symantec product for more information on the Third Party Programs.

The product described in this document is distributed under licenses restricting its use, copying, distribution, and decompilation/reverse engineering. No part of this document may be reproduced in any form by any means without prior written authorization of Symantec Corporation and its licensors, if any.

THE DOCUMENTATION IS PROVIDED "AS IS" AND ALL EXPRESS OR IMPLIED CONDITIONS, REPRESENTATIONS AND WARRANTIES, INCLUDING ANY IMPLIED WARRANTY OF MERCHANTABILITY, FITNESS FOR A PARTICULAR PURPOSE OR NON-INFRINGEMENT, ARE DISCLAIMED, EXCEPT TO THE EXTENT THAT SUCH DISCLAIMERS ARE HELD TO BE LEGALLY INVALID. SYMANTEC CORPORATION SHALL NOT BE LIABLE FOR INCIDENTAL OR CONSEQUENTIAL DAMAGES IN CONNECTION WITH THE FURNISHING, PERFORMANCE, OR USE OF THIS DOCUMENTATION. THE INFORMATION CONTAINED IN THIS DOCUMENTATION IS SUBJECT TO CHANGE WITHOUT NOTICE.

The Licensed Software and Documentation are deemed to be commercial computer software as defined in FAR 12.212 and subject to restricted rights as defined in FAR Section 52.227-19 "Commercial Computer Software - Restricted Rights" and DFARS 227.7202, et seq. "Commercial Computer Software and Commercial Computer Software Documentation," as applicable, and any successor regulations, whether delivered by Symantec as on premises or hosted services. Any use, modification, reproduction release, performance, display or disclosure of the Licensed Software and Documentation by the U.S. Government shall be solely in accordance with the terms of this Agreement.

Symantec Corporation 350 Ellis Street Mountain View, CA 94043

<http://www.symantec.com>

## **Contents**

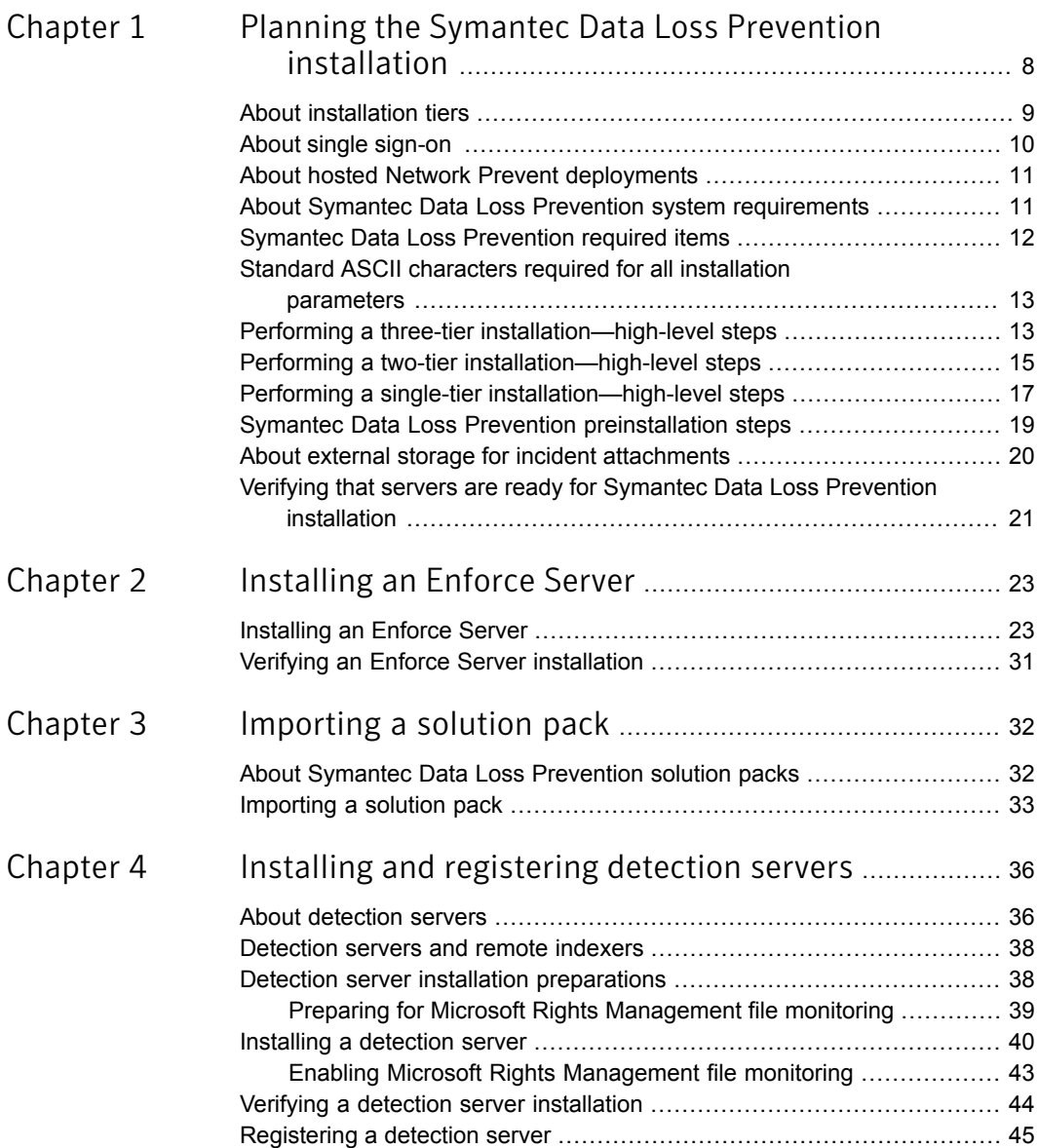

 $\mathbf{I}$ 

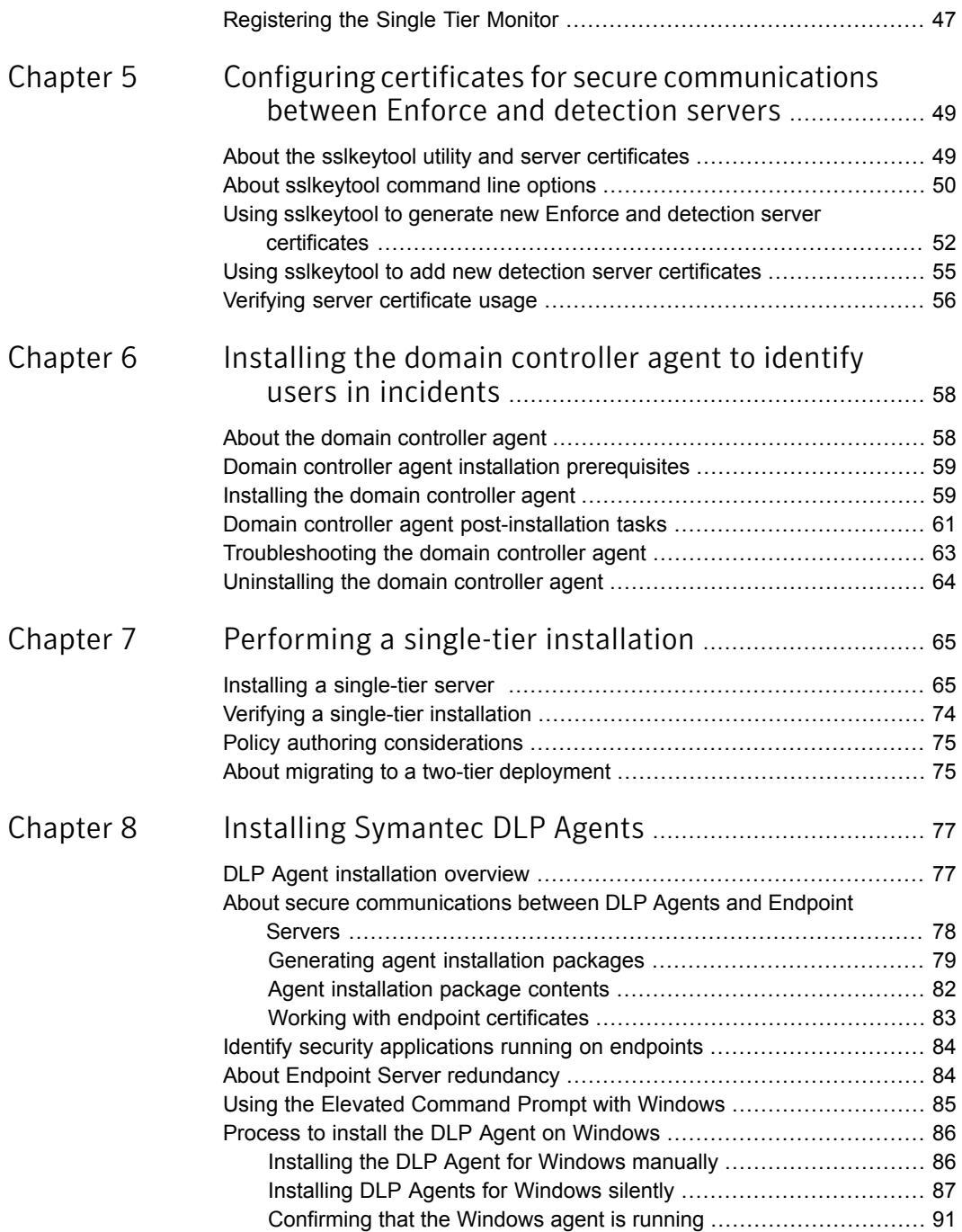

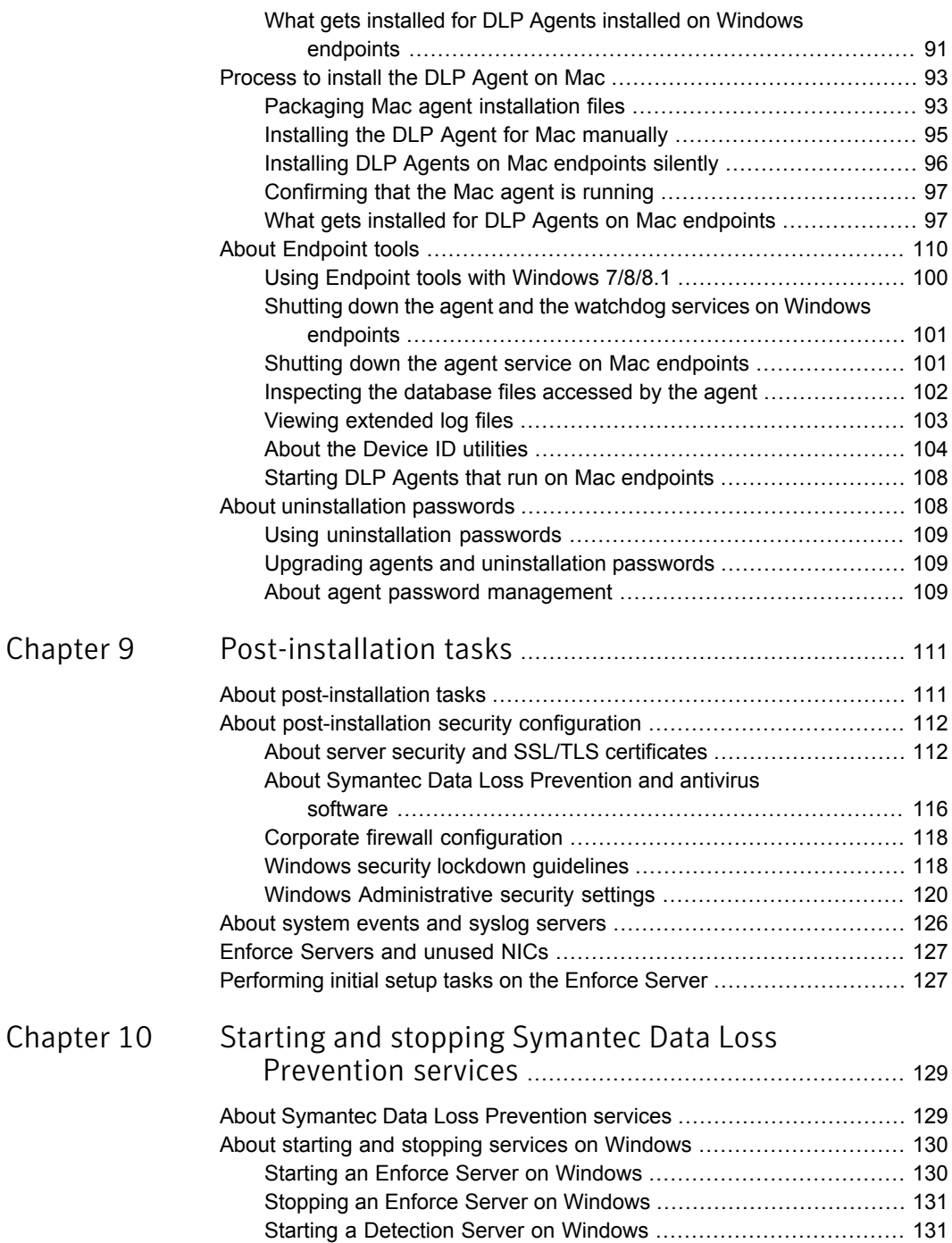

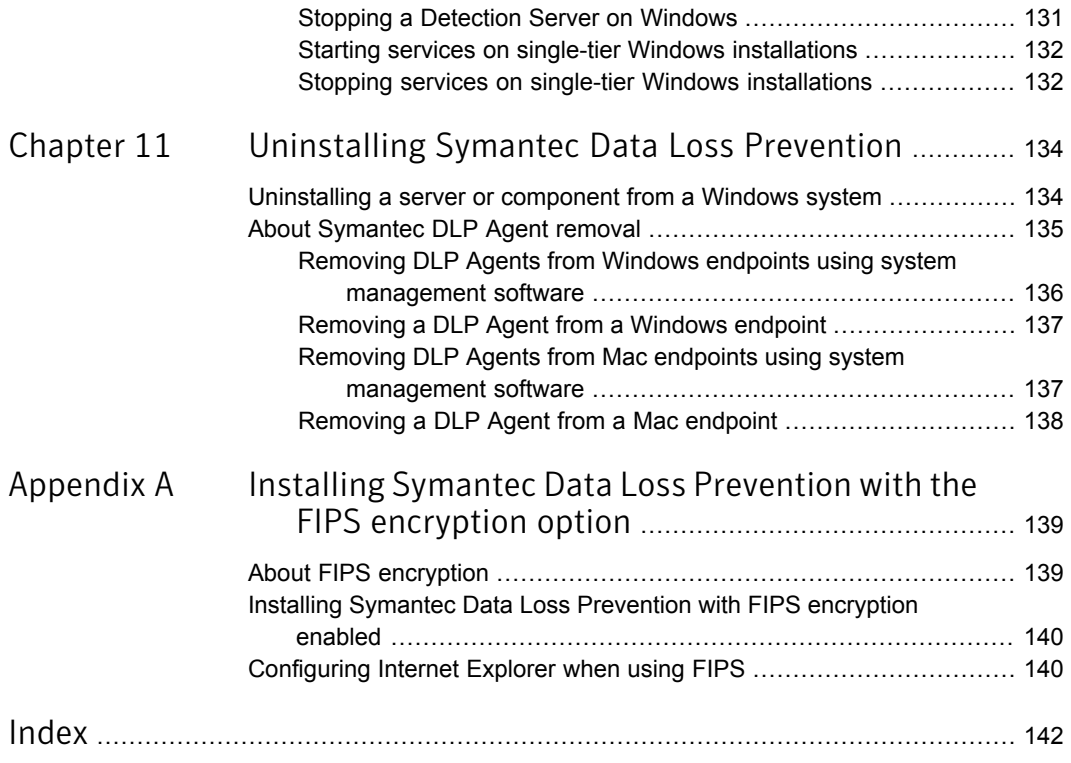

## Chapter

# <span id="page-7-0"></span>Planning the Symantec Data Loss Prevention installation

This chapter includes the following topics:

- About [installation](#page-8-0) tiers
- About single [sign-on](#page-9-0)
- About hosted Network Prevent [deployments](#page-10-0)
- About Symantec Data Loss Prevention system [requirements](#page-10-1)
- Symantec Data Loss [Prevention](#page-11-0) required items
- Standard ASCII characters required for all installation [parameters](#page-12-0)
- Performing a three-tier [installation—high-level](#page-12-1) steps
- Performing a two-tier [installation—high-level](#page-14-0) steps
- Performing a single-tier [installation—high-level](#page-16-0) steps
- Symantec Data Loss Prevention [preinstallation](#page-18-0) steps
- About external storage for incident [attachments](#page-19-0)
- Verifying that servers are ready for Symantec Data Loss [Prevention](#page-20-0) installation

## About installation tiers

<span id="page-8-0"></span>Symantec Data Loss Prevention supports three different installation types: three-tier, two-tier, and single-tier. Symantec recommends the three-tier installation. However, your organization might need to implement a two-tier installation depending on available resources and organization size. Single-tier installations are recommended for branch offices, small organizations, or for testing purposes.

To implement the single-tier installation, you install the database, the Enforce Server, and a detection server all on the same computer. Typically, this installation is implemented for testing purposes. Single-tier

> A Symantec Data Loss Prevention Single Server deployment is a single-tier deployment that includes the **Single Tier Monitor** detection server. The **Single Tier Monitor** is a detection server that includes the detection capabilities of the Network Monitor, Network Discover, Network Prevent for Email, Network Prevent for Web, and the Endpoint Prevent and Endpoint Discover detection servers. Each of these detection server types is associated with one or more detection "channels." The Single Server deployment simplifies Symantec Data Loss Prevention administration and reduces maintenance and hardware costs for small organizations, or for branch offices of larger enterprises that would benefit from on-site deployments of Symantec Data Loss Prevention.

> If you choose either of these types of installation, the Symantec Data Loss Prevention administrator needs to be able to perform database maintenance tasks, such as database backups.

See "Performing a single-tier [installation—high-level](#page-16-0) steps" on page 17.

See ["Installing](#page-22-1) an Enforce Server" on page 23.

See ["Registering](#page-44-0) a detection server" on page 45.

To implement the two-tier installation, you install the Oracle database and the Enforce Server on the same computer. You then install detection servers on separate computers. Two-tier

> Typically, this installation is implemented when an organization, or the group responsible for data loss prevention, does not have a separate database administration team. If you choose this type of installation, the Symantec Data Loss Prevention administrator needs to be able to perform database maintenance tasks, such as database backups.

See "Performing a two-tier [installation—high-level](#page-14-0) steps" on page 15.

To implement the three-tier installation, you install the Oracle database, the Enforce Server, and a detection server on separate computers. Symantec recommends implementing the three-tier installation architecture as it enables your database administration team to control the database. In this way you can use all of your corporate standard tools for database backup, recovery, monitoring, performance, and maintenance. Three-tier installations require that you install the Oracle Client (SQL\*Plus and Database Utilities) on the Enforce Server to communicate with the Oracle server. Three-tier

See "Performing a three-tier [installation—high-level](#page-12-1) steps" on page 13.

## <span id="page-9-0"></span>About single sign-on

Symantec Data Loss Prevention provides several options for authenticating users and signing users on to the Enforce Server administration console. The Symantec Data Loss Prevention installation program helps you configure several of these options when you install the Enforce Server. These installation options include:

■ Password authentication with forms-based sign-on.

This is the default method of authenticating users to the Enforce Server administration console. When using password authentication, users sign on to the Enforce Server administration console by accessing the sign-on page in their browser and entering their user name and password. You can enable password authentication in addition to certificate authentication.

■ Certificate authentication.

Symantec Data Loss Prevention supports single sign-on using client certificate authentication. With certificate authentication, a user interacts with a separate public key infrastructure (PKI) to generate a client certificate that Symantec Data Loss Prevention supports for authentication. When a user accesses the Enforce Server administration console, the PKI automatically delivers the user's certificate to the Enforce Server computer for authentication and sign-on. If you choose certificate authentication, the installation program gives you the option to enable password authentication as well.

If you want to enable certificate authentication, first verify that your client certificates are compatible with Symantec Data Loss Prevention. See the *Symantec Data Loss Prevention System Requirements and Compatibility Guide*. Certificate authentication also requires that you install the certificate authority (CA) certificates that are necessary to validate client certificates in your system. These certificates must be available in  $l$ , cer files on the Enforce Server computer. During the Symantec Data Loss Prevention installation, you can import these CA certificates if available.

If you want to use password authentication, no additional information is required during the Symantec Data Loss Prevention installation.

See "About authenticating users" in the *Symantec Data Loss Prevention Administration Guide* for more information about all of the authentication and sign-on mechanisms that Symantec Data Loss Prevention supports.

<span id="page-10-0"></span>See the *Symantec Data Loss Prevention Administration Guide* for information about configuring certificate authentication after you install Symantec Data Loss Prevention.

## About hosted Network Prevent deployments

Symantec Data Loss Prevention supports deploying one or more Network Prevent detection servers in a hosted service provider network, or in a network location that requires communication across a Wide Area Network (WAN). You may want to deploy a Network Prevent server in a hosted environment if you use a service provider's mail server or Web proxy. In this way, the Network Prevent server can be easily integrated with the remote proxy to prevent confidential data loss through email or HTTP posts.

You can deploy the Enforce Server and detection servers to the Amazon Web Services infrastructure. For details, see [https://support.symantec.com/en\\_US/article.DOC9520.html](https://support.symantec.com/en_US/article.DOC9520.html).

When you choose to install a detection server, the Symantec Data Loss Prevention installation program asks if you want to install Network Prevent in a hosted environment.

See ["Installing](#page-39-0) a detection server" on page 40.

If you choose to install a Network Prevent detection server in a hosted environment, you must use the sslkeytool utility to create multiple, user-generated certificates to use with both internal (corporate) and hosted detection servers. This ensures secure communication from the Enforce Server to the hosted Network Prevent server, and to all other detection servers that you install. You cannot use the built-in Symantec Data Loss Prevention certificate when you deploy a hosted Network Prevent detection server.

<span id="page-10-1"></span>See "Using sslkeytool to generate new Enforce and detection server [certificates"](#page-51-0) on page 52.

The *Symantec Data Loss Prevention Installation Guide* describes how to install and configure the Network Prevent server in either a LAN environment or a hosted environment.

## About Symantec Data Loss Prevention system requirements

System requirements for Symantec Data Loss Prevention depend on:

- The type of information you want to protect
- The size of your organization
- The number of Symantec Data Loss Prevention servers you choose to install

■ The location in which you install the servers

<span id="page-11-0"></span>See the *Symantec Data Loss Prevention System Requirements and Compatibility Guide* for detailed information.

## Symantec Data Loss Prevention required items

Refer to the *Symantec Data Loss Prevention System Requirements and Compatibility Guide* for detailed requirements information. Before you install Symantec Data Loss Prevention, make sure that the following items are available:

- Your Symantec Data Loss Prevention software. Download and extract the Symantec Data Loss Prevention software ZIP files. Extract these ZIP files into a directory on a system that is accessible to you. The root directory into which the ZIP files are extracted is referred to as the *DLPDownloadHome* directory. Refer to the *Acquiring Symantec Data Loss Prevention Software* document for more information.
- Your Symantec Data Loss Prevention license file. Download your Symantec Data Loss Prevention license file into a directory on a system that is accessible to you. License files have names in the format *name*.slf. Refer to the *Acquiring Symantec Data Loss Prevention Software* document for more information.
- The Oracle database software. You can find this software in the Symantec Data Loss Prevention installation package.

Install Oracle software before installing the Enforce Server. See the *Symantec Data Loss Prevention Oracle 11g Installation and Upgrade Guide* or the *Symantec Data Loss Prevention Oracle 12c Implementation Guide* for details.

- The following third-party components, if required:
	- Network Monitor servers require either a dedicated NIC or a high-speed packet capture adapter. See the *Symantec Data Loss Prevention System Requirements and Compatibility Guide* for requirements.
	- Windows-based Network Monitor servers require WinPcap software. WinPcap software is recommended for all detection servers. Locate the WinPcap software at the following URL:

#### <http://www.winpcap.org/>

See the *Symantec Data Loss Prevention System Requirements and Compatibility Guide* for version requirements.

- [Wireshark](http://www.wireshark.org), available from Wireshark. During the Wireshark installation process on Windows platforms, do not install a version of WinPcap lower than 4.1.2.
- For two-tier or three-tier installations, a remote access utility may be required (for example, Remote Desktop for Windows systems, or PuTTY or a similar SSH client for Linux systems).
- Windows-based Discover servers that are scanning targets on UNIX machines require Windows Services for UNIX (SFU) 3.5. SFU enables you to access UNIX services from Windows. You can download this software from [Windows](http://www.microsoft.com/downloads/details.aspx?familyid=896C9688-601B-44F1-81A4-02878FF11778&displaylang=en) Services for UNIX Version 3.5 at the Microsoft Download Center. Install SFU on Discover servers that will scan UNIX machines.
- <span id="page-12-0"></span>■ Adobe Reader (for reading Symantec Data Loss Prevention documentation).

## Standard ASCII characters required for all installation parameters

Use only standard, 7-bit ASCII characters to enter installation parameters during the installation process. Extended (hi-ASCII) and double-byte characters cannot be used for account or user names, passwords, directory names, IP addresses, or port numbers. Installation may fail if you use characters other than standard 7-bit ASCII.

<span id="page-12-1"></span>Note also that installation directories cannot contain any spaces in the full path name. For  $example, c:\Per{\texttt{Frame} \} \SymantecDLP}$  is not a valid installation folder because there is a space between "Program" and "Files."

## Performing a three-tier installation—high-level steps

The computer on which you install Symantec Data Loss Prevention must contain only the software that is required to run the product. Symantec does not support installing Symantec Data Loss Prevention on a computer with unrelated applications.

See the *Symantec Data Loss Prevention System Requirements and Compatibility Guide* for a list of required and recommended third-party software.

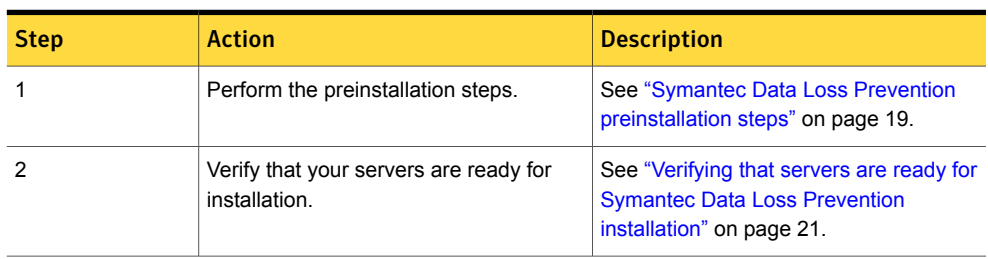

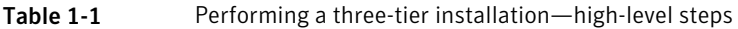

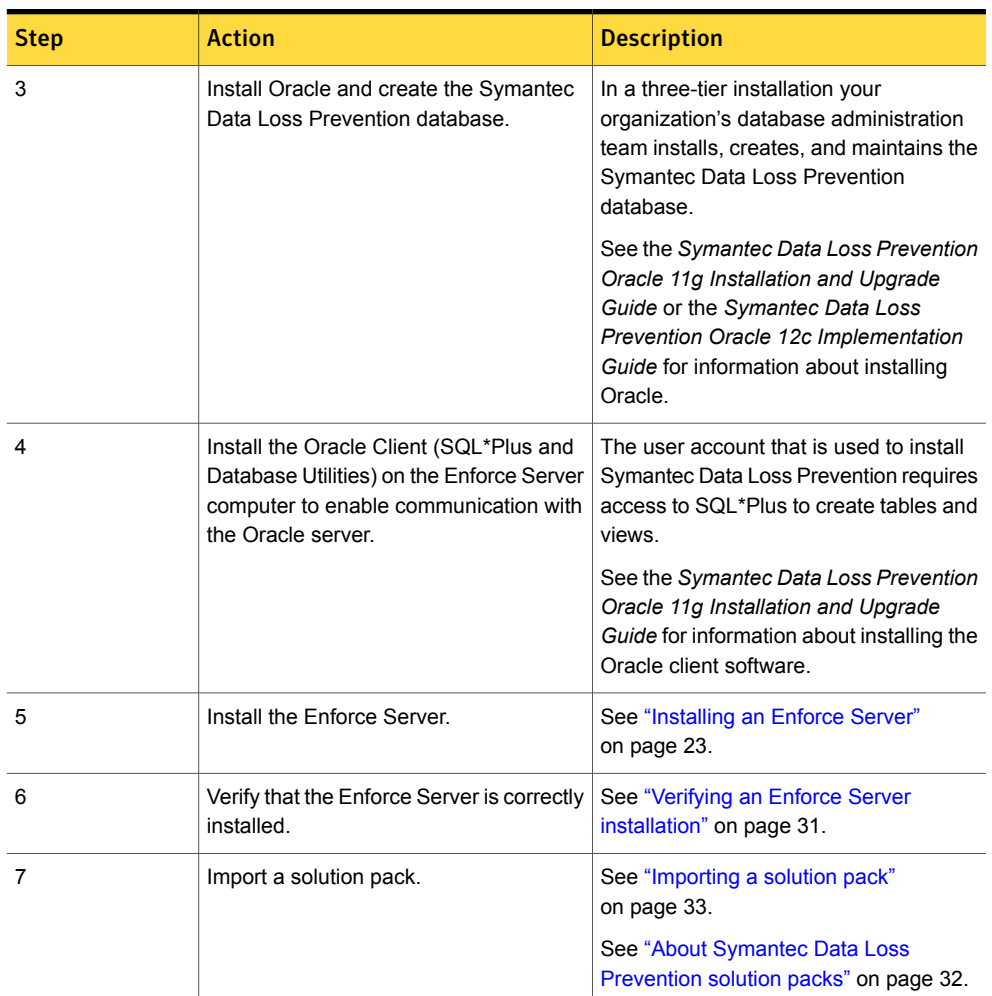

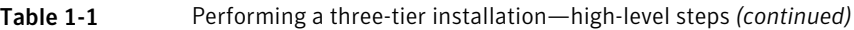

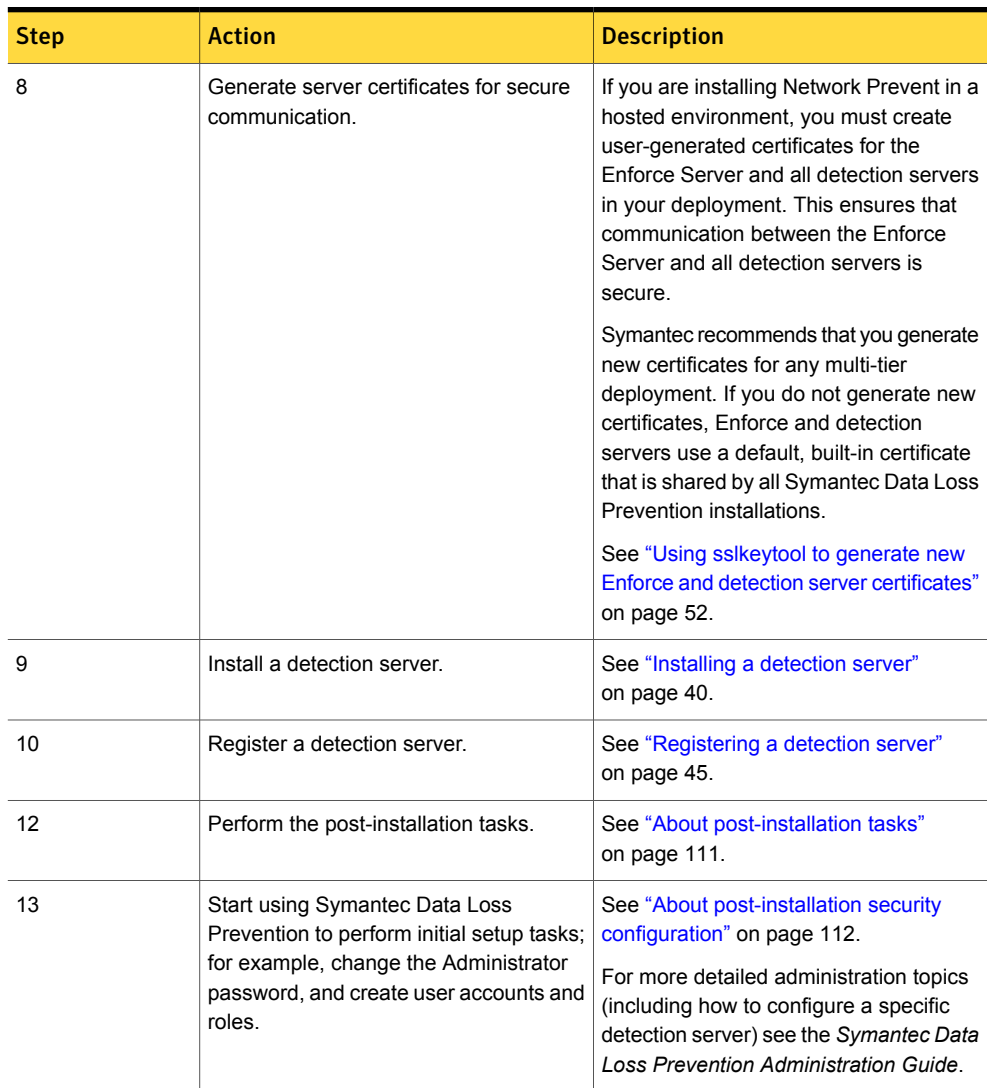

### Table 1-1 Performing a three-tier installation—high-level steps *(continued)*

## <span id="page-14-0"></span>Performing a two-tier installation—high-level steps

The computer on which you install Symantec Data Loss Prevention must only contain the software that is required to run the product. Symantec does not support installing Symantec Data Loss Prevention on a computer with unrelated applications.

See the *Symantec Data Loss Prevention System Requirements and Compatibility Guide* for a list of required and recommended third-party software.

| <b>Step</b>    | <b>Action</b>                                                            | <b>Description</b>                                                                                                    |
|----------------|--------------------------------------------------------------------------|----------------------------------------------------------------------------------------------------|
| 1              | Perform the preinstallation steps.                                       | See "Symantec Data Loss Prevention"<br>preinstallation steps" on page 19.                                                                                         |
| $\mathfrak{p}$ | Verify that your servers are ready for<br>installation                   | See "Verifying that servers are ready for<br><b>Symantec Data Loss Prevention</b><br>installation" on page 21.                                                    |
| 3              | Install Oracle and create the Symantec<br>Data Loss Prevention database. | See the Symantec Data Loss Prevention<br>Oracle 11g Installation and Upgrade<br>Guide or the Symantec Data Loss<br>Prevention Oracle 12c Implementation<br>Guide. |
| 4              | Install the Enforce Server.                                              | See "Installing an Enforce Server"<br>on page 23.                                                                                                    |
| 5              | Verify that the Enforce Server is correctly<br>installed.                | See "Verifying an Enforce Server<br>installation" on page 31.                                                                                                    |
| 6              | Import a solution pack.                                                  | See "About Symantec Data Loss"<br>Prevention solution packs" on page 32.                                                                                          |
|                |                                                                          | See "Importing a solution pack"<br>on page 33.                                                                                                    |

Table 1-2 Performing a two-tier installation—high-level steps

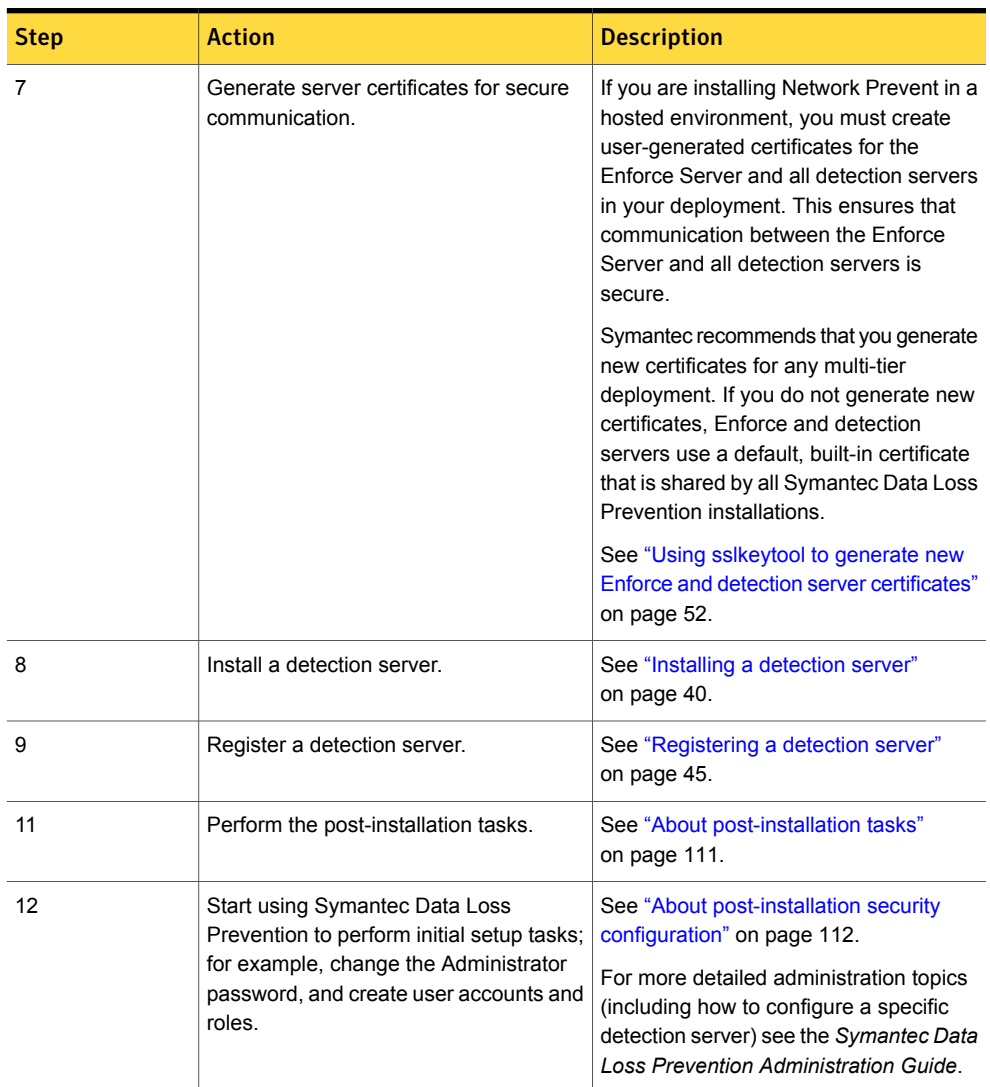

### Table 1-2 Performing a two-tier installation—high-level steps *(continued)*

## <span id="page-16-0"></span>Performing a single-tier installation—high-level steps

Single-tier installations are for testing, training, and risk assessment purposes.

A single-tier installation that is used in production is called a Single Server deployment. Single Server deployments are for branch offices or small organizations.

The computer on which you install Symantec Data Loss Prevention must only contain the software that is required to run the product. Symantec does not support installing Symantec Data Loss Prevention on a computer with unrelated applications.

See the *Symantec Data Loss Prevention System Requirements and Compatibility Guide* for a list of required and recommended third-party software.

| <b>Step</b>    | <b>Action</b>                                                                                                    | <b>Reference</b>                                                                                                    |
|----------------|----------------------------------------------------------------------------------------------------|----------------------------------------------------------------------------------------------------|
| 1              | Perform the preinstallation steps.                                                                                                    | See "Symantec Data Loss Prevention<br>preinstallation steps" on page 19.                                                                                                    |
| $\overline{c}$ | Verify that the server is ready for<br>installation.                                                                                                    | See "Verifying that servers are ready for<br><b>Symantec Data Loss Prevention</b><br>installation" on page 21.                                                                                                    |
| 3              | Install Oracle and create the Symantec<br>Data Loss Prevention database.                                                                                                  | See the Symantec Data Loss Prevention<br>Oracle 11g Installation and Upgrade<br>Guide or the Symantec Data Loss<br>Prevention Oracle 12c Implementation<br>Guide.                                                                             |
| 4              | Install the Enforce Server and a detection<br>server on the same computer.                                                                                                | See "Installing a single-tier server"<br>on page 65.                                                                                                    |
| 5              | Verify that the Enforce Server is correctly<br>installed.                                                                                                    | See "Verifying a single-tier installation"<br>on page 74.                                                                                                    |
| 6              | Import a solution pack.                                                                                                    | See "About Symantec Data Loss<br>Prevention solution packs" on page 32.<br>See "Importing a solution pack"<br>on page 33.                                                                                                    |
| 7              | Register the detection server.                                                                                                    | See "Registering a detection server"<br>on page 45.                                                                                                    |
| 8              | Perform the post-installation tasks.                                                                                                    | See "About post-installation tasks"<br>on page 111.                                                                                                    |
| 9              | Start using Symantec Data Loss<br>Prevention to perform initial setup tasks;<br>for example, change the Administrator<br>password, and create user accounts and<br>roles. | See "About post-installation security<br>configuration" on page 112.<br>For more detailed administration topics<br>(including how to configure a specific<br>detection server) see the Symantec Data<br>Loss Prevention Administration Guide. |

Table 1-3 Performing a single-tier installation—high-level steps

### Symantec Data Loss Prevention preinstallation steps

<span id="page-18-0"></span>This section assumes that the following tasks have been completed:

- You have verified that the server meets the system requirements. See "About Symantec Data Loss Prevention system [requirements"](#page-10-1) on page 11.
- You have gathered the required materials. See "Symantec Data Loss [Prevention](#page-11-0) required items" on page 12.

### To prepare to install a Symantec Data Loss Prevention server

- 1 Review the Release Notes for installation, Windows versus Linux capabilities, and server-specific information before beginning the installation process.
- 2 Make sure your server is up to date with the latest Windows security patches.
- 3 Obtain the Administrator user name and password for each system on which Symantec Data Loss Prevention is to be installed.
- 4 Obtain the static IP address(es) for each system on which Symantec Data Loss Prevention is to be installed.
- 5 Verify that each server host name that you will specify has a valid DNS entry.
- 6 Verify that you have access to all remote computers that you will use during the installation (for example, by using Terminal Services, Remote Desktop, or an SSH client).
- 7 Verify the Microsoft Windows server installation.

See "Verifying that servers are ready for Symantec Data Loss Prevention [installation"](#page-20-0) on page 21.

8 If you want to store your incident attachments on an external file system rather than in the Oracle database, ensure that you have set up your external storage directory and know the path to that location.

See "About external storage for incident [attachments"](#page-19-0) on page 20.

- 9 Copy the following files from *DLPDownloadHome* to an easily accessible directory on the Enforce Server:
	- Symantec Data Loss Prevention installer: ProtectInstaller64 15.0.exe. This file can be found in the *DLPDownloadHome*\DLP\15.0\New\_Installs\x64 directory.
	- Your Symantec Data Loss Prevention license file. License files have names in the format *name*.slf.
	- Symantec DLP Agent installers These files can be found in the following locations:
		- Mac installer: *DLPDownloadHome*\DLP\15.0\Endpoint\Mac\x86\_64\AgentInstall\_15\_0.pkg

■ Windows 64-bit:

*DLPDownloadHome*\DLP\15.0\Endpoint\Win\x64\AgentInstall64\_15\_0.msi

■ Windows 32-bit: *DLPDownloadHome*\DLP\15.0\Endpoint\Win\x86\AgentInstall\_15\_0.msi.

These files are only available if you licensed Endpoint Prevent.

- <span id="page-19-0"></span>10 If you plan to use Symantec Data Loss Prevention alerting capabilities, you need the following items:
	- Access to a local SMTP server
	- Mail server configuration for sending SMTP email. This configuration includes an account and password if the mail server requires authentication.

## About external storage for incident attachments

You can store incident attachments such as email messages or documents on a file system rather than in the Symantec Data Loss Prevention database. Storing incident attachments externally saves a great deal of space in your database, providing you with a more cost-effective storage solution.

You can store incident attachments either in a directory on the Enforce Sever host computer, or on an stand-alone computer. You can use any file system you choose. Symantec recommends that you work with your data storage administrator to set up an appropriate directory for incident attachment storage.

To set up an external storage directory, Symantec recommend these best practices:

- If you choose to store your incident attachments on the Enforce Server host computer, do not place your storage directory under the/SymantecDLP folder.
- If you choose to store incident attachments on a computer other than your Enforce Server host computer, take the following steps:
	- Ensure that both the external storage server and the Enforce Server are in the same domain.
	- Create a "protect" user with the same password as your Enforce Server "protect" user to use with your external storage directory.
	- If you are using a Linux system for external storage, change the owner of the external storage directory to the external storage "protect" user.
	- If you are using a Microsoft Windows system for external storage, share the directory with Read/Writer permissions with the external storage "protect" user.

After you have set up your storage location you can enable external storage for incident attachments in the Installation Wizard. All incident attachments will be stored in the external storage directory. Incident attachments in the external storage directory cannot be migrated back to the database. All incidents attachments stored in the external storage directory are encrypted and can only be accessed from the Enforce Server administration console.

<span id="page-20-0"></span>The incident deletion process deletes incident attachments in your external storage directory after it deletes the associated incident data from your database. You do not need to take any special action to delete incidents from the external storage directory.

## Verifying that servers are ready for Symantec Data Loss Prevention installation

Before installing Symantec Data Loss Prevention, you must verify that the server computers are ready.

To verify that servers are ready for Symantec Data Loss Prevention installation

- 1 Verify that all systems are racked and set up in the data center.
- 2 Verify that the network cables are plugged into the appropriate ports as follows:
	- Enforce Server NIC Port 1. Standard network access for Administration. If the Enforce Server has multiple NICs, disable the unused NIC if possible. This task can only be completed once you have installed the Enforce Server. See ["Enforce](#page-126-0) Servers and unused NICs" on page 127.
	- Detection servers NIC Port 1. Standard network access for Administration.
	- Network Monitor detection servers NIC Port 2. SPAN port or tap should be plugged into this port for detection. (Does not need an IP address.)

If you use a high-speed packet capture card (such as Endace or Napatech), then do not set this port for SPAN or tap.

- 3 Log on as the Administrator user.
- 4 Assign a static IP address, subnet mask, and gateway for the Administration NIC on the Enforce Server. Do not assign an IP address to the detection server NICs.
- 5 Make sure that the management NIC has the following items enabled:
	- Internet protocol TCP/IP
	- File and Printer Sharing for Microsoft networks
	- Client for Microsoft Networks

Disabling any of these can cause communication problems between the Enforce Server and the detection servers.

- 6 From a command line, use  $ipconfig$  /all to verify assigned IP addresses.
- 7 If you do not use DNS, check that the  $c:\wedge\s\times\s\times\arrows\arrows\arrows\ercs\times\ercs\times\arcsin$ contains the server name and IP addresses for the server computer. If you modify this file, restart the server to apply the changes.
- 8 If you are using DNS, verify that all host names have valid DNS entries.
- 9 Ping each Symantec Data Loss Prevention server computer (using both IP and host name) to verify network access.
- 10 Verify that ports 443 (SSL) and 3389 (RDP) are open and accessible to the client computers that require access.
- 11 Turn on remote desktop connections for each Symantec Data Loss Prevention server computer. In Windows, right-click **My Computer**. Click **Properties** and then select **Remote > Allow users to connect remotely to this computer**. Verify that you can use Remote Desktop to log onto the server from a local workstation.
- 12 Verify that port 25 is not blocked. The Symantec Data Loss Prevention server uses port 25 (SMTP) for email alerts.
- 13 Verify that the Network Monitor detection server NICs receive the correct traffic from the SPAN port or tap. Install the latest version of Wireshark and use it to verify traffic on the server.

For Endace cards, use dagsnap -o out.pcap from a command line. Then review the dagsnap output in Wireshark.

For Napatech cards, there is a "statistics" tool with option  $-\text{bch} = 0 \times f$  to observe the "Hardware counters" for all channels/ports.

14 Ensure that all servers are synchronized with the same time (to the minute). Ensure that the servers are updated with the correct Daylight Saving Time patches.

See "Symantec Data Loss [Prevention](#page-11-0) required items" on page 12.

See "Symantec Data Loss Prevention [preinstallation](#page-18-0) steps" on page 19.

For Network Prevent for Email detection server installations, verify the following:

- Use an SSH client to verify that you can access the Mail Transfer Agent (MTA).
- Verify that the firewall permits you to Telnet from the Network Prevent for Email Server computer to the MTA on port 25. Also ensure that you can Telnet from the MTA to the Network Prevent for Email detection server computer on port 10026.

## Chapter

# <span id="page-22-0"></span>Installing an Enforce Server

This chapter includes the following topics:

- <span id="page-22-1"></span>■ [Installing](#page-22-1) an Enforce Server
- Verifying an Enforce Server [installation](#page-30-0)

## Installing an Enforce Server

The instructions that follow describe how to install an Enforce Server.

Before you install an Enforce Server:

- Complete the preinstallation steps. See "Symantec Data Loss Prevention [preinstallation](#page-18-0) steps" on page 19.
- Verify that the system is ready for installation. See "Verifying that servers are ready for Symantec Data Loss Prevention [installation"](#page-20-0) on page 21.
- Ensure that the Oracle software and Symantec Data Loss Prevention database is installed on the appropriate system.
	- For single- and two-tier Symantec Data Loss Prevention installations, Oracle is installed on the same computer as the Enforce Server.
	- For a three-tier installation, Oracle is installed on a separate server. For a three-tier installation, the Oracle Client (SQL\*Plus and Database Utilities) must be installed on the Enforce Server computer to enable communication with the Oracle server.

See the *Symantec Data Loss Prevention Oracle 11g Installation and Upgrade Guide* for details.

Before you begin, make sure that you have access and permission to run the Symantec Data Loss Prevention installer software: ProtectInstaller64 15.0.exe.

If you intend to run Symantec Data Loss Prevention using Federal Information Processing Standards (FIPS) encryption, you must first prepare for FIPS encryption. You must also run the ProtectInstaller with the appropriate FIPS parameter.

See "About FIPS [encryption"](#page-138-1) on page 139.

Note: The following instructions assume that the  $\text{ProtestInstaller64-15.0.exe}$  file and license file have been copied into the  $c:\temp$  directory on the Enforce Server computer.

### To install an Enforce Server

- 1 Symantec recommends that you disable any antivirus, pop-up blocker, and registry protection software before you begin the Symantec Data Loss Prevention installation process.
- 2 Log on (or remote log on) as Administrator to the Enforce Server system on which you intend to install Enforce.
- 3 Go to the folder where you copied the ProtectInstaller64 15.0.exe file (c:\temp).
- 4 Double-click ProtectInstaller64\_15.0.exe to execute the file, and click **OK**.
- 5 In the **Welcome** panel, click **Next**.
- 6 After you review the license agreement, select **I accept the agreement**, and click **Next**.
- 7 In the **Select Components** panel, select the type of installation you are performing and then click **Next**.

There are four choices:

#### ■ **Enforce**

Select **Enforce** to install Symantec Data Loss Prevention on an Enforce Server for two- or three-tier installations. When you select **Enforce**, the Indexer is also automatically selected by default.

■ **Detection**

Select **Detection** to install a detection server as part of a two- or three-tier installation.

■ **Indexer**

Select **Indexer** to install a remote indexer.

■ **Single Tier**

Select **Single Tier** to install all components on a single system. Single-tier systems are for branch offices or small organizations, or for testing, training, and risk assessment.

Because these are the instructions for installing an Enforce Server, choose **Enforce**.

8 In the **License File** panel, browse to the directory containing your license file. Select the license file, and click **Next**.

License files have names in the format *name*.slf.

9 In the **Select Destination Directory** panel, accept the default destination directory, or enter an alternate directory, and click **Next**. The default installation directory is:

c:\SymantecDLP

Symantec recommends that you use the default destination directory. References to the "installation directory" in Symantec Data Loss Prevention documentation are to this default location.

Enter directory names, account names, passwords, IP addresses, and port numbers that you create or specify during the installation process using standard 7-bit ASCII characters only. Extended (hi-ASCII) and double-byte characters are not supported.

Note: Do not install Symantec Data Loss Prevention in any directory that includes spaces in its path. For example, c:\Program Files\SymantecDLP is not a valid installation folder because there is a space between "Program" and "Files."

10 In the **Select Start Menu Folder** panel, enter the Start Menu folder where you want the Symantec Data Loss Prevention shortcuts to appear.

The default is Symantec Data Loss Prevention.

- 11 Select one of the following options and then click **Next**.
	- **Create shortcuts for all users**

The shortcuts are available in the same location for all users of the Enforce Server.

■ **Don't create a Start Menu folder**

The Symantec Data Loss Prevention shortcuts are not available from the Start menu.

- 12 In the **System Account** panel, select one of the following options: Then click **Next**.
	- **Create a new service user**: Select this option to create the Symantec Data Loss Prevention system account user name and password and confirm the password. This account is used to manage Symantec Data Loss Prevention services. The default user name is "protect." New service user accounts are local accounts.

Note: The password you enter for the System Account must conform to the password policy of the server. For example, the server may require all passwords to include special characters.

■ **Use an existing service user**: Select this option to use an existing local or domain user account.

Click **Next**.

- 13 (Optional): If you opted to create a new service user, enter the new account name and password. Confirm the password, then click **Next**.
- 14 (Optional): If you opted to use an existing local or domain user account, enter the account name and password. The user name must be in *DOMAIN***\***username* format.
- 15 In the **Transport Configuration** panel (this panel only appears when during single-tier installations), enter an unused port number that Symantec Data Loss Prevention servers can use to communicate with each other and click **Next**. The default port is 8100.
- 16 In the **Oracle Database Server Information** panel, enter the location of the Oracle database server. Specify one of the following options in the **Oracle Database Server** field:
	- Single- and two-tier installation (Enforce and Oracle servers on the same system): The Oracle Server location is **127.0.0.1**.
	- Three-tier installation (Enforce Server and Oracle server on different systems): Specify the Oracle server host name or IP address. To install into a test environment that has no DNS available, use the IP address of the Oracle database server.
- 17 Enter the **Oracle Listener Port**, or accept the default, and click **Next**.
- 18 In the **Oracle Database User Configuration** panel, enter the Symantec Data Loss Prevention database user name and password. Enter the database SID (typically "protect"), then click **Next**.

If your Oracle database is not the correct version, you are warned and offered the choice of continuing or canceling the installation. You can continue and upgrade the Oracle database later.

See the *Symantec Data Loss Prevention Oracle 11g Installation and Upgrade Guide*.

If you are re-using a database that was created for an earlier Symantec Data Loss Prevention installation, the Symantec Data Loss Prevention database user ("protect" user by default) may not have sufficient privileges to install the product. In this case, you must manually add the necessary privileges using SQL\*Plus. See the *Symantec Data Loss Prevention Upgrade Guide* for your platform.

Note: Symantec Data Loss Prevention requires the Oracle database to use the AL32UTF8 character set. If your database is configured for a different character set, you are notified and the installation is canceled. Correct the problem and re-run the installer.

19 In the **Additional Locale** panel, select an alternate locale, or accept the default of None, and click **Next**.

Locale controls the format of numbers and dates, and how lists and reports are alphabetically sorted. If you accept the default choice of None, English is the locale for this Symantec Data Loss Prevention installation. If you choose an alternate locale, that locale becomes the default for this installation, but individual users can select English as a locale for their use.

See the *Symantec Data Loss Prevention Administration Guide* for more information on locales.

- 20 Select one of the following options in the **Initialize DLP Database** panel:
	- For a new Symantec Data Loss Prevention installation, make sure that the **Initialize Enforce Data** box is checked and then click **Next**. You can also check this box if you are reinstalling and want to overwrite the existing Enforce schema and all data. Note that this action cannot be undone. If this check box is selected, the data in your existing Symantec Data Loss Prevention database is destroyed after you click **Next**.
	- Clear the **Initialize Enforce Data** check box if you want to perform a recovery operation. Clearing the check box skips the database initialization process. If you choose skip the database initialization, you must specify the unique *CryptoMasterKey.properties* file for the existing database that you want to use.

21 If you selected either **Symantec Protection Console** or **None** as your log on option, skip this step.

In the **Import Certificates** panel, select options for certificate authentication, then click **Next**:

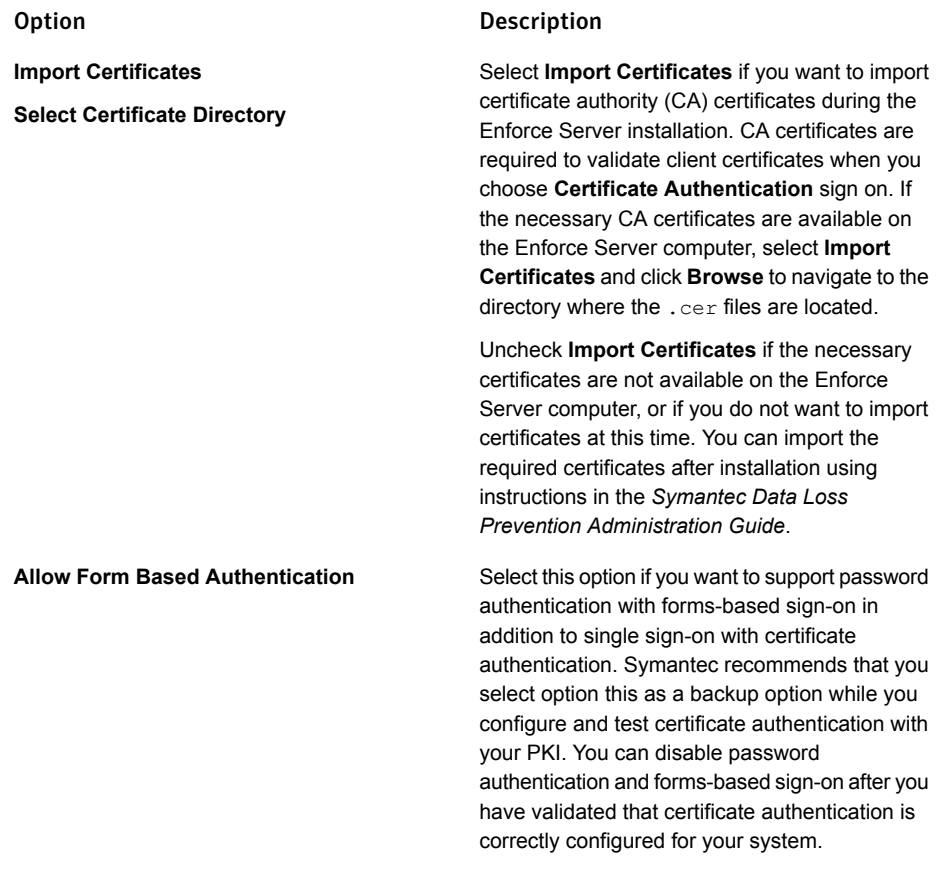

22 If you chose to initialize the Enforce Server database, skip this step.

If you chose to re-use an existing Enforce Server database, the installer displays the **Load Reinstallation Resources** panel. Click **Browse** and navigate to select the EnforceReinstallationResources.zip file from your previous installation.

Click **Next** to continue the installation.

23 If you chose to re-use an existing Enforce Server database, skip this step.

In the **Administrator Credentials** panel, specify information according to the sign-on option that you selected:

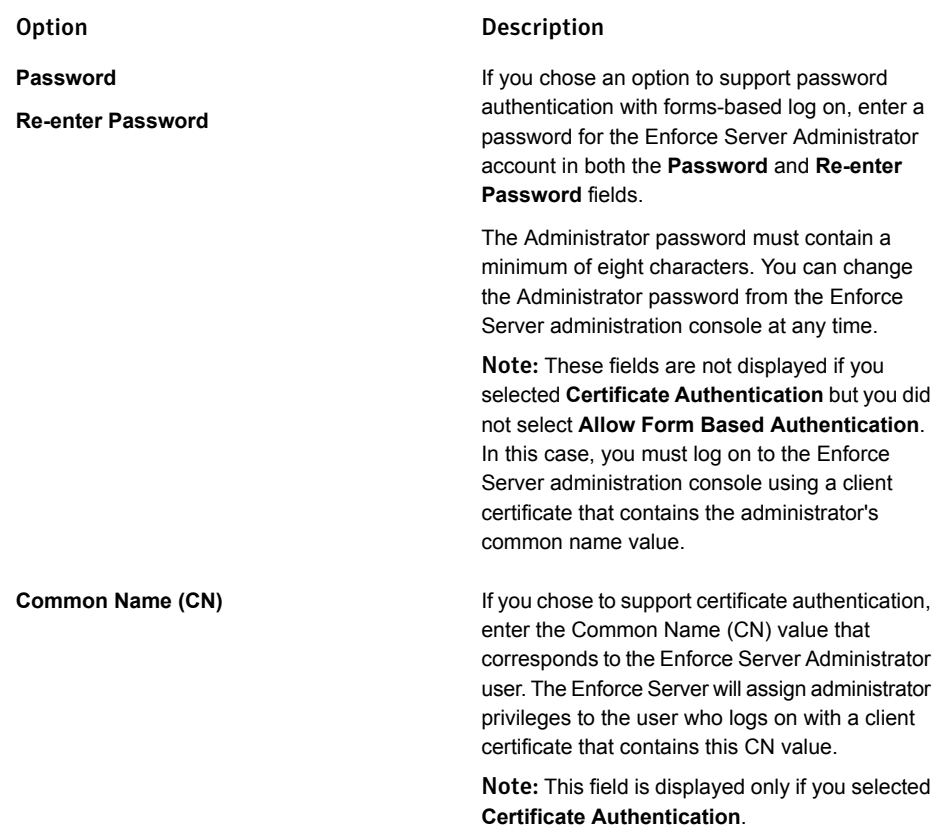

### 24 Click **Next**.

The **Enable external storage for incident attachments** panel appears.

- 25 If you choose to store your incident attachments externally, check the **Enable external storage for incident attachments** box and enter the path or browse to your external storage directory.
- 26 Click **Next**.

The **Enable Symantec DLP Supportability Telemetry panel** appears.

27 Confirm your participation in the Symantec Data Loss Prevention Supportability Telemetry program, and provide the appropriate information.

The Symantec Data Loss Prevention Supportability Telemetry Program can significantly improve the quality of Symantec Data Loss Prevention. For more information, click the Supportability and Telemetry Program Details link.

28 Click **Next**.

The installation process begins. After the Installation Wizard extracts the files, it connects to the database using the name and password that you entered earlier. The wizard then creates the database tables. If any problems with the database are discovered, a notification message displays.

The **Installing** panel appears, and displays a progress bar.

29 Select the **Start Services** check box to start the Symantec Data Loss Prevention services after the after the completion notice displays.

The services can also be started or stopped using the Windows Services utility.

30 Click **Finish**.

Starting all of the services can take up to a minute. The installation program window may persist for a while, during the startup of the services. After a successful installation, a completion notice displays.

- 31 Restart any antivirus, pop-up blocker, or other protection software that you disabled before starting the Symantec Data Loss Prevention installation process.
- 32 Verify that the Enforce Server is properly installed.

See "Verifying an Enforce Server [installation"](#page-30-0) on page 31.

33 Import a Symantec Data Loss Prevention solution pack immediately after installing the Enforce Server, and before installing any detection servers.

See "About Symantec Data Loss [Prevention](#page-31-1) solution packs" on page 32.

34 Back up the unique  $CryptomasterKey, properties$  file for your installation and store the file in a safe place. This file is required for Symantec Data Loss Prevention to encrypt and decrypt the Enforce Server database.

Note: Each Symantec Data Loss Prevention installation encrypts its database using a unique CryptoMasterKey.properties file. An exact copy of this file is required if you intend to reuse the existing Symantec Data Loss Prevention database. If the CryptoMasterKey.properties file becomes lost or corrupted and you do not have a backup, contact Symantec Technical Support to recover the file.

## Verifying an Enforce Server installation

<span id="page-30-0"></span>After installing an Enforce Server, verify that it is operating correctly before importing a solution pack.

### To verify the Enforce Server installation

- 1 Confirm that Oracle Services (OracleOraDb11g\_home1TNSListener and OracleServicePROTECT) automatically start upon system restart.
- 2 If you selected the option **Start Services**, then confirm that all of the Symantec Data Loss Prevention Services are running under the System Account user name that you specified during installation.

Note that on Windows platforms, all services run under the System Account user name (by default, "protect"), except for the VontuUpdate services, which run *username*\_update (by default, "protect\_update").

Symantec Data Loss Prevention includes the following services:

- VontuManager
- VontuIncidentPersister
- VontuNotifier
- VontuUpdate
- VontuMonitorController
- 3 If the Symantec Data Loss Prevention services do not start, check the log files for possible issues (for example, connectivity, password, or database access issues).
	- The Symantec Data Loss Prevention installation log is c:\SymantecDLP\.install4j\installation.log.
	- Symantec Data Loss Prevention operational logs are in c:\SymantecDLP\Protect\logs.
	- **Oracle logs can be found in**  $c:\app\Administrator\admin\propto c$  on the Oracle server computer.

You may also need to install the Update for Universal C Runtime in Windows. See [https://support.microsoft.com/en-us/kb/2999226.](https://support.microsoft.com/en-us/kb/2999226)

4 Once you have verified the Enforce Server installation, you can log on to the Enforce Server to view the administration console. Using the administration console, go to **System > Settings > General** accept the EULA, enter your company information, and confirm that all of your licenses have been correctly activated.

See the *Symantec Data Loss Prevention Administration Guide* for information about logging on to, and using, the Enforce Server administration console.

## Chapter

# <span id="page-31-0"></span>Importing a solution pack

This chapter includes the following topics:

- <span id="page-31-1"></span>■ About Symantec Data Loss [Prevention](#page-31-1) solution packs
- [Importing](#page-32-0) a solution pack

## About Symantec Data Loss Prevention solution packs

You import a solution pack to provide the initial Enforce Server configuration. Each solution pack includes policies, roles, reports, protocols, and the incident statuses that support a particular industry or organization.

Solution packs have file names ending in  $\star$ . vsp (for example, Energy v15.0.vsp).

Download the Symantec\_DLP\_15.0\_Solution\_Packs.zip from https://fileconnect.symantec.com to the same local system you downloaded other Data Loss Prevention components.

<span id="page-31-2"></span>Unzip the solution pack Symantec DLP 15.0 Solution Packs.zip file contents to the *DLPDownloadHome*\DLP\15.0\Solution\_Packs\ directory.

Symantec provides the solution packs listed in [Table](#page-31-2) 3-1.

#### Table 3-1 Symantec Data Loss Prevention solution packs

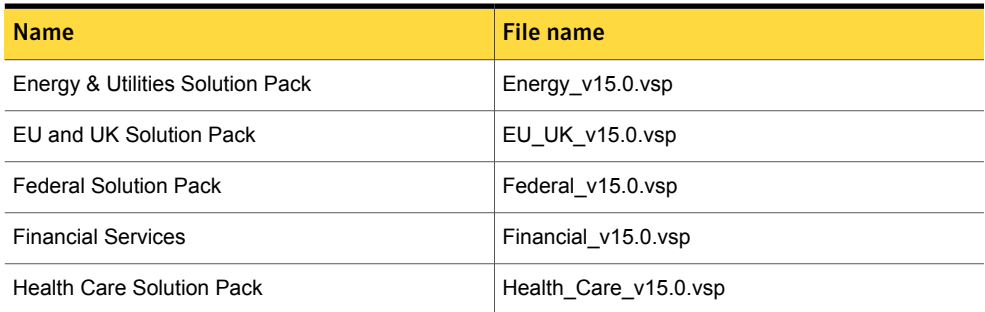

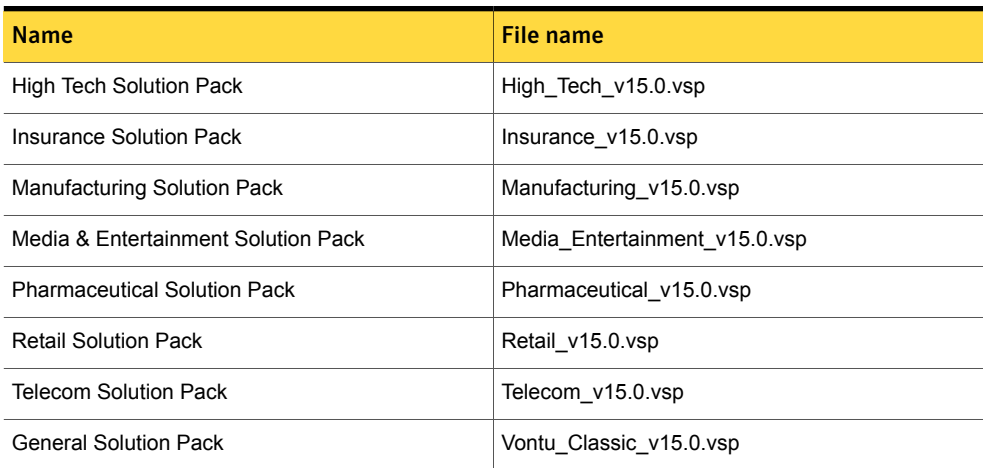

### Table 3-1 Symantec Data Loss Prevention solution packs *(continued)*

See the solution pack documentation for a description of the contents of each solution pack.

Solution pack documentation can be found in the following directory:

*DLPDownloadHome*\DLP\15.0\Docs\Solution\_Packs\.

This directory was created when you unzipped either the entire software download file or the documentation ZIP file.

You must choose and import a solution pack immediately after installing the Enforce Server and before installing any detection servers. You only import a single solution pack. You cannot change the imported solution pack at a later time.

<span id="page-32-0"></span>See ["Importing](#page-32-0) a solution pack" on page 33.

For information about importing a solution pack, see the *Symantec Data Loss Prevention Installation Guide*.

### Importing a solution pack

You import a Symantec Data Loss Prevention solution pack on the Enforce Server computer. The following rules apply when you import a solution pack:

- You must import the solution pack immediately after you install the Enforce Server and before you install any detection server. (If you performed a single-tier installation, you must import the solution pack immediately after the installation is complete.)
- Only import a solution pack that was created for the specific Enforce Server version you installed. Do not import a solution pack that was released with a previous version of the Symantec Data Loss Prevention software.

For example, do not import a version 14.6 solution pack on a version 15.0 Enforce Server.

- Do not attempt to import more than one solution pack on the same Enforce Server, as the solution pack import fails.
- Do not import a solution pack on an Enforce Server that was modified after the initial installation; the solution pack import fails.
- After you import a solution pack, you cannot change the installation to use a different solution pack at a later time.

#### To import a solution pack

1 Decide which solution pack you want to use.

See "About Symantec Data Loss [Prevention](#page-31-1) solution packs" on page 32.

Note: You must use a version 15.0 solution pack; earlier versions are not supported.

- 2 Log on (or remote log on) as Administrator to the Enforce Server computer.
- 3 Copy the solution pack file from *DLPDownloadHome*\DLP\15.0\Solution\_Packs\ to an easily accessible local directory.
- 4 In Windows Services, stop the SymantecDLPManager service.

See "About Symantec Data Loss [Prevention](#page-128-1) services" on page 129.

5 From the command-line prompt, change to the  $\SymantecDLP\propto Ct\binom{n}{2}$  directory on the Enforce Server. This directory contains the solutionPackInstaller.exe application. For example:

**cd c:\SymantecDLP\Protect\bin**

6 Import the solution pack by running  $\frac{1}{100}$  solutionPackInstaller.exe from the command line and specifying the solution pack directory path and file name. The solution pack directory must not contain spaces.

For example, if you placed a copy of the  $Financial$   $v15.0.vsp$  solution pack in the \SymantecDLP directory of the Enforce Server, you would enter:

### **SolutionPackInstaller.exe import c:\SymantecDLP\Financial\_v15.0.vsp**

7 Check the solution pack installer messages to be sure that the installation succeeded without error.

8 Restart the SymantecDLPManager service.

See "About Symantec Data Loss [Prevention](#page-128-1) services" on page 129.

- 9 After you have completed importing the solution pack, do one of the following depending on the type of installation:
	- On three-tier or two-tier installations install one or more detection servers. See "About [detection](#page-35-1) servers" on page 36. See ["Installing](#page-39-0) a detection server" on page 40.
	- On a single-tier installation register a detection server. See ["Registering](#page-44-0) a detection server" on page 45. See "Verifying a detection server [installation"](#page-43-0) on page 44.

## Chapter

# <span id="page-35-0"></span>Installing and registering detection servers

This chapter includes the following topics:

- About [detection](#page-35-1) servers
- [Detection](#page-37-0) servers and remote indexers
- Detection server installation [preparations](#page-37-1)
- Installing a [detection](#page-39-0) server
- Verifying a detection server [installation](#page-43-0)
- <span id="page-35-1"></span>[Registering](#page-44-0) a detection server
- **[Registering](#page-46-0) the Single Tier Monitor**

## About detection servers

<span id="page-35-2"></span>The Symantec Data Loss Prevention suite includes the types of detection servers described in [Table](#page-35-2) 4-1. The Enforce Server manages all of these detection servers.

For information about registering cloud detectors, see the *Symantec Data Loss Prevention Administration Guide* or the documentation that accompanies your cloud detector.

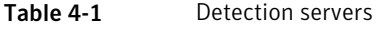

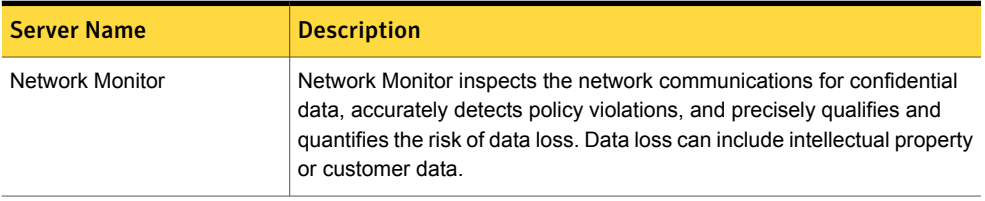
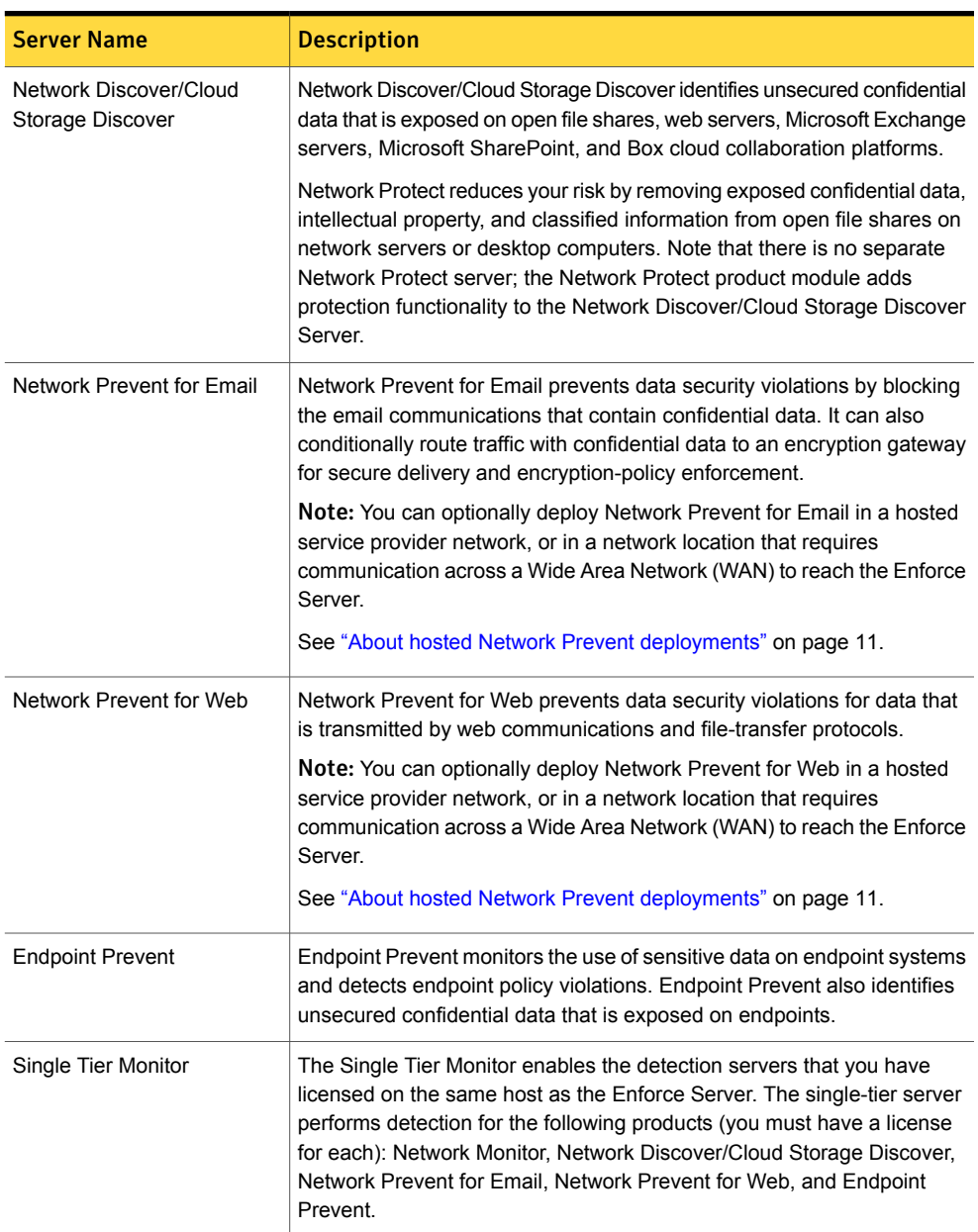

#### Table 4-1 Detection servers *(continued)*

See ["Detection](#page-37-0) servers and remote indexers" on page 38.

See "Detection server installation [preparations"](#page-37-1) on page 38.

See ["Installing](#page-39-0) a detection server" on page 40.

See "Verifying a detection server [installation"](#page-43-0) on page 44.

<span id="page-37-0"></span>See ["Registering](#page-44-0) a detection server" on page 45.

### Detection servers and remote indexers

Remote Indexing components should not reside on the same system that hosts a detection server. This restriction applies to two- and three-tier installations.

Indexing components are always installed with the Enforce Server, including on single-tier Symantec Data Loss Prevention installations.

The process of installing a remote indexer is similar to installing a detection server, except that you choose **Indexer** in the **Select Components** panel. See the *Symantec Data Loss Prevention Administration Guide* for detailed information on installing and using a remote indexer.

<span id="page-37-1"></span>See ["Installing](#page-39-0) a detection server" on page 40.

### Detection server installation preparations

Before installing a detection server:

- You must install the Enforce Server (or a single-tier Symantec Data Loss Prevention installation) and import a solution pack before installing a detection server.
- Complete the preinstallation steps on the detection server system. See "Symantec Data Loss Prevention [preinstallation](#page-18-0) steps" on page 19.
- Verify that the system is ready for detection server installation. See "Verifying that servers are ready for Symantec Data Loss Prevention [installation"](#page-20-0) on page 21.
- Before you begin, make sure that you have access and permission to run the Symantec Data Loss Prevention installer software: ProtectInstaller64 15.0.exe.
- Before you begin, make sure that you have WinPcap. On the Internet, go to the following URL:

#### <http://www.winpcap.org>

See the *Symantec Data Loss Prevention System Requirements and Compatibility Guide* for version requirements.

Note: The WinPcap software is only required for the Network Monitor Server. However, Symantec recommends that you install WinPcap no matter which type of detection server you plan to install and configure.

- Before you begin, make sure that you have Wireshark, available from [www.wireshark.org](http://www.wireshark.org). During the Wireshark installation process on Windows platforms, do not install a version of WinPcap lower than 4.1.2.
- Before you begin, make sure that you have Windows Services for UNIX (SFU) version 3.5 (SFU35SEL\_EN.exe).

SFU is required for a Network Discover Server to run a scan against a target on a UNIX machine. SFU can be downloaded from [Microsoft](http://technet.microsoft.com/en-us/interopmigration/bb380242.aspx).

<span id="page-38-0"></span>Symantec recommends that you disable any antivirus, pop-up locker, and registry-protection software before you begin the detection server installation process.

### Preparing for Microsoft Rights Management file monitoring

You must complete prerequisites before enabling Microsoft Rights Management (RMS) file detection. The following prerequisites apply to RMS administered by Azure RMS or Active Directory (AD) RMS.

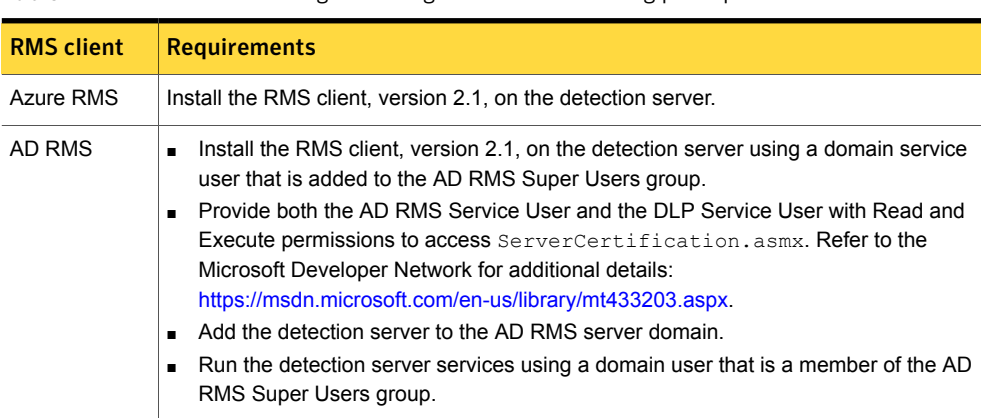

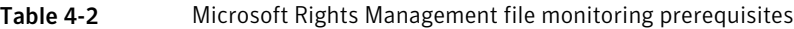

After you install the detection server, you enable RMS file detection. See ["Enabling](#page-42-0) Microsoft Rights [Management](#page-42-0) file monitoring" on page 43.

# Installing a detection server

<span id="page-39-0"></span>Follow this procedure to install the detection server software on a server computer. Note that you specify the type of detection server during the server registration process that follows this installation process.

See "About [detection](#page-35-0) servers" on page 36.

Note: The following instructions assume that the  $Proterthation 15.0.exe$  file has been copied into the c:\temp directory on the server computer.

#### To install a detection server

1 Make sure that installation preparations are complete.

See "Detection server installation [preparations"](#page-37-1) on page 38.

- 2 Log on (or remote logon) as Administrator to the computer that is intended for the server.
- 3 If you are installing a Network Monitor detection server, install WinPcap on the server computer. Follow these steps:
	- On the Internet, go to the following URL: <http://www.winpcap.org/archive/>
	- Download WinPcap to a local drive.
	- Double-click on the WinPcap .exe and follow the on-screen installation instructions.
- 4 Copy the Symantec Data Loss Prevention installer (ProtectInstaller64\_15.0.exe) from the Enforce Server to a local directory on the detection server.

ProtectInstaller64\_15.0.exe is included in your software download (*DLPDownloadHome*) directory. It should have been copied to a local directory on the Enforce Server during the Enforce Server installation process.

- 5 Click **Start > Run > Browse** to navigate to the folder where you copied the ProtectInstaller64 15.0.exe file.
- 6 Double-click ProtectInstaller64\_15.0.exe to execute the file, and click **OK.**

The installer files unpack, and the **Welcome** panel of the Installation Wizard appears.

7 Click **Next**.

The **License Agreement** panel appears.

- 8 After reviewing the license agreement, select **I accept the agreement**, and click **Next**. The **Select Components** panel appears.
- 9 In the **Select Components** panel, select **Detection** and click **Next**.

10 In the **Hosted Network Prevent** panel, select the **Hosted Network Prevent** option only if you are installing a Network Prevent for Email or Network Prevent for Web server into a hosted environment, or to an environment that connects to the Enforce Server by a WAN. If you are installing a hosted Network Prevent server, you will also need to generate and install unique certificates to secure server communication.

See "About hosted Network Prevent [deployments"](#page-10-0) on page 11.

See "Using sslkeytool to generate new Enforce and detection server [certificates"](#page-51-0) on page 52.

11 In the **Select Destination Directory** panel, accept the default destination directory, or enter an alternate directory, and click **Next**. For example:

c:\SymantecDLP

Symantec recommends that you use the default destination directory. However, you can click **Browse** to navigate to a different installation location instead.

Directory names, IP addresses, and port numbers created or specified during the installation process must be entered in standard 7-bit ASCII characters only. Extended (hi-ASCII) and double-byte characters are not supported.

Note: Do not install Symantec Data Loss Prevention in a folder or path that includes spaces. For example, c:\Program Files\SymantecDLP is not a valid installation location.

12 In the **Select Start Menu Folder** panel, enter the Start Menu folder where you want the Symantec Data Loss Prevention shortcuts to appear.

The default is Symantec DLP.

- 13 Select one of the following options:
	- **Create shortcuts for all users**

The shortcuts are available in the same location for all users of the Enforce Server.

■ **Don't create a Start Menu folder**

The Symantec Data Loss Prevention shortcuts are not available from the Start menu.

14 In the **System Account** panel select one of the following options:

■ **Create a new service user**

Select this item if want to create a new service user. If you select this item you use a local service user to manage the detection server.

■ **Use an existing service user**

Select this item if you want to use an existing service user. If you select this item you can use a domain service user to manage the detection server. For example, if you want to use the RMS detection feature, you select this option.

- 15 Click Next.
- 16 In the **System Account** panel, create the Symantec Data Loss Prevention system account user name and password, and confirm the password. Then click **Next**.

This account is used to manage the Symantec Data Loss Prevention services.

Enter a domain service user name and password if you plan to manage the detection server with a domain user. If you want to use the RMS detection feature, ensure that the domain user that you enter has access to the RMS AD system (and is a member of the selected AD RMS Super Users group) or the Azure RMS system.

Note: To use the RMS detection feature, you must enable it after installing the detection server. See "Enabling Microsoft Rights [Management](#page-42-0) file monitoring" on page 43.

The password you enter for the System Account must conform to the password policy of the server operating system. For example, the server on which you install Symantec Data Loss Prevention may require that all passwords include special characters.

The **Transport Configuration** panel appears.

- 17 Enter the following settings and then click **Next**.
	- **Port**. Accept the default port number (8100) on which the detection server should accept connections from the Enforce Server. If you cannot use the default port, you can change it to any port higher than port 1024, in the range of 1024–65535.
	- **Network Interface** (bind address). Enter the detection server network interface to use to communicate with the Enforce Server. If there is only one network interface, leave this field blank.

The **Installing** panel appears, and displays a progress bar. After a successful installation, the **Completing** panel appears.

18 Check the **Start Services** box, to start the Symantec Data Loss Prevention services and then Click **Finish**.

The services can also be started or stopped using the Windows Services utility.

Note that starting all of the services can take up to a minute. The installation program window may persist for a while, during the startup of the services.

19 Restart any antivirus, pop-up blocker, or other protection software that you disabled before starting the Symantec Data Loss Prevention installation process.

20 Verify the detection server installation.

See "Verifying a detection server [installation"](#page-43-0) on page 44.

21 Use the Enforce Server administration console to register the server with the Enforce Server.

During the server registration process, you select the type of detection server.

See ["Registering](#page-44-0) a detection server" on page 45.

<span id="page-42-0"></span>See "Verifying a detection server [installation"](#page-43-0) on page 44.

#### Enabling Microsoft Rights Management file monitoring

Symantec Data Loss Prevention can detect files that are encrypted using Microsoft Rights Management (RMS) administered by Azure or Active Directory (AD).

Before you enable Microsoft Rights Management file monitoring, confirm that prerequisites for the RMS environment and the detection server have been completed. See ["Preparing](#page-38-0) for Microsoft Rights [Management](#page-38-0) file monitoring" on page 39.

#### Enabling RMS detection for Azure-managed RMS

For Azure RMS, complete the following on each detection serverto enable RMS file monitoring:

1 Run the plugin: Enable-Plugin.ps1, which is located at located at \\SymantecDLP\Protect\bin on the Enforce Server.

```
powershell.exe -ExecutionPolicy RemoteSigned -File
"C:\SymantecDLP\Protect\plugins\contentextraction
\MicrosoftRightsManagementPlugin\Enable-Plugin.ps1"
```
2 Run the configuration utility configurationCreator.exe to add the system user. Run the utility as the protect user.

Note: Enter all credentials accurately to ensure that the feature is enabled.

```
C:\SymantecDLP\Protect\plugins\contentextraction
\MicrosoftRightsManagementPlugin\ConfigurationCreator.exe
Do you want to configure ADAL authentication [y/n]: n
Do you want to configure symmetric key authentication [y/n]: yEnter your symmetric key (base-64): [user's Azure RMS symmetric key]
Enter your app principal ID: [user's Azure RMS app principal ID]
Enter your BPOS tenant ID: [user's Azure RMS BPOS tenant ID]
```
After running this script, the following files are created in the MicrosoftRightsManagementPlugin at \SymantecDLP\Protect\plugins\contentextraction\:

- rightsManagementConfiguration
- rightsManagementConfigurationProtection
- 3 Restart each detection server to complete the process.

Note: You can confirm that Symantec Data Loss Prevention is monitoring RMS content by reviewing the ContentExtractionHost FileReader.log file (located at *\SymantecDLP\Protect\Logs\debug*). Error messages that display for the MicrosoftRightsManagementPlugin.cpp item indicate that the plugin is not monitoring RMS content.

#### Enabling RMS detection for AD-managed RMS

For AD RMS, complete the following on each detection server to enable RMS file monitoring:

1 Run the plugin:  $Enable-Pluqin.ps1$ , which is located at located at \SymantecDLP\Protect\bin on the Enforce Server.

powershell.exe -ExecutionPolicy RemoteSigned -File "C:\SymantecDLP\Protect\plugins\contentextraction\ MicrosoftRightsManagementPlugin\Enable-Plugin.ps1"

2 Restart each detection server to complete the process.

<span id="page-43-0"></span>Note: You can confirm that Symantec Data Loss Prevention is monitoring RMS content by reviewing the ContentExtractionHost FileReader.log file (located at *\SymantecDLP\Protect\Logs\debug*). Error messages that display for the MicrosoftRightsManagementPlugin.cpp item indicate that the plugin is not monitoring RMS content.

### Verifying a detection server installation

After installing a server, verify that it is correctly installed before you register it. See ["Installing](#page-39-0) a detection server" on page 40.

#### To verify a detection server installation

- 1 If you selected the option **Start Services**, then confirm that the **VontuMonitor** and VontuUpdate services are running.
- 2 If the Symantec Data Loss Prevention services do not start, check log files for possible issues (for example, connectivity, password, or database access issues).
	- The Symantec Data Loss Prevention installation log is c:\SymantecDLP\.install4j\installation.log
	- Symantec Data Loss Prevention operational logs are in c: \SymantecDLP\Protect\logs

# <span id="page-44-0"></span>Registering a detection server

Before registering a server, you must install and verify the server software.

See ["Installing](#page-39-0) a detection server" on page 40.

See "Verifying a detection server [installation"](#page-43-0) on page 44.

After the detection server is installed, use the Enforce Server administration console to register the detection server as the type of detection server you want.

#### To register a detection server

- 1 Log on to the Enforce Server as Administrator.
- 2 Go to **System > Servers > Overview**.

The System Overview page appears.

- 3 Click **Add Server**.
- 4 Select the type of detection server to add and click **Next**.

The following detection server options are available:

- For Network Monitor Server select **Network Monitor.**
- For Network Discover/Cloud Storage Discover Server select **Network Discover/Cloud Storage Discover.**

If you want to install Network Protect, make sure you are licensed for Network Protect and select the **Network Discover** option. Network Protect provides additional protection features to Network Discover/Cloud Storage Discover.

- For Network Prevent for Email Server select **Network Prevent for Email.**
- For Network Prevent for Web Server select **Network Prevent for Web.**
- For Endpoint Prevent and Endpoint Discover select **Endpoint Prevent.**
- For Single-Tier Servers, select **Single Tier Monitor**.

See "About [detection](#page-35-0) servers" on page 36.

The **Configure Server** screen appears.

- 5 Enter the General information. This information defines how the server communicates with the Enforce Server.
	- In **Name**, enter a unique name for the detection server.
	- In **Host**, enter the detection server's host name or IP address. For a single-tier installation, click the **Same as Enforce** check box to autofill the host information. For a **Single Tier Monitor**, the local host is pre-selected.
	- In **Port**, enter the port number the detection server uses to communicate with the Enforce Server. If you chose the default port when you installed the detection server, then enter 8100. However, if you changed the default port, then enter the same port number here (it can be any port higher than 1024).

The additional configuration options displayed on the **Configure Server** page vary according to the type of server you selected.

6 Specify the remaining configuration options as appropriate.

See the *Symantec Data Loss Prevention Administration Guide* for details on how to configure each type of server.

7 Click **Save**.

The **Server Detail** screen for that server appears.

- 8 If necessary, click **Server Settings** or other configuration tabs to specify additional configuration parameters.
- 9 If necessary, restart the server by clicking **Recycle** on the **Server Detail** screen. Or you can start the Vontu services manually on the server itself.

See "About Symantec Data Loss [Prevention](#page-128-0) services" on page 129.

- 10 To verify that the server was registered, return to the **System Overview** page. Verify that the detection server appears in the server list, and that the server status is **Running**.
- 11 To verify the type of certificates that the server uses, select **System > Servers > Alerts**. Examine the list of alerts to determine the type certificates that Symantec Data Loss Prevention servers use:
	- If servers use the built-in certificate, the Enforce Server shows a warning event with code 2709: Using built-in certificate.
	- If servers use unique, generated certificates, the Enforce Server shows an info event with code 2710: Using user generated certificate.

# Registering the Single Tier Monitor

After you have installed Symantec Data Loss Prevention in single-tier mode, you can register and configure the Single Tier Monitor. To register the Single Tier Monitor, you add the server and configure its general settings. To configure the Single Tier Monitor, you configure the channels for each detection server type for which you have a license.

For more information about configuring and maintaining detection servers, see the *Symantec Data Loss Prevention Administration Guide*.

#### To register the Single Tier Monitor

- 1 Log on to the Enforce Server as Administrator.
- 2 Go to **System > Servers > Overview**.

The **System Overview** page appears.

3 Click **Add Server**.

The **Add Server** page appears.

4 Select **Single Tier Monitor**, then click **Next**.

The **Configure Server** screen appears.

- 5 Enter the General information. This information defines how the server communicates with the Enforce Server.
	- In the **Name** field, enter a unique name for the detection server.
	- The **Host** field is already set to the local host address. You cannot change this setting.
	- In the **Port** field, enter the port number the detection server uses to communicate with the Enforce Server. By default, the port is set to 8100. If you want to use a different port number, enter any port number greater than 1024 here.
- 6 Specify the remaining configuration options as appropriate.

See the *Symantec Data Loss Prevention Administration Guide* for details on how to configure the Single Tier Monitor.

7 After you have configured each detection channel, click **Save**.

#### The **Server Detail** screen appears.

- 8 If necessary, click **Server Settings** or other configuration tabs to specify additional configuration parameters.
- 9 If necessary, restart the server by clicking **Recycle** on the **Server Detail** screen. Or you can start the Vontu services manually on the server itself.

See "About Symantec Data Loss [Prevention](#page-128-0) services" on page 129.

- 10 To verify that the server was registered, return to the System Overview page. Verify that the detection server appears in the server list, and that the server status is **Running**.
- 11 To verify the type of certificates that the server uses, select **System > Servers > Alerts**. Examine the list of alerts to determine the type certificates that Symantec Data Loss Prevention servers use:
	- If servers use the built-in certificate, the Enforce Server shows a warning event with code 2709: Using built-in certificate.
	- If servers use unique, generated certificates, the Enforce Server shows an info event with code 2710: Using user generated certificate.

# Configuring certificates for

# secure communications between Enforce and detection servers

This chapter includes the following topics:

- About the sslkeytool utility and server [certificates](#page-48-0)
- About sslkeytool [command](#page-49-0) line options
- <span id="page-48-0"></span>Using sslkeytool to generate new Enforce and detection server [certificates](#page-51-0)
- Using sslkeytool to add new detection server [certificates](#page-54-0)
- Verifying server [certificate](#page-55-0) usage

# About the sslkeytool utility and server certificates

Symantec Data Loss Prevention uses Secure Socket Layer/Transport Layer Security (SSL/TLS) to encrypt all data that is transmitted between servers. Symantec Data Loss Prevention also uses the SSL/TLS protocol for mutual authentication between servers. Servers implement authentication by the mandatory use of client and server-side certificates. By default, connections between servers use a single, self-signed certificate that is embedded securely inside the Symantec Data Loss Prevention software. All Symantec Data Loss Prevention installations at all customer sites use this same certificate.

Symantec recommends that you replace the default certificate with unique, self-signed certificates for your organization's installation. You store a certificate on the Enforce Server,

and on each detection server that communicates with the Enforce Server. These certificates are generated with the sslkeytool utility.

Note: If you install a Network Prevent detection server in a hosted environment, you must generate unique certificates for your Symantec Data Loss Prevention servers. You cannot use the built-in certificate to communicate with a hosted Network Prevent server.

Symantec recommends that you create dedicated certificates for communication with your Symantec Data Loss Prevention servers. When you configure the Enforce Server to use a generated certificate, all detection servers in your installation must also use generated certificates. You cannot use the generated certificate with some detection servers and the built-in certificate with other servers. Single-tier deployments do not support generated certificates. You must use the built-in certificate with singler-tier deployments.

See "About sslkeytool [command](#page-49-0) line options" on page 50.

See "Using sslkeytool to generate new Enforce and detection server [certificates"](#page-51-0) on page 52.

<span id="page-49-0"></span>See "Using sslkeytool to add new detection server [certificates"](#page-54-0) on page 55.

See "About server security and SSL/TLS [certificates"](#page-111-0) on page 112.

# About sslkeytool command line options

The  $\text{sslKeyTool}$  is a command-line utility that generates a unique pair of SSL certificates (keystore files). The sslKeyTool utility is located in directory \SymantecDLP\Protect\bin directory (Windows) or /opt/SymantecDLP/Protect/bin (Linux). It must run under the Symantec Data Loss Prevention operating system user account which, by default, is "protect." Also, you must run the sslKeyTool utility directly on the Enforce Server computer.

[Table](#page-50-0) 5-1 lists the command forms and options that are available for the  $s$ slKeyTool utility:

<span id="page-50-0"></span>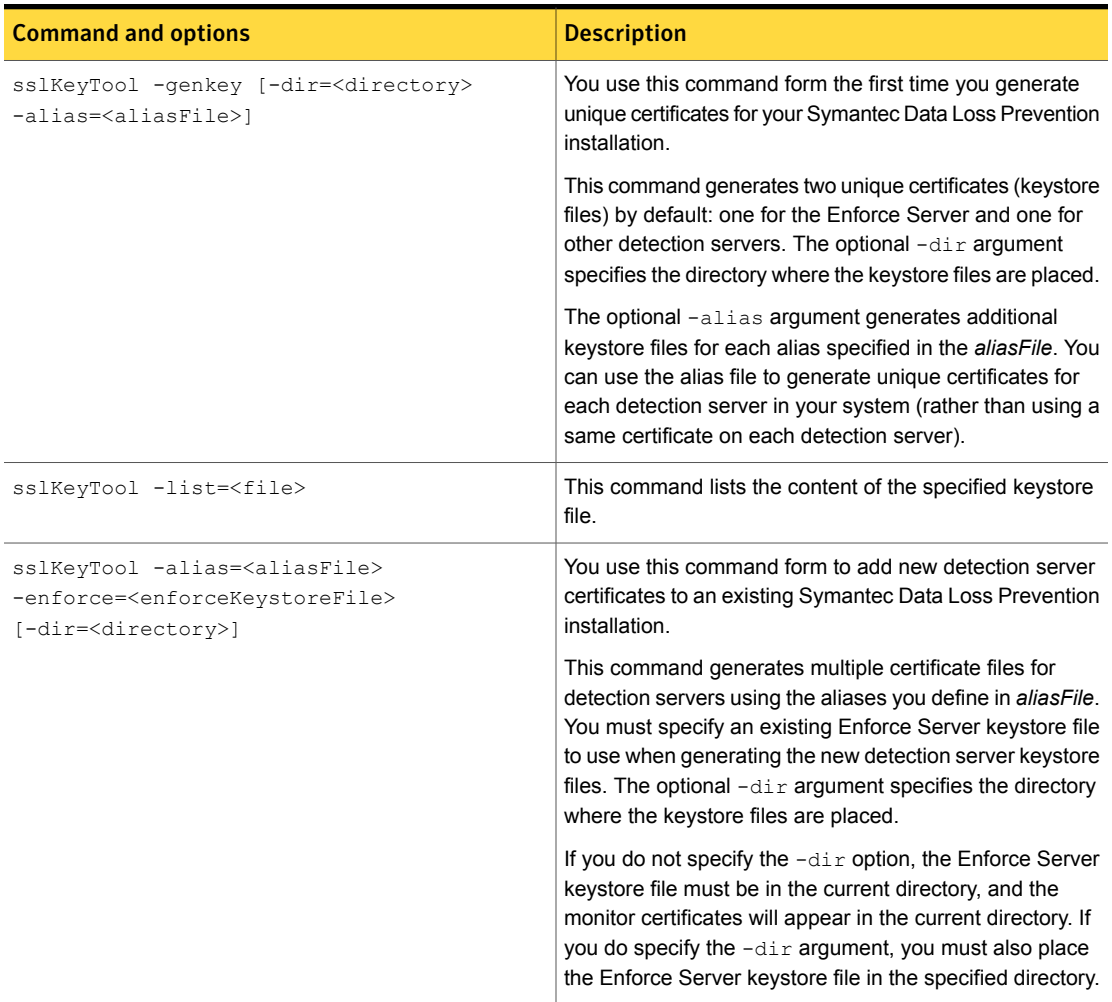

#### Table 5-1 sslKeyTool command forms and options

[Table](#page-51-1) 5-2 provides examples that demonstrate the usage of the  $\text{sslKeyTool}$  command forms and options.

<span id="page-51-1"></span>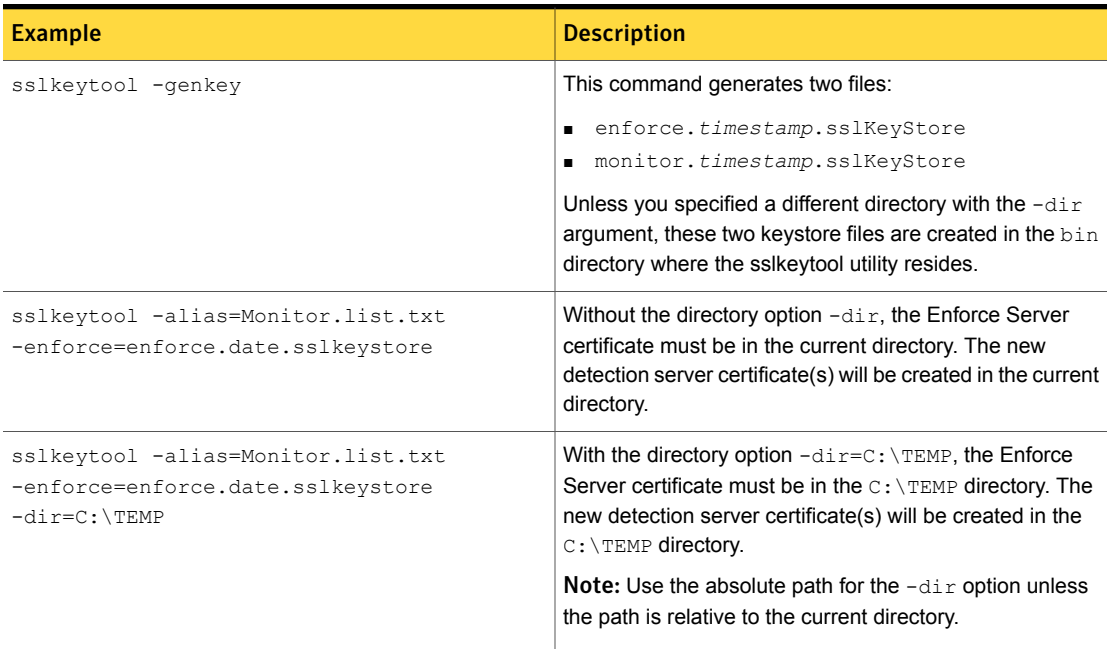

#### Table 5-2 sslKeyTool examples

See "About the sslkeytool utility and server [certificates"](#page-48-0) on page 49.

<span id="page-51-0"></span>See "Using sslkeytool to generate new Enforce and detection server [certificates"](#page-51-0) on page 52.

See "Using sslkeytool to add new detection server [certificates"](#page-54-0) on page 55.

See "About server security and SSL/TLS [certificates"](#page-111-0) on page 112.

# Using sslkeytool to generate new Enforce and detection server certificates

After installing Symantec Data Loss Prevention, use the -genkey argument with sslKeyTool to generate new certificates for the Enforce Server and detection servers. Symantec recommends that you replace the default certificate used to secure communication between servers with unique, self-signed certificates. The  $_{\text{genkey}}$  argument automatically generates two certificate files. You store one certificate on the Enforce Server, and the second certificate on each detection server. The optional -alias command lets you generate a unique certificate file for each detection server in your system. To use the -alias you must first create an alias file that lists the name of each alias create.

Note: The steps that follow are for generating unique certificates for the Enforce Server and detection servers at the same time. If you need to generate one or more detection server certificates after the Enforce Server certificate is generated, the procedure is different. See "Using sslkeytool to add new detection server [certificates"](#page-54-0) on page 55.

#### To generate unique certificates for Symantec Data Loss Prevention servers

- 1 Log on to the Enforce Server computer using the "protect" user account you created during Symantec Data Loss Prevention installation.
- 2 From a command window, go to the directory where the  $\text{sslKeyTool}$  utility is stored:

On Windows this directory is c:\SymantecDLP\Protect\bin.

3 If you want to create a dedicated certificate file for each detection server, first create a text file to list the alias names you want to create. Place each alias on a separate line. For example:

```
net monitor01
protect01
endpoint01
smtp_prevent01
web_prevent01
```
Note: The -genkey argument automatically creates certificates for the "enforce" and "monitor" aliases. Do not add these aliases to your custom alias file.

4 Run the sslkeytool utility with the  $-$ genkey argument and optional  $-$ dir argument to specify the output directory. If you created a custom alias file, also specify the optional -alias argument, as in the following example:

Windows:

sslkeytool -genkey -alias=.\aliases.txt -dir=.\generated keys

This generates new certificates (keystore files) in the specified directory. Two files are automatically generated with the  $-genkey$  argument:

- enforce.*timestamp*.sslKeyStore
- monitor.*timestamp*.sslKeyStore

The sslkeytool also generates individual files for any aliases that are defined in the alias file. For example:

■ net\_monitor01.*timestamp*.sslKeyStore

- protect01.*timestamp*.sslKeyStore
- endpoint01.*timestamp*.sslKeyStore
- smtp\_prevent01.*timestamp*.sslKeyStore
- web prevent01.*timestamp*.sslKeyStore
- 5 Copy the certificate file whose name begins with  $\epsilon$ nforce to the keystore directory on the Enforce Server.

On Windows the path is c:\SymantecDLP\Protect\keystore.

6 If you want to use the same certificate file with all detection servers, copy the certificate file whose name begins with monitor to the keystore directory of each detection server in your system.

On Windows the path is c:\SymantecDLP\Protect\keystore.

If you generated a unique certificate file for each detection server in your system, copy the appropriate certificate file to the keystore directory on each detection server computer.

- 7 Delete or secure any additional copies of the certificate files to prevent unauthorized access to the generated keys.
- 8 Restart the VontuMonitorController service on the Enforce Server and the VontuMonitor service on the detection servers.

When you install a Symantec Data Loss Prevention server, the installation program creates a default keystore in the  $\text{keystore}$  directory. When you copy a generated certificate file into this directory, the generated file overrides the default certificate. If you later remove the certificate file from the keystore directory, Symantec Data Loss Prevention reverts to the default keystore file embedded within the application. This behavior ensures that data traffic is always protected. Note, however, that you cannot use the built-in certificate with certain servers and a generated certificate with other servers. All servers in the Symantec Data Loss Prevention system must use either the built-in certificate or a custom certificate.

Note: If more than one keystore file is placed in the keystore directory, the server does not start.

See "Using sslkeytool to add new detection server [certificates"](#page-54-0) on page 55.

See "About sslkeytool [command](#page-49-0) line options" on page 50.

See "About the sslkeytool utility and server [certificates"](#page-48-0) on page 49.

See "About server security and SSL/TLS [certificates"](#page-111-0) on page 112.

# <span id="page-54-0"></span>Using sslkeytool to add new detection server certificates

Use  $\text{sslkey}$ tool with the  $\text{-alias}$  argument to generate new certificate files for an existing Symantec Data Loss Prevention deployment. When you use this command form, you must provide the current Enforce Server keystore file, so that sslkeytool can embed the Enforce Server certificate in the new detection server certificate files that you generate.

<span id="page-54-1"></span>To generate new detection server [certificates](#page-54-1) provides instructions for generating one or more new detection server certificates.

#### To generate new detection server certificates

- 1 Log on to the Enforce Server computer using the "protect" user account that you created during Symantec Data Loss Prevention installation.
- 2 From a command window, go to the bin directory where the  $\text{sslkevtool}$  utility is stored.

On Windows the path is  $c:\SymantecDLP\Product\binom{1}{2}$ .

3 Create a directory in which you will store the new detection server certificate files. For example:

mkdir new\_certificates

4 Copy the Enforce Server certificate file to the new directory. For example:

Windows command:

```
copy ..\keystore\enforce.Fri Jun 12 11 24 20 PDT 2016.sslkeyStore
     .\new_certificates
```
5 Create a text file that lists the new server alias names that you want to create. Place each alias on a separate line. For example:

network02 smtp\_prevent02 6 Run the sslkeytool utility with the -alias argument and  $-\text{dir}$  argument to specify the output directory. Also specify the name of the Enforce Server certificate file that you copied into the certificate directory. For example:

Windows command:

```
sslkeytool -alias=.\aliases.txt
  -enforce=enforce.Fri Jun 10 11 24 20 PDT 2016.sslkeyStore
  -dir=.\new certificates
```
This generates a new certificate file for each alias, and stores the new files in the specified directory. Each certificate file also includes the Enforce Server certificate from the Enforce Server keystore that you specify.

7 Copy each new certificate file to the keystore directory on the appropriate detection server computer.

On Windows the path is c:\SymantecDLP\Protect\keystore.

Note: After creating a new certificate for a detection server (monitor.date.sslkeystore), the Enforce Server certificate file (enforce.date.sslkeystore) is updated with the context of each new detection server. You need to copy and replace the updated Enforce Server certificate to the keystore directory and repeat the process for each new detection server certificate you generate.

- <span id="page-55-0"></span>8 Delete or secure any additional copies of the certificate files to prevent unauthorized access to the generated keys.
- 9 Restart the  $V$ ontuMonitor service on each detection server to use the new certificate file.

### Verifying server certificate usage

Symantec Data Loss Prevention uses system events to indicate whether servers are using the built-in certificate or user-generated certificates to secure communication. If servers use the default, built-in certificate, Symantec Data Loss Prevention generates a warning event. If servers use generated certificates, Symantec Data Loss Prevention generates an info event.

Symantec recommends that you use generated certificates, rather than the built-in certificate, for added security.

If you install Network Prevent to a hosted environment, you cannot use the built-in certificate and you must generate and use unique certificates for the Enforce Server and detection servers.

#### To determine the type of certificates that Symantec Data Loss Prevention uses

- 1 Start the Enforce Server or restart the VontuMonitorController service on the Enforce Server computer.
- 2 Start each detection server or restart the  $V$ ontuMonitor service on each detection server computer.
- 3 Log in to the Enforce Server administration console.
- 4 Select **System > Servers > Alerts**.
- 5 Check the list of alerts to determine the type certificates that Symantec Data Loss Prevention servers use:
	- If servers use the built-in certificate, the Enforce Server shows a warning event with code 2709: Using built-in certificate.
	- If servers use unique, generated certificates, the Enforce Server shows an info event with code 2710: Using user generated certificate.

# Chapter

# Installing the domain controller agent to identify users in incidents

This chapter includes the following topics:

- About the domain [controller](#page-57-0) agent
- Domain controller agent installation [prerequisites](#page-58-0)
- Installing the domain [controller](#page-58-1) agent
- Domain controller agent [post-installation](#page-60-0) tasks
- <span id="page-57-0"></span>[Troubleshooting](#page-62-0) the domain controller agent
- [Uninstalling](#page-63-0) the domain controller agent

# About the domain controller agent

You can identify specific users in Symantec Data Loss Prevention Network Prevent for Web incidents by installing the Symantec Data Loss Prevention domain controller agent. The domain controller agent enables you to resolve user names from IPv4 address and associates the IP addresses in those incidents with user names in the User Risk Summary. The domain controller agent queries Windows Events in the Microsoft Active Directory security event log of the domain controller. Symantec Data Loss Prevention associates these Windows Events with user data in your database. See the "User Risk Summary" section in the *Symantec Data Loss Prevention Administration Guide*.

The domain controller agent runs only on Windows Server 2008 and later operating systems. For specific supported version information, see the *Symantec Data Loss Prevention System*

*Requirements and Compatibility Guide*. Symantec recommends installing the domain controller agent on a dedicated server. The domain controller agent can connect to multiple domain controllers.

The following User Identification configurations are not supported:

- One domain controller agent to multiple Enforce Servers
- Linux domain controllers
- <span id="page-58-0"></span>Domain controller agents installed on endpoints

# Domain controller agent installation prerequisites

Before you install the domain controller agent, take the following steps:

- Add the domain controller agent host server to the domain before installing the server.
- Install the domain controller agent host server using domain administrator credentials.
- Ensure that the domain controller agent host server can communicate with your Windows Active Directory domain controller host and the Enforce Server host.
- Note the user name and password for logging on to the domain controller server.
- Note the domain controller fully qualified domain name (FQDN).
- Create a dedicated Enforce Server account for the domain controller agent. This account should have privileges for accessing the web service and database tables. For detailed information about creating an Enforce Server account, see the *Symantec Data Loss Prevention Administration Guide*.
- Note the user name and password for logging on to the Enforce Server.
- Note the Enforce Server fully qualified domain name (FQDN).
- <span id="page-58-1"></span>Note the TCP HTTPS port number you want to use to connect to the Enforce Server. By default, the domain controller agent connects to port 443 on Windows systems. To connect the domain controller agent to a Enforce Server on the Linux platform, use port 8443 or any other appropriate Linux port.
- Optional: If you want to use certificate authentication, note the path to your Enforce Server certificate and the path to the CA root certificate.

# Installing the domain controller agent

To install the domain controller agent, follow this procedure:

#### To install the domain controller agent

- 1 Copy the syme deagent.msi Windows Installer file from *DLPDownloadHome*\DLP\15.0\Domain\_Controller\_Agent\_Installer\ to your domain controller agent host server.
- 2 Run the syme deagent.msi Windows Installer file as an Administrator.

The **Vontu Domain Controller Agent Setup** Wizard appears.

- **3** Read the end-user license agreement and accept the terms.
- 4 Click **Next**.

The **Destination Folder** panel appears.

- 5 Enter the destination folder for the domain controller agent installation. By default, the domain controller agent installation folder is C:\SymantecDLP\DC Agent.
- 6 Click **Next**.

The **Domain Controller Configuration** panel appears.

- 7 Enter the fully qualified domain name (FQDN) of your domain controller.
- 8 Click **Next**.

The **DC Agent Service Configuration** panel appears.

- 9 Enter the logon (DOMAIN\USERNAME) and password for the Active Directory user that the domain controller agent uses to query the domain controller.
- 10 Click **Next**.

#### The **Symantec DLP Enforce Server Configuration** panel appears.

- 11 Enter the following information:
	- The Enforce Server host name
	- The Enforce Server port
	- The logon name for the domain controller agent Enforce Server account
	- The password for the domain controller agent Enforce Server account
	- Optional: If you choose to use certificate authentication, select **Use a certificate to authenticate?**, then enter the path to the Enforce Server certificate and the CA root certificate, both located on your Enforce Server.
- 12 Click **Next**.

The **DC Agent Communication Configuration** panel appears.

13 Enter the following information:

- Communication Interval: This value specifies how often the domain controller agent connects to the domain controller to collect events, in seconds. The default communication interval is 1 hour (3600 seconds).
- Lookback Time: This value specifies the time frame for which the domain controller collects events from the domain controller, in seconds. The default lookback time is 12 hours (43200 seconds).
- 14 Click **Next**.

The **Ready to Install Vontu Domain Controller Agent** panel appears.

15 Click **Next**.

The **Installing Vontu Domain Controller Agent** panel appears and displays a progress bar.

<span id="page-60-0"></span>16 Click **Finish** to complete the installation of the domain controller agent.

# Domain controller agent post-installation tasks

To confirm the installation, check that the domain controller agent (DC Agent) service is running. If the service is not running, see the troubleshooting section in this chapter.

See ["Troubleshooting](#page-62-0) the domain controller agent" on page 63.

After you have installed the domain controller agent, the following parameters can be set up on the **System > Incident Data > User Identification** page in the Enforce Server administration console:

- Set the User data retention schedule in days Set the Domain controller warning in days
- Set the mapping Schedule
- View status of installed domain controllers

See "Identifying users in web incidents" in the *Symantec Data Loss Prevention Administration Guide* for more information.

#### Excluding an IP address or IP range from event collection

You can add an optional list of IP addresses or IP ranges to be excluded from event collection. Symantec recommends excluding the domain controller IP from event collection.

#### To exclude an IP address or IP range from event collection

- 1 Open the SymantecDLP\DC Agent\DCAgentConfig.properties file in a text editor.
- 2 Enter an IP address or IP range in CIDR notation for the EXCLUDED EVENT IPS parameter. For example:

EXCLUDED\_EVENT\_IPS=1.2.3.4, 5.6.7.0/24, 8.9.10.11, 12.0.0.0/8

- 3 Save and close the DCAgentConfig.properties file.
- 4 Restart the DC Agent service to apply your changes.

#### Updating configuration settings after installation

You can edit your domain controller agent settings in the SymantecDLP\DC Agent\DCAgentConfig.properties file. After editing this file, restart the DC Agent service to apply your updated settings.

#### To update domain controller agent configuration settings

- 1 Open the  $SymantecDLP\DC$  Agent\DCAgentConfig.properties file in a text editor.
- 2 Edit the parameters for the configuration setting you want to change:
	- DC\_HOSTNAME: Specifies the domain controller host names in the format DC\_HOSTNAME=MACHINE1;MACHINE2;MACHINE3. Separate multiple host names with semicolons.
	- DC\_LOGIN\_TIMEOUT: Specifies the span of time that a user login event from a domain controller lasts. For example, if a login occurs at 1:00, and DC\_LOGIN\_TIMEOUT=90, the event forms a range from 1:00-2:30. Login timeouts are matched to the DC HOSTNAME property list by order. Any Domain Controllers with unspecified login timeouts will be assigned the default value of 90 minutes.
	- EVENTS\_BUFFER\_SIZE: Specifies the number of events in the domain controller agent buffer. The default value is 1024.
	- ENFORCE HOSTNAME: Specifies the name of the Enforce Server host.
	- ENFORCE PORT: Specifies the port number through which the domain controller agent connects to the Enforce Server.
	- SSL\_CA\_ROOT\_CERTIFICATE: Specifies the file system path to the CA root certificate.
	- SSL\_HOST\_CERTIFICATE: Specifies the file system path to the Enforce Server certificate.
	- HTTP\_CONNECT\_TIMEOUT: Specifies the connection timeout value. The default timeout value is 300 seconds. HTTP\_SESSION\_TIMEOUT: Specifies the session timeout value. The default session timeout value is 0 (the session never times out).
- COMMUNICATION\_INTERVAL: Specifies how often the domain controller agent connects to the domain controller to collect events, in seconds. The default communication interval is 1 hour (3600 seconds).
- HTTP\_POST\_MAX\_EVENTS: Specifies the maximum number of events to collect and post in a single HTTP request. The default value is 1024.
- LOG\_CONFIGURATION\_FILE=DCAgentLogging.properties: Place this log configuration file in the DCAgent installation directory.
- 3 Save and close the DCAgentConfig.properties file.
- 4 Restart the DC Agent service to apply your configuration changes.

#### Updating the Enforce Server logon for the domain controller agent

You can update the Enforce Server logon credential for the domain controller agent in the Credential Manager on the domain controller agent host server.

#### Updating the Enforce Server logon for the domain controller agent

- 1 Log on to the domain controller agent host server as the Service Logon user.
- <span id="page-62-0"></span>2 In the **Credential Manager** (**Control Panel > User Accounts > Credential Manager**), edit the generic credential for the Enforce Server.
- 3 Click **Save**.

# Troubleshooting the domain controller agent

User Identification is disabled by default. Mapping is enabled only when you configure a mapping schedule at **System > Incident Data> User Identification**. If you have trouble with the domain controller agent, check the following items.

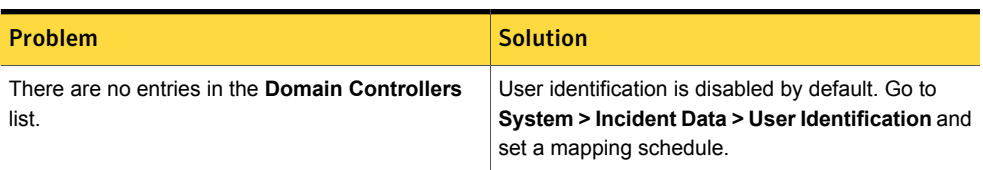

#### Table 6-1 Troubleshooting the domain controller agent

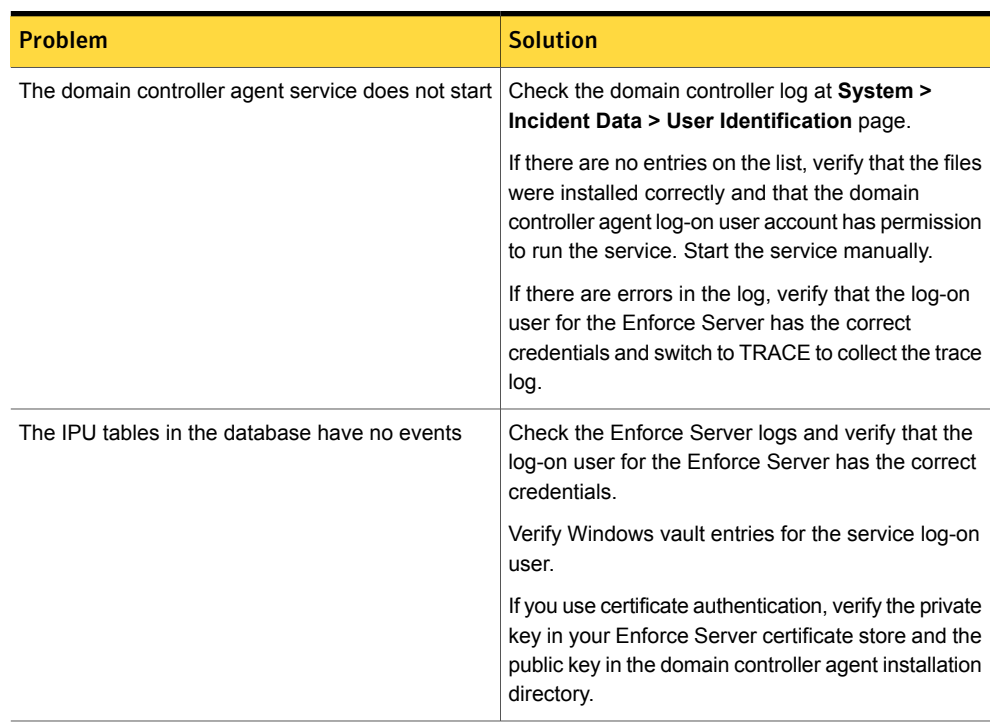

#### Table 6-1 Troubleshooting the domain controller agent *(continued)*

# <span id="page-63-0"></span>Uninstalling the domain controller agent

You can uninstall the domain controller agent from Windows (**Control Panel > Programs > Programs and Features > Uninstall** a program), or by running the symc\_dcagent.msi Window Installer file again and selecting **Remove**.

# Chapter

# Performing a single-tier installation

This chapter includes the following topics:

- Installing a [single-tier](#page-64-0) server
- Verifying a single-tier [installation](#page-73-0)
- <span id="page-64-0"></span>Policy authoring [considerations](#page-74-0)
- About migrating to a two-tier [deployment](#page-74-1)

# Installing a single-tier server

Before performing a single-tier installation:

- Complete the preinstallation steps. See "Symantec Data Loss Prevention [preinstallation](#page-18-0) steps" on page 19.
- Verify that the system is ready for installation. See "Verifying that servers are ready for Symantec Data Loss Prevention [installation"](#page-20-0) on page 21.
- For single-tier Symantec Data Loss Prevention installations, the Oracle software is installed on the Enforce Server. You must install the Oracle software and Symantec Data Loss Prevention database before installing the single-tier server. See the *Symantec Data Loss Prevention Oracle 11g Installation and Upgrade Guide*.
- Before you begin, make sure that you have access and permission to run the Symantec Data Loss Prevention installer software: ProtectInstaller64 15.0.exe.

Symantec recommends that you disable any antivirus, pop-up blocker, and registry-protection software before you begin the Symantec Data Loss Prevention installation process.

Note: The following instructions assume that the **ProtectInstaller64** 15.0.exe file, license file, and solution pack file have been copied into the  $c:\temp$  directory on the Enforce Server.

#### To install the single-tier server

- 1 Log on (or remote log on) as Administrator to the computer that is intended for the Symantec Data Loss Prevention single-tier installation.
- 2 Install WinPcap on the system before installing the detection server. Follow these steps:
	- On the Internet, go to the following URL: <http://www.winpcap.org/archive/>
	- Download WinPcap to a local drive.
	- Double-click on the WinPcap .exe and follow the on-screen installation instructions.
- **3** Copy the Symantec Data Loss Prevention installer (ProtectInstaller64 15.0.exe) from *DLPDownloadHome* to a local directory on the Enforce Server computer.
- 4 Click **Start > Run > Browse** to navigate to the folder where you copied the ProtectInstaller 15.0.exe file.
- 5 Double-click ProtectInstaller\_15.0.exe to execute the file, and click **OK.**
- 6 The installer files unpack, and a welcome notice appears. Click **Next**.
- 7 In the **License Agreement** panel, select **I accept the agreement**, and click **Next**.
- 8 In the **Select Components** panel, select the **Single Tier** installation option, and click **Next**.
- 9 In the **License File** panel, browse to the directory containing your license file. Select the license file, and click **Next**.

License files have names in the format *name*.slf.

10 In the **Select Destination Directory** panel, accept the Symantec Data Loss Prevention default destination directory and click **Next**.

c:\SymantecDLP

Symantec recommends that you use the default destination directory. However, you can click **Browse** to navigate to a different installation location instead.

Directory names, account names, passwords, IP addresses, and port numbers created or specified during the installation process must be entered in standard 7-bit ASCII characters only. Extended (hi-ASCII) and double-byte characters are not supported.

Note: Do not install Symantec Data Loss Prevention in a folder or path that includes spaces. For example,  $c:\PP{eqram Files\SymantecDLP}$  is not a valid installation location.

- 11 In the **Select Start Menu Folder** panel, enter the Start Menu folder where you want the Symantec Data Loss Prevention shortcuts to appear.
- 12 Select one of the following options and then click **Next**:
	- **Create shortcuts for all users** The shortcuts are available in the same location for all users of the Enforce Server.
	- **Don't create a Start Menu folder**

The Symantec Data Loss Prevention shortcuts are not available from the Start menu.

13 In the **System Account** panel, create the Symantec Data Loss Prevention system account user name and password and confirm the password. Then click **Next**.

This account is used to manage Symantec Data Loss Prevention services. The password you enter for the System Account must conform to the password policy of the server operating system. For example, the server may require all passwords to include special characters.

- 14 In the **Transport Configuration** panel, accept the default port number (8100) on which the detection server should accept connections from the Enforce Server. You can change this default to any port higher than port 1024. Click **Next**.
- 15 In the **Oracle Database Server Information** panel, enter the **Oracle Database Server** host name or IP address and the **Oracle Listener Port**.

Default values should already be present for these fields. Since this is a single-tier installation with the Oracle database on this same system, **127.0.0.1** is the correct value for **Oracle Database Server Information** and **1521** is the correct value for the **Oracle Listener Port**.

Click **Next**.

16 In the **Oracle Database User Configuration** panel, enter the Symantec Data Loss Prevention database user name and password, confirm the password, and enter the database SID (typically "protect"). Then click **Next**.

See the *Symantec Data Loss Prevention Oracle 11g Installation and Upgrade Guide*.

If your Oracle database is not the required version, a warning notice appears. You can click **OK** to continue the installation and upgrade the Oracle database at a later time.

17 In the **Additional Locale** panel, select an alternate locale, or accept the default of None, and click **Next**.

Locale controls the format of numbers and dates, and how lists and reports are alphabetically sorted. If you accept the default choice of None, English is the locale for this Symantec Data Loss Prevention installation. If you choose an alternate locale, that locale becomes the default for this installation, but individual users can select English as a locale for their use.

See the *Symantec Data Loss Prevention Administration Guide* for more information on locales.

- 18 In the **Initialize DLP Database** panel, select one of the following options:
	- For a new Symantec Data Loss Prevention installation, select the **Initialize Enforce Data** option.

You can also selection this option if you are reinstalling and want to overwrite the existing Enforce schema and all data. Note that this action cannot be undone. If this check box is selected, the data in your existing Symantec Data Loss Prevention database is destroyed after you click **Next**.

■ Clear the **Initialize Enforce Data** check box if you want to perform a recovery operation. Clearing the check box skips the database initialization process. If you choose skip the database initialization, you will need to specify the unique CryptoMasterKey.properties file for the existing database that you want to use.

19 In the **Single Sign On Option** panel, select the sign-on option that you want to use for accessing the Enforce Server administration console, then click **Next**:

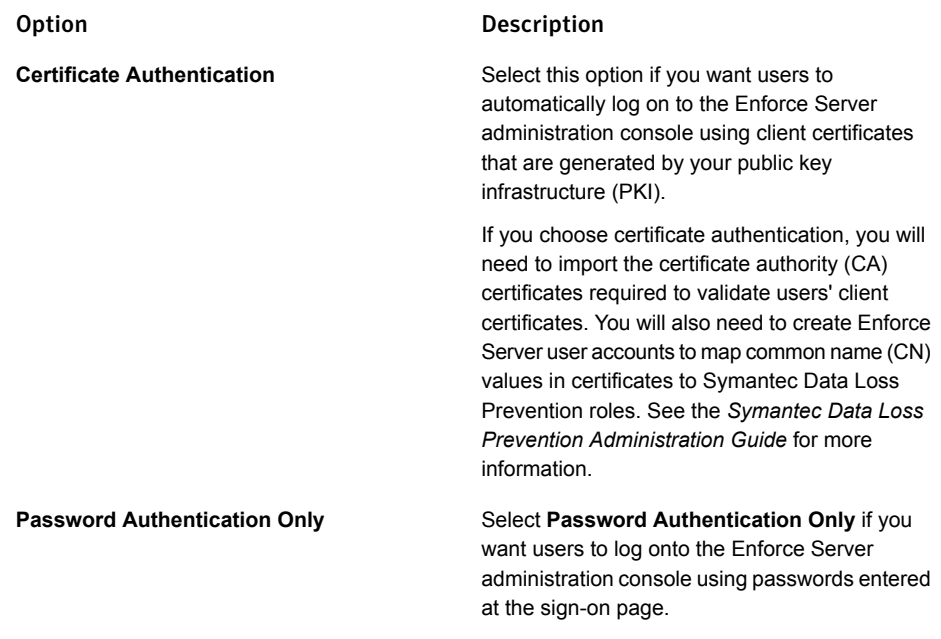

Note: If you are unsure of which sign on mechanism to use, select **None** to use the forms-based sign-on mechanism. Forms-based sign-on with password authentication is the default mechanism used in previous versions of Symantec Data Loss Prevention. You can choose to configure certificate authentication after you complete the installation, using instructions in the *Symantec Data Loss Prevention Administration Guide*.

20 If you selected **None** as your log on option, skip this step.

In the **Import Certificates** panel, select options for certificate authentication, then click **Next**:

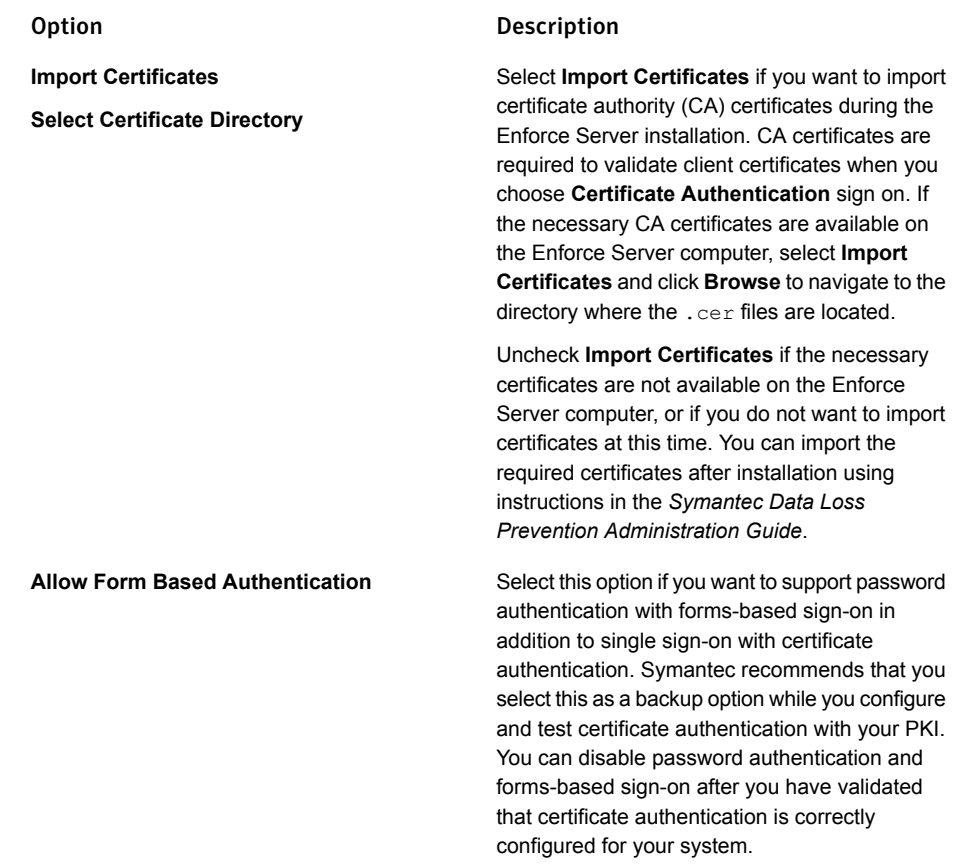

21 If you chose to initialize the Enforce Server database, skip this step.

If you chose to re-use an existing Enforce Server database, the installer displays the **Key Ignition Configuration** panel. Click **Browse** and navigate to select the unique CryptoMasterKey.properties file that was used to encrypt the database.

Note: Each Symantec Data Loss Prevention installation encrypts its database using a unique CryptoMasterKey.properties file. An exact copy of this file is required if you intend to reuse the existing Symantec Data Loss Prevention database. If you do not have the CryptoMasterKey.properties file for the existing Enforce Server database, contact Symantec Technical Support to recover the file.

Click **Next** to continue the installation.

22 If you chose to re-use an existing Enforce Server database, skip this step.

In the **Administrator Credentials** panel, specify information according to the sign-on option that you selected and click **Next**:

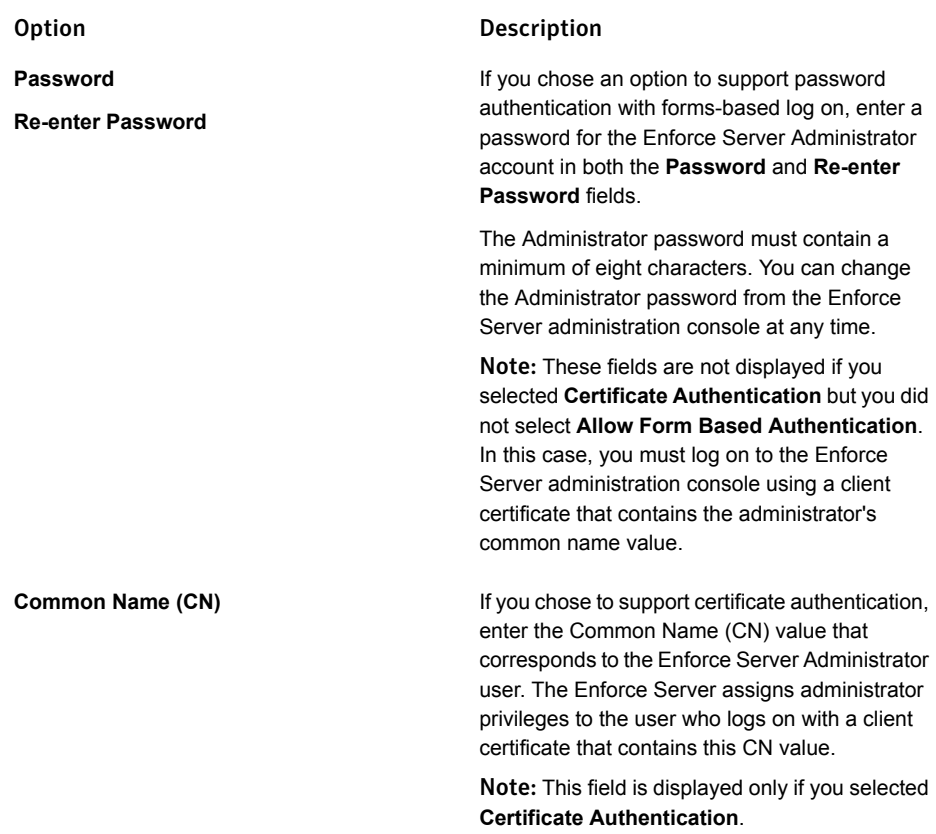

#### 23 Click **Next**.

The **Enable external storage for incident attachments** panel appears.

- 24 If you choose to store your incident attachments externally, check the **Enable external storage for incident attachments** box and enter the path or browse to your external storage directory.
- 25 Click **Next**.

The **Enable Symantec DLP Supportability panel** appears.
26 Confirm your participation in the Symantec Data Loss Prevention Supportability Telemetry program, and provide the appropriate information.

The Symantec Data Loss Prevention Supportability Telemetry Program can significantly improve the quality of Symantec Data Loss Prevention. For more information, click the Supportability and Telemetry Program Details link.

27 Click **Next**.

The installation process begins. After the Installation Wizard extracts the files, it connects to the database using the name and password that you entered earlier. The wizard then creates the database tables. If any problems with the database are discovered, a notification message displays.

The **Installing** panel appears, and displays a progress bar.

28 Select the **Start Services** check box to start the Symantec Data Loss Prevention services after the completion notice displays.

The services can also be started or stopped using the Windows Services utility.

29 Click **Finish**.

Starting all of the services can take up to a minute. The installation program window may persist for a while, during the startup of the services. After a successful installation, a completion notice displays.

30 Verify the Symantec Data Loss Prevention single-tier installation.

See "Verifying a single-tier [installation"](#page-73-0) on page 74.

31 You must import a Symantec Data Loss Prevention solution pack immediately after installing and verifying the single-tier server, and before changing any single-tier server configurations.

See "About Symantec Data Loss [Prevention](#page-31-0) solution packs" on page 32.

32 After importing a solution pack, register the detection server component of the single-tier installation.

See ["Registering](#page-44-0) a detection server" on page 45.

See ["Registering](#page-46-0) the Single Tier Monitor" on page 47.

33 Back up the unique  $\text{CryptomasterKey.properties}$  file for your installation and store the file in a safe place. This file is required for Symantec Data Loss Prevention to encrypt and decrypt the Enforce Server database.

<span id="page-73-0"></span>Note: Each Symantec Data Loss Prevention installation encrypts its database using a unique CryptoMasterKey.properties file. An exact copy of this file is required if you intend to reuse the existing Symantec Data Loss Prevention database. If the CryptoMasterKey.properties file becomes lost or corrupted and you do not have a backup, contact Symantec Technical Support to recover the file.

# Verifying a single-tier installation

After installing Symantec Data Loss Prevention on a single-tier system, verify that it is operating correctly before importing a solution pack.

#### To verify a single-tier installation

1 If you selected the option **Start Services**, then confirm that all of the Symantec Data Loss Prevention Services are running under the System Account user name that you specified during installation.

Note that on Windows platforms, all services run the System Account user name except for the **VontuUpdate** services, which run *username* update.

Symantec Data Loss Prevention includes the following services:

- VontuManager
- VontuIncidentPersister
- VontuNotifier
- VontuUpdate
- VontuMonitor
- VontuMonitorController
- 2 If the Symantec Data Loss Prevention services do not start, check the log files for possible issues (for example, connectivity, password, or database access issues).
- The Symantec Data Loss Prevention installation log is in c:\SymantecDLP\.install4j\installation.log
- Symantec Data Loss Prevention operational logs are in c:\SymantecDLP\Protect\logs
- **Oracle logs can be found in**  $c:\app\Administrator\admin\propto c$  on the Oracle server computer.

You may also need to install the Update for Universal C Runtime in Windows. See [https://support.microsoft.com/en-us/kb/2999226.](https://support.microsoft.com/en-us/kb/2999226)

Once you have verified the Enforce Server installation, you can log on to the Enforce Server to view the administration console.

See the *Symantec Data Loss Prevention Administration Guide* for information about logging on to, and using, the Enforce Server administration console.

You must import a Symantec Data Loss Prevention solution pack immediately after installing and verifying the single-tier server, and before changing any single-tier server configurations.

See "About Symantec Data Loss [Prevention](#page-31-0) solution packs" on page 32.

After importing a solution pack, register a detection server.

See ["Registering](#page-44-0) a detection server" on page 45.

See ["Registering](#page-46-0) the Single Tier Monitor" on page 47.

# Policy authoring considerations

For Single Server deployments, all policies are grouped in the **Default Policy Group**. Therefore, all policies will apply to every channel that you have configured. Take this into consideration when authoring your policies to avoid poor performance on your Single Server deployment.

For more information about policy authoring and policy groups, see the *Symantec Data Loss Prevention Administration Guide*.

# About migrating to a two-tier deployment

As your Symantec Data Loss Prevention deployment grows, you may need to migrate your Single Server deployment to a two-tier deployment. A two-tier deployment is one in which the Oracle database and Enforce Server remain on one server, while you deploy individual detection servers for each detection type you have configured in your Single-tier Detection Server. The migration process preserves all of your existing policies, incidents, incident history, and Discover targets.

Migrating to a two-tier deployment is irreversible. You cannot migrate back to a Single Server deployment from a two-tier deployment.

For more information about two-tier installations, see the *Symantec Data Loss Prevention Installation Guide*.

To migrate to a two-tier deployment

- 1 Log on to the Enforce Server as Administrator.
- 2 Go to **System > Servers > Overview**.

The **System Overview** page appears.

3 Click **Add Server**.

The **Add Server** page appears.

4 Register and configure a new detection server for each detection type which you have a license. Each server requires its own dedicated hardware.

For complete information about registering detection servers, see the *Symantec Data Loss Prevention Installation Guide*.

For complete information about configuring detection servers, see the *Symantec Data Loss Prevention Administration Guide*

- 5 After you have registered and configured each detection server, remove the configuration from each tab on the **System > Servers Overview > Configure Server** page for the corresponding channel or channels on your Single Tier Monitor.
- 6 After you have deployed a new detection server for each of your detection server licenses, go to **System > Servers > Overview** and remove the Single Tier Monitor.

# Chapter

# Installing Symantec DLP Agents

This chapter includes the following topics:

- **DLP Agent [installation](#page-76-0) overview**
- About secure [communications](#page-77-0) between DLP Agents and Endpoint Servers
- Identify security [applications](#page-83-0) running on endpoints
- **About Endpoint Server [redundancy](#page-83-1)**
- Using the Elevated [Command](#page-84-0) Prompt with Windows
- Process to install the DLP Agent on [Windows](#page-85-0)
- <span id="page-76-0"></span>[Process](#page-92-0) to install the DLP Agent on Mac
- **About [Endpoint](#page-97-0) tools**
- About [uninstallation](#page-107-0) passwords

# DLP Agent installation overview

The following section describes the process to install DLP Agents.

Note: Before you begin the Symantec DLP Agent installation process, confirm that you have installed and configured an Endpoint Server. See "Detection server installation [preparations"](#page-37-0) on page 38.

See "About Endpoint Server [redundancy"](#page-83-1) on page 84.

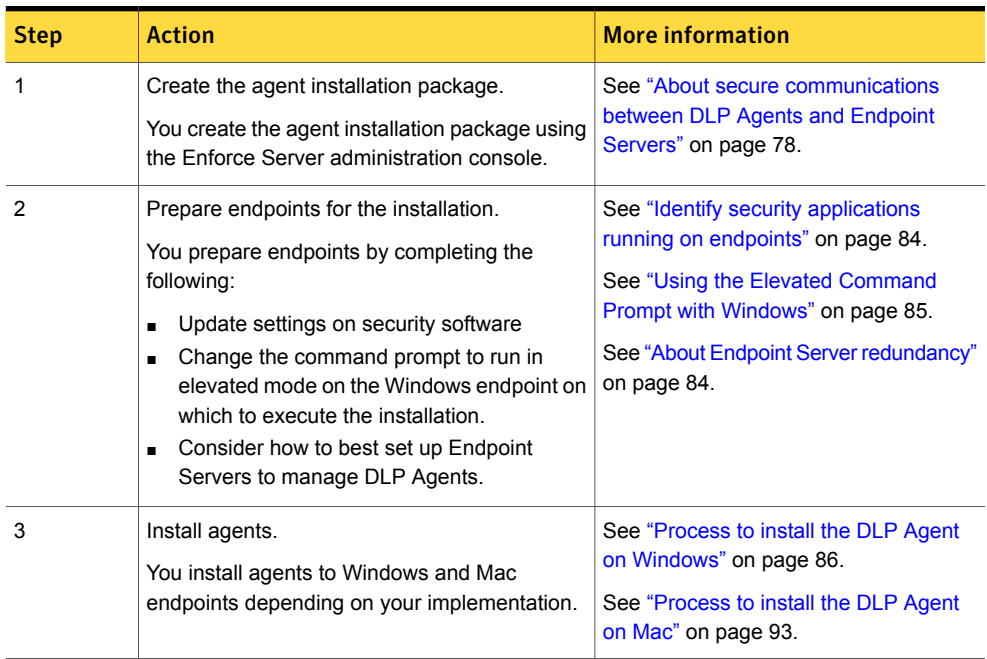

#### Table 8-1 Agent installation steps

# <span id="page-77-0"></span>About secure communications between DLP Agents and Endpoint Servers

Symantec Data Loss Prevention supports mutual authentication and secure communications between DLP Agents and Endpoint Servers using SSL certificates and public-key encryption.

Symantec Data Loss Prevention sets up a root Certificate Authority (CA) on installation or upgrade. The DLP Agent initiates connections to one of the Endpoint Servers or load balancer servers and authenticates the server certificate. All certificates used for agent to server communications are signed by the Symantec Data Loss Prevention CA.

See "Working with endpoint [certificates"](#page-82-0) on page 83.

Symantec Data Loss Prevention automatically generates the SSL certificates and keys needed for authentication and secure communications between DLP Agents and Endpoint Servers. You use the Enforce Server administration console to generate the agent certificate and keys. The system packages the agent certificates and keys with the agent installer for deployment of DLP Agents.

See ["Generating](#page-78-0) agent installation packages" on page 79.

### Generating agent installation packages

<span id="page-78-0"></span>You use the **System > Agents > Agent Packaging** screen to generate the installation package for DLP Agents.

See "About secure [communications](#page-77-0) between DLP Agents and Endpoint Servers" on page 78.

The packaging process creates a zip file that contains the agent installer, public certificate and keys, and installation scripts to install DLP Agents. You generate a single agent installation package for each endpoint platform where you want to deploy DLP Agents.

For example, if you want to install multiple agents on Windows 64-bit endpoints, you generate a single AgentInstaller Win64.zip package. If you specify more than one installer for packaging, such as the Windows 64-bit agent installer and the Mac 64-bit agent installer, the system generates separate agent packages for each platform.

Note: Before you start generating the agent installation packages, confirm that the agent installer has been copied to the Enforce Server local file system. See ["Symantec](#page-18-0) Data Loss Prevention [preinstallation](#page-18-0) steps" on page 19.

[Table](#page-78-1) 8-2 provides instructions for generating agent installation packages. The instructions assume that you have deployed an Endpoint Server.

<span id="page-78-1"></span>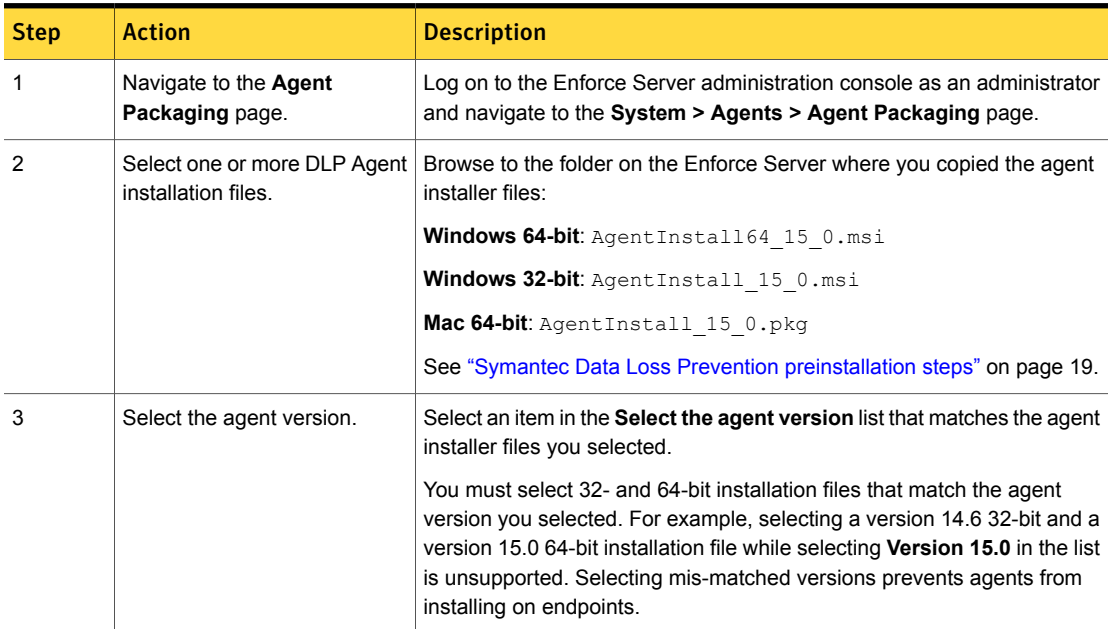

#### Table 8-2 Generating the agent installation package

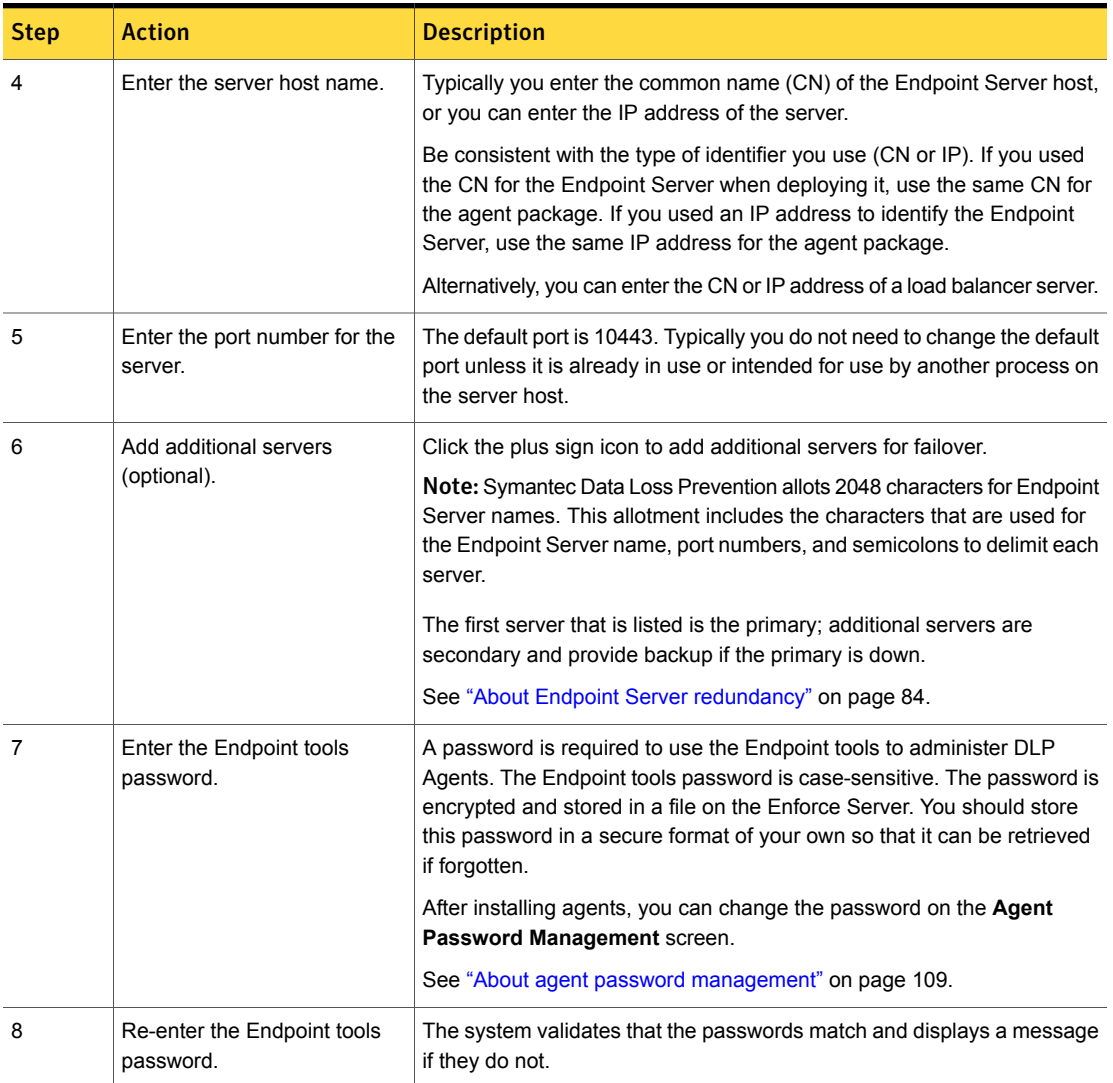

### Table 8-2 Generating the agent installation package *(continued)*

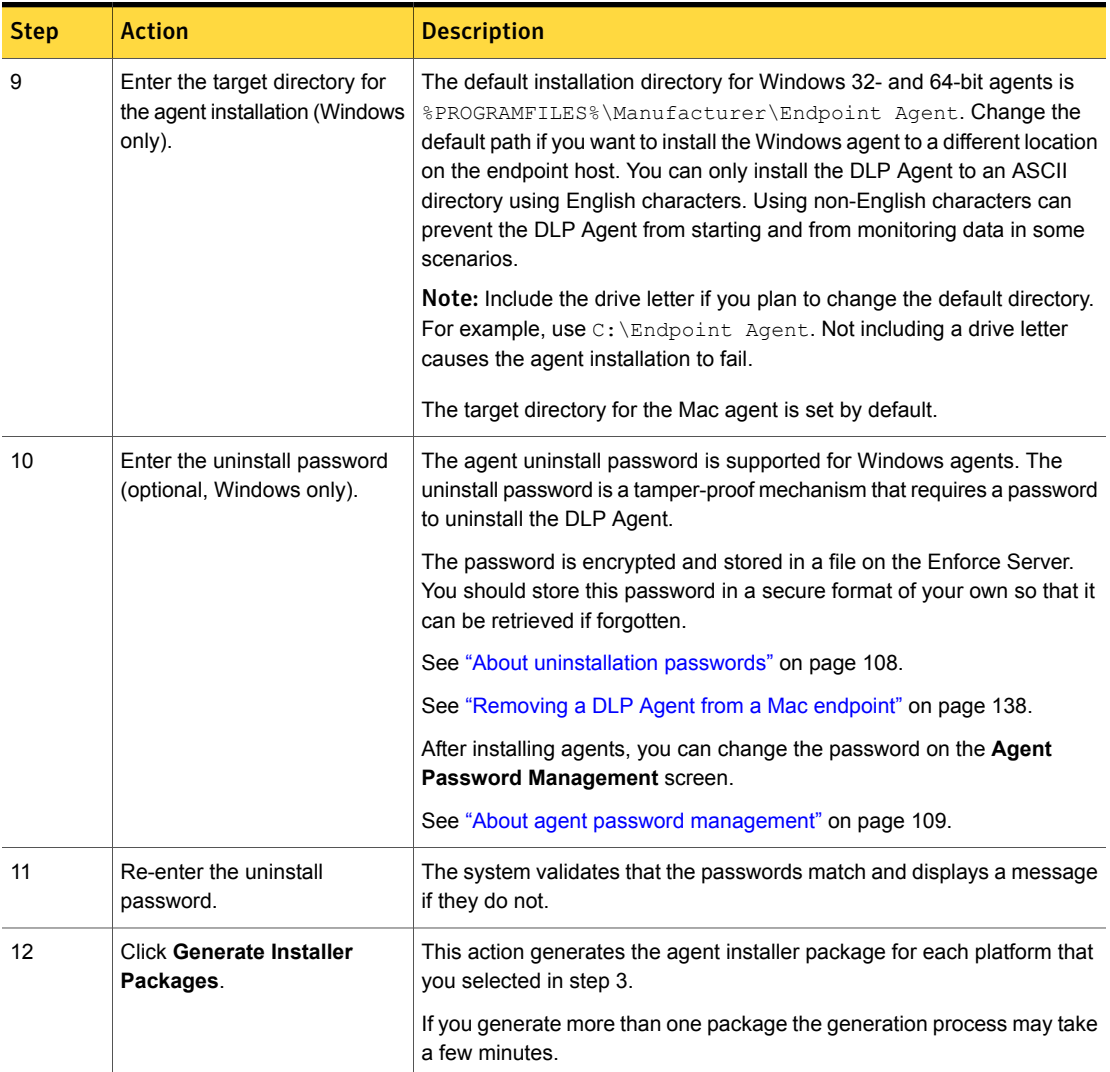

### Table 8-2 Generating the agent installation package *(continued)*

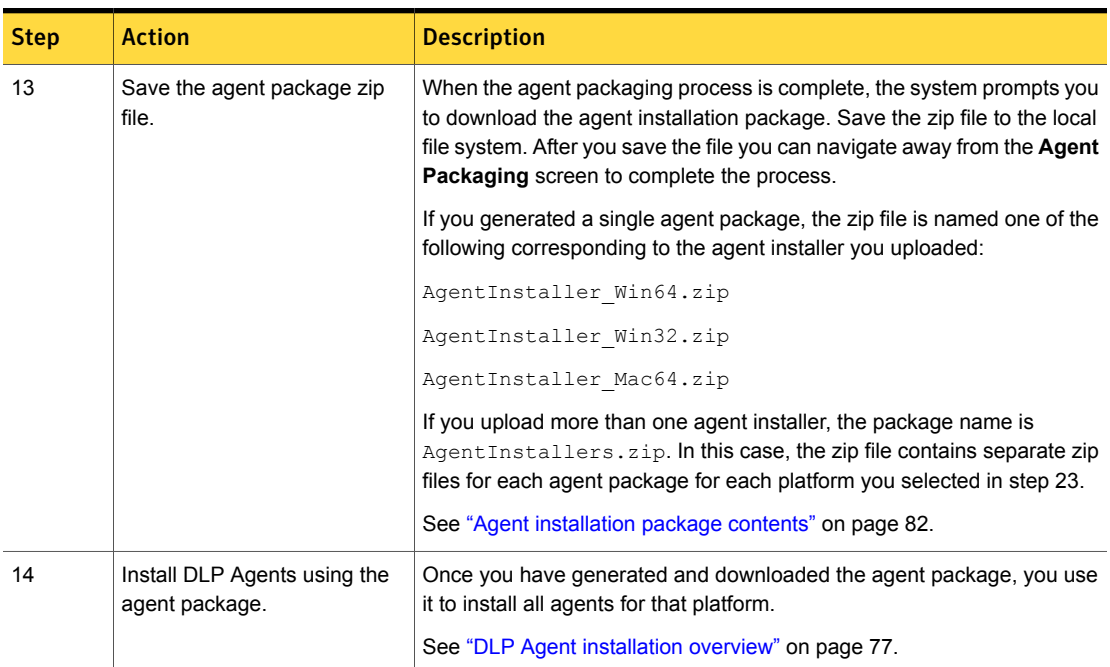

#### Table 8-2 Generating the agent installation package *(continued)*

### <span id="page-81-0"></span>Agent installation package contents

You generate the agent installation package for Windows and Mac agents at the **System > Agents > Agent Packaging** screen.

See ["Generating](#page-78-0) agent installation packages" on page 79.

The agent installation package for Windows agents contains the endpoint certificates, installation files, and the package manifest.

See "DLP Agent [installation](#page-76-0) overview" on page 77.

Table 8-3 AgentInstaller Win32.zip and AgentInstaller Win64.zip installation package contents

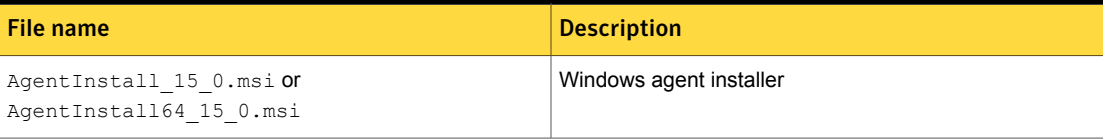

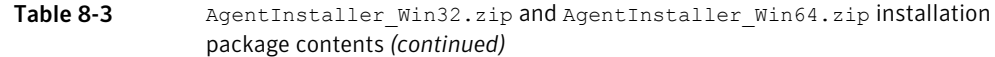

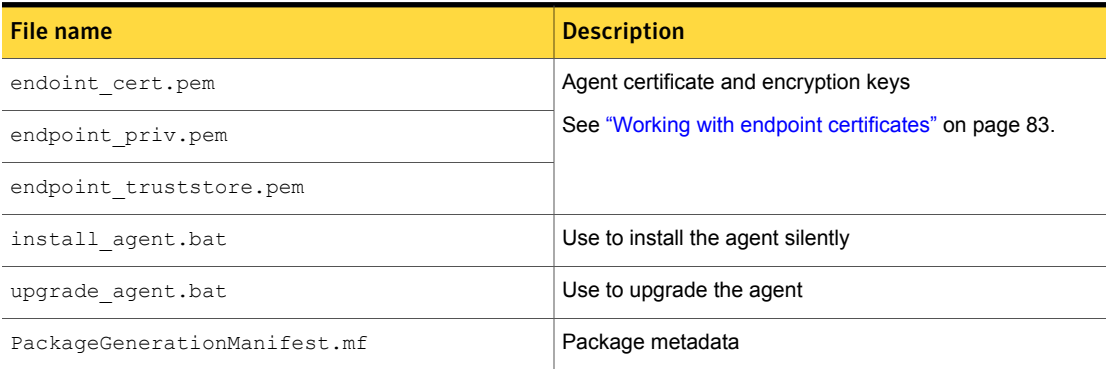

The Mac agent package contains endpoint certificates, installation files, the package manifest, and a file to generate the installation script for macOS.

See "DLP Agent [installation](#page-76-0) overview" on page 77.

Table 8-4 AgentInstaller Mac64.zip installation package contents

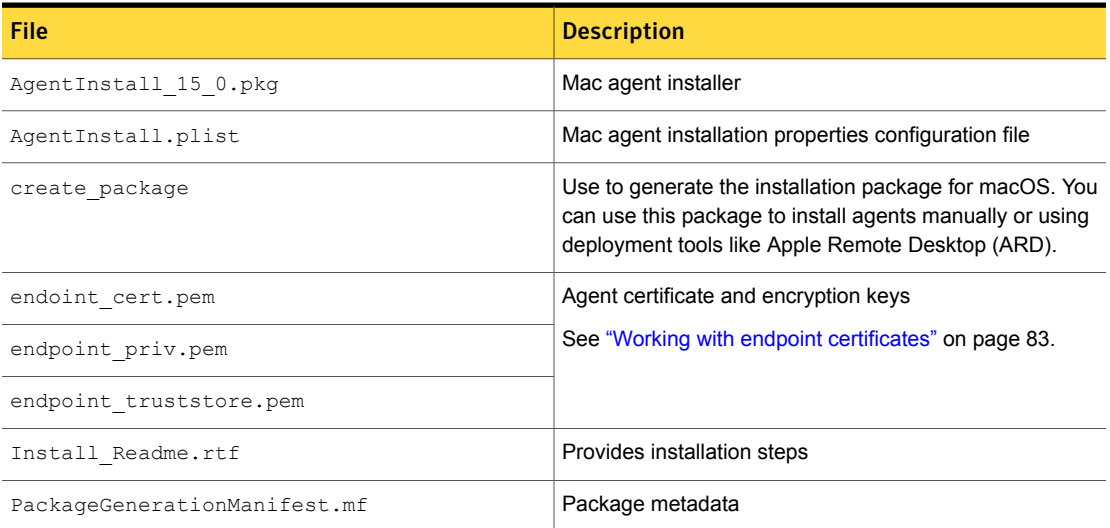

### <span id="page-82-0"></span>Working with endpoint certificates

Symantec Data Loss Prevention automatically generates the public certificates and the keys needed for authentication and secure communications between DLP Agents and Endpoint Server. The public certificates and keys are securely stored in the Enforce Server database.

See "About secure [communications](#page-77-0) between DLP Agents and Endpoint Servers" on page 78.

When you install or upgrade the Enforce Server, the system generates the DLP root certificate authority (CA). This file is versioned and the version is incremented if the file is regenerated. You can view which CA version is currently in use at the **System > Settings > General** screen. The password for the DLP root CA is randomly generated and used by the system. Changing the root CA password is reserved for internal use.

When you deploy an Endpoint Server, the system generates the server public-private key pair signed by the DLP root CA certificate. These files are versioned. When you generate the agent package, the system generates the agent public-private key pair and the agent certificate, also signed by the DLP root CA.

<span id="page-83-0"></span>See ["Generating](#page-78-0) agent installation packages" on page 79.

# Identify security applications running on endpoints

Before you install the Symantec DLP Agent, identify all security applications that run on your endpoints. Configure those applications to allow the Symantec DLP Agents to function fully. Some applications generate alerts when they detect the installation or initial launch of a Symantec DLP Agent. Such alerts reveal the presence of Symantec DLP Agents and they sometimes let users block the Symantec DLP Agent entirely.

Note:See the *Symantec Data Loss Prevention System Requirements and Compatibility Guide* for information about configuring third-party software to work with the Symantec DLP Agent.

Check the following applications:

- Antivirus software
- <span id="page-83-1"></span>■ Firewall software

Make sure that your antivirus software and firewall software recognize the Symantec DLP Agents as legitimate programs.

# About Endpoint Server redundancy

You can configure the DLP Agent to connect to multiple Endpoint Servers. Endpoint Servers can be connected using a load balancer. Multiple Endpoint Servers enable incidents and events to be sent to the Enforce Server in a timely way if an Endpoint Server becomes unavailable. For example, assume that an Endpoint Server becomes unavailable because of a network partition. The DLP Agent, after a specified amount of time, connects to another Endpoint Server to transmit the incidents and events that it has stored. The Symantec DLP Agent makes a best effort to fail over to a different Endpoint Server only when the current Endpoint Server is unavailable. If the original Endpoint Server is unavailable, the agent attempts

to connect to another Endpoint Server in the configured list. By default, the DLP Agent tries to reconnect to the original Endpoint Server for 60 minutes before it connects to another Endpoint Server. In a load-balanced Endpoint Server environment, the connection interval is managed by the load balancer.

When a DLP Agent connects to a new Endpoint Server, it downloads the policies from that Endpoint Server. It then immediately begins to apply the new policies. To ensure consistent incident detection after a failover, maintain the same policies on all Endpoint Servers to which the DLP Agent may connect.

For Endpoint Discover monitoring, if a failover occurs during a scan, the initial Endpoint Discover scan is aborted. The DLP Agent downloads the Endpoint Discover scan configuration and policies from the failover Endpoint Server and immediately runs a new scan. The new scan runs only if there is an active Endpoint Discover scan configured on the failover Endpoint Server.

<span id="page-84-0"></span>You must specify the list of Endpoint Servers when you install the DLP Agents. The procedure for adding a list of Endpoint Servers appears under each method of installation. You can specify either IP addresses or host names with the associated port numbers. If you specify a host name, the DLP Agent performs a DNS lookup to get a set of IP addresses. It then connects to each IP address. Using host names and DNS lookup lets you make dynamic configuration changes instead of relying on a static install-time list of stated IP addresses.

# Using the Elevated Command Prompt with Windows

If you install agents on endpoints that run Windows 7/8/8.1, you must run the command prompt in **Elevated Command Prompt** mode.

To initiate the Elevated Command Prompt mode on Windows 7

- 1 Click the **Start** menu.
- 2 In the **Search programs and files** field, enter **command prompt**.

The **Command Prompt** program appears in the results list.

- 3 Hold the Shift key and right-click the **Command Prompt** entry in the results list. Select either **Run as Administrator** or **Run as different user**.
- 4 If you selected **Run as different user**, enter the credentials for a user that has administrator privileges.

To initiate the Elevated Command Prompt mode on Windows 8/8.1

- 1 Display the Command Prompt.
	- In Desktop mode, right-click on the Windows icon and select **Command Prompt (Admin)**, then click the **Start** menu.
- In Metro mode, enter **cmd** in the **Search programs and files** field.
- 2 Hold the Shift key and right-click **Command Prompt** in the results list.
- <span id="page-85-0"></span>3 Select **Run as Administrator**.

## Process to install the DLP Agent on Windows

You can install one DLP Agent at a time, or you can use systems management software (SMS) to install many DLP Agents automatically. Symantec recommends that you install one DLP Agent using the manual method before you install many DLP Agents using your SMS. Installing in this manner helps you troubleshoot potential issues and ensure that installing using your SMS goes smoothly.

Note: If you plan to install DLP Agents running Windows 8 or Windows 8.1, verify that Admin Security mode is set to Disabled on the administrator account. This setting allows administrators to complete tasks such as running endpoint tools and installing agents.

Before you install DLP Agents on Windows endpoints, confirm that you have completed prerequisite steps. See "DLP Agent [installation](#page-76-0) overview" on page 77.

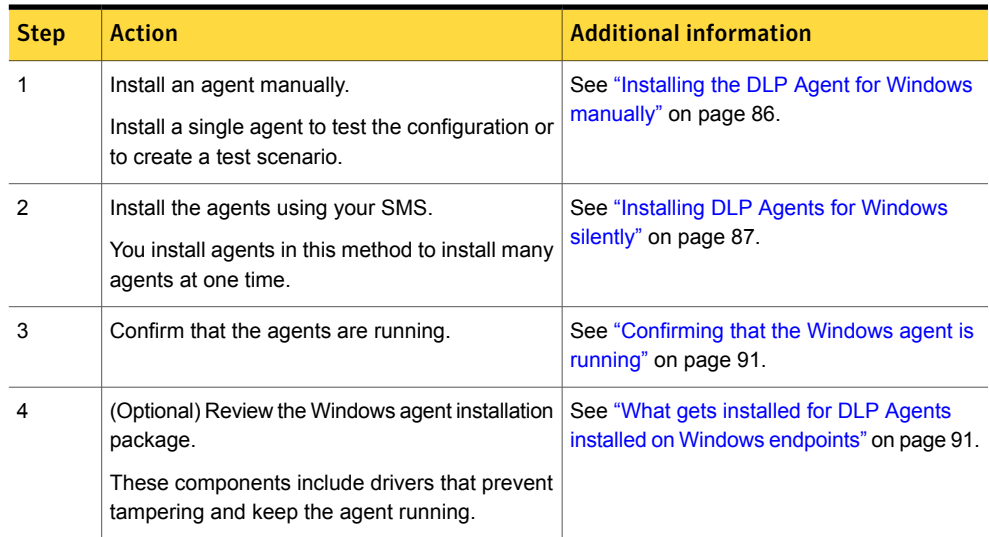

#### Table 8-5 Process to install agents on Windows endpoints

### <span id="page-85-1"></span>Installing the DLP Agent for Windows manually

[Table](#page-86-1) 8-6 provides instructions for installing the 15.0 DLP Agent for Windows manually.

Note: These steps assume that you have generated the agent installation package. See ["Generating](#page-78-0) agent installation packages" on page 79.

<span id="page-86-1"></span>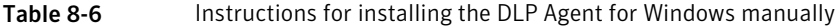

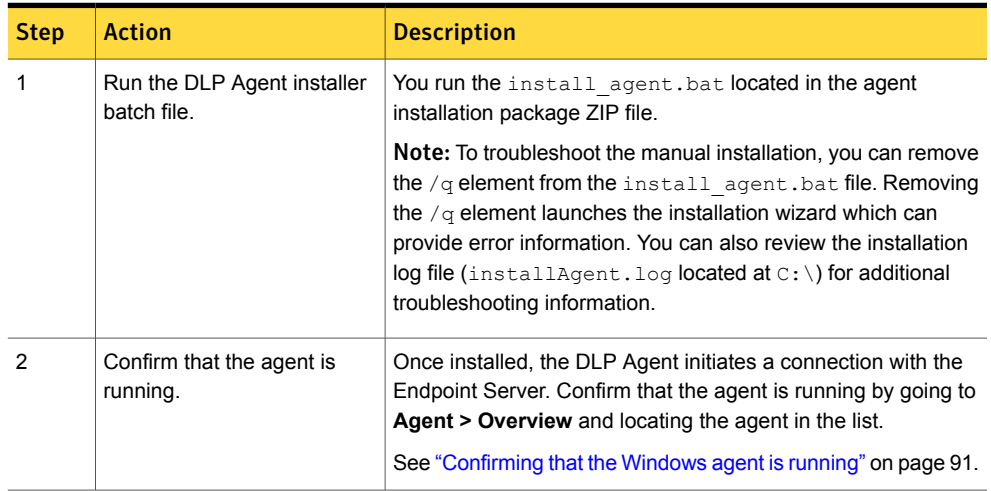

### <span id="page-86-0"></span>Installing DLP Agents for Windows silently

You can use a silent installation process by using systems management software (SMS) to install DLP Agents to endpoints. You must always install the agent installation package from a local directory. If you do not install from a local directory, some functions of the DLP Agent are disabled.

These steps assume that you have generated the agent installation package. See ["Generating](#page-78-0) agent [installation](#page-78-0) packages" on page 79.

Note: Do not rename the InstallAgent.bat file for any reason. If you rename this file, your systems management software cannot recognize the file and the installation fails.

### To perform a silent installation

1 Specify the InstallAgent.bat file in your systems management software package.

2 Specify the InstallAgent.bat installation properties. The installation properties in the InstallAgent.bat file are based on entries and selections made during the agent installation packaging process. Symantec recommends that you do not update the installation properties.

When you install the Symantec DLP Agent, your systems management software issues a command to the specified endpoints. The following table summarizes important commands:

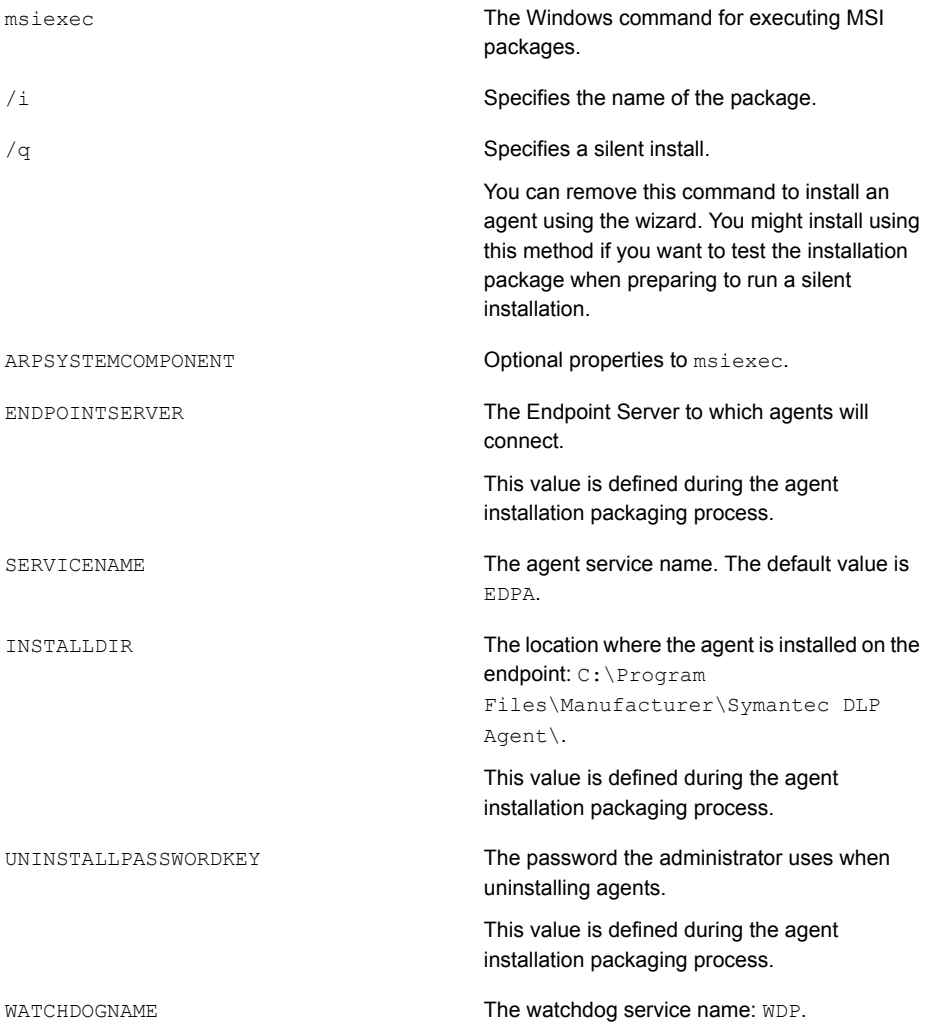

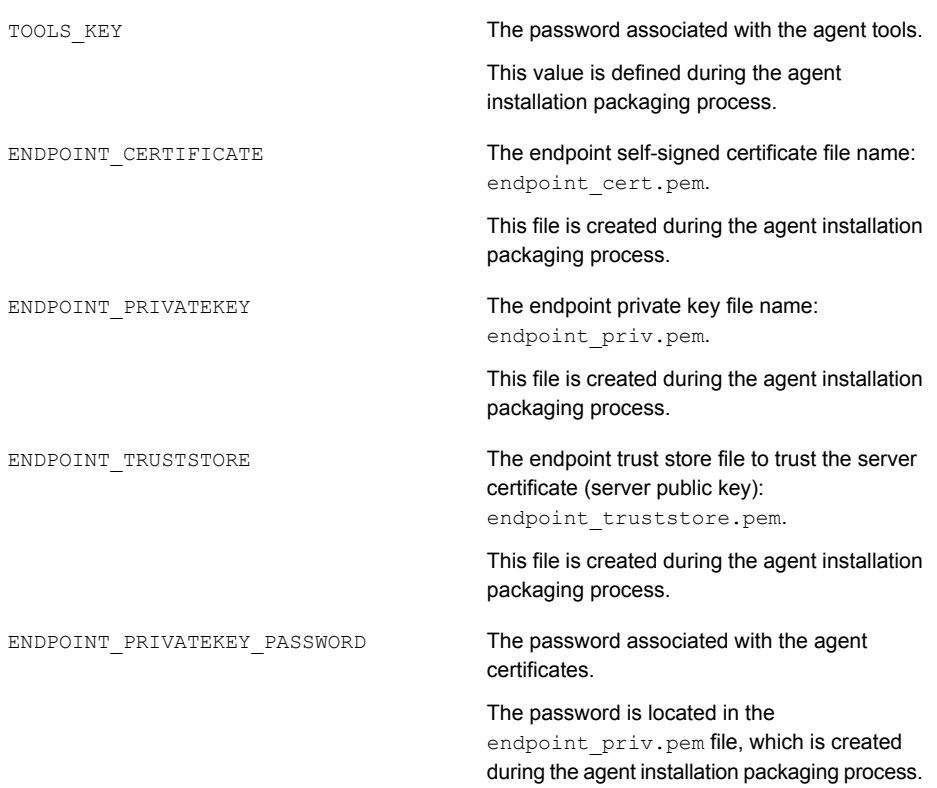

The following is an example of what the completed command might look like:

```
msiexec /i InstallAgent.bat /q INSTALLDIR="C:\Program
Files\Manufacturer\Symantec DLP Agent\" ARPSYSTEMCOMPONENT="1"
ENDPOINTSERVER="epserver:8001" SERVICENAME="ENDPOINT"
WATCHDOGNAME="WATCHDOG" UNINSTALLPASSWORDKEY="password" TOOLS_KEY="<tools
key password>" ENDPOINT CERTIFICATE="endpoint cert.pem"
ENDPOINT_PRIVATEKEY="endpoint_priv.pem"
ENDPOINT_TRUSTSTORE="endpoint_truststore.pem"
ENDPOINT_PRIVATEKEY_PASSWORD="<generated endpoint private key password>"
VERIFY_SERVER_HOSTNAME="No" STARTSERVICE="Yes" ENABLEWATCHDOG="YES"
LOGDETAILS="Yes" /log C:\installAgent.log
```
3 Specify any optional properties for the msiexec utility.

### Confirming that the Windows agent is running

<span id="page-90-0"></span>After you install the agents, the Symantec DLP Agent service automatically starts on each endpoint. Log on to the Enforce Server and go to **System > Agents > Overview**. Verify that the newly installed or upgraded agents are registered (that the services appear in the list).

The watchdog service is deployed with the DLP Agent on Windows endpoints. The watchdog is a service that ensures that the DLP Agent is running and active. This relationship is reciprocal. If the DLP Agent does not receive regular requests from the watchdog service, it automatically restarts the watchdog service. This reciprocal relationship ensures that the DLP Agent is always running and active.

<span id="page-90-1"></span>Users cannot stop the watchdog service on their workstations. Preventing users from stopping the watchdog service allows the DLP Agent to remain active on the endpoint.

### What gets installed for DLP Agents installed on Windows endpoints

The DLP Agent installation places a number of components on endpoints. Do not disable or modify any of these components or the DLP Agent may not function correctly.

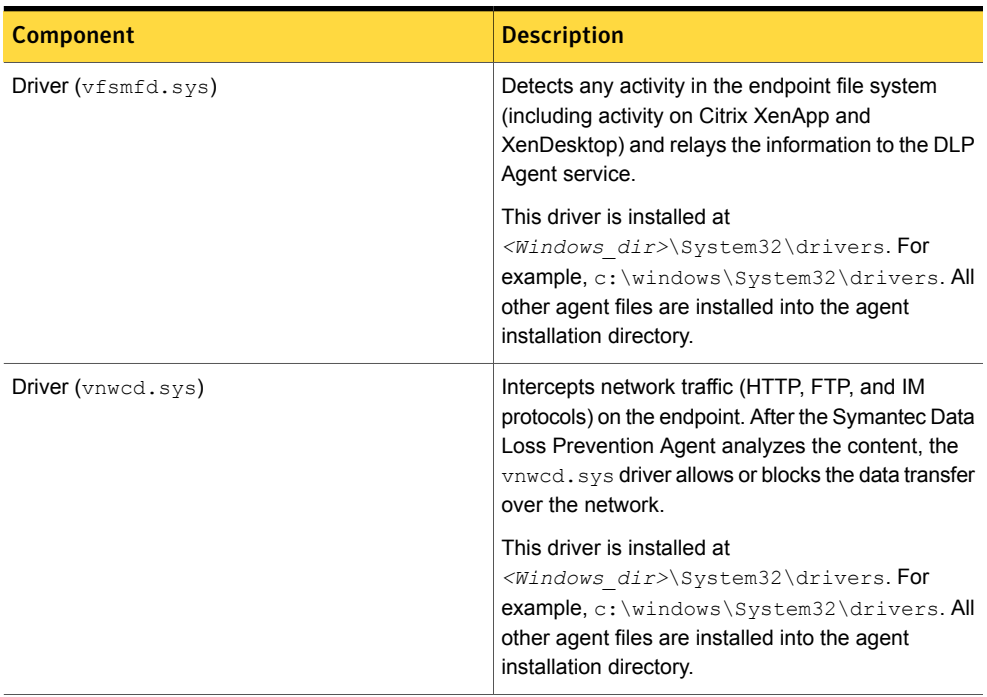

#### Table 8-7 **Installed components**

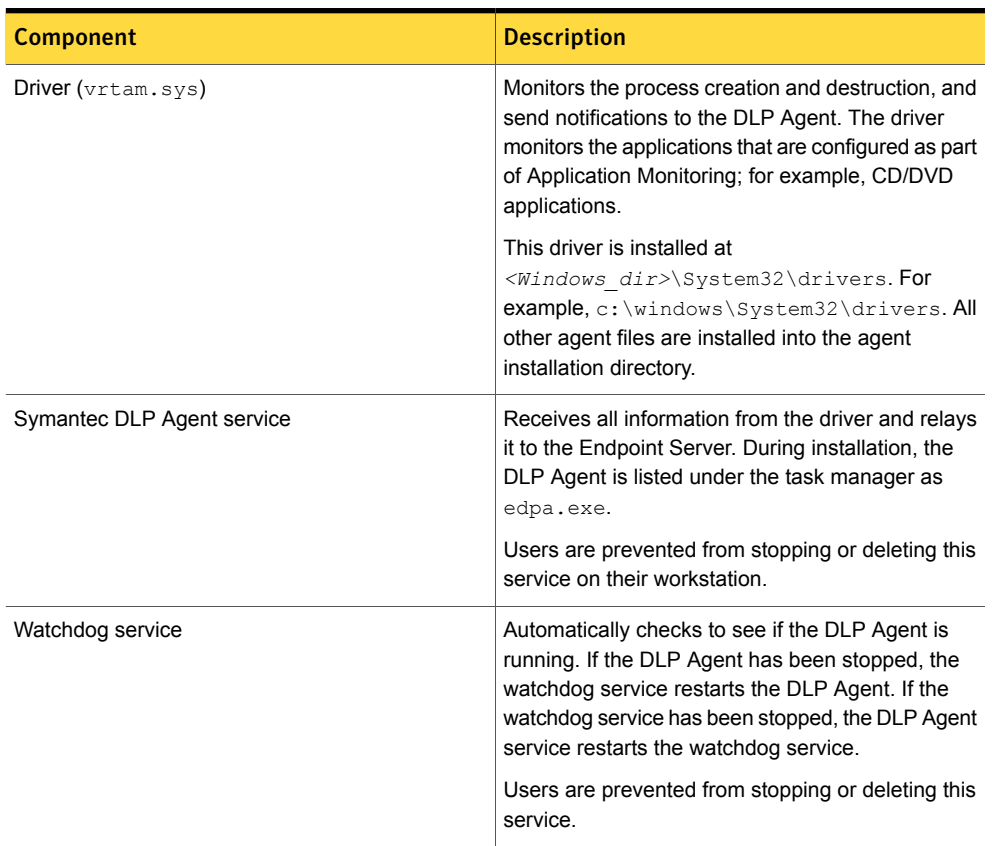

#### Table 8-7 Installed components *(continued)*

The DLP Agent service creates the following files:

- **Two log files** (edpa.log and edpa  $ext{ext0.log}$ ), created in the installation directory.
- Each DLP Agent maintains an encrypted database at the endpoint called the DLP Agent store. The DLP Agent store saves two-tier request metadata, incident information, and the original file that triggered the incident, if needed. Depending on the detection methods used, the DLP Agent either analyzes the content locally or sends it to the Endpoint Server for analysis.
- $\blacksquare$  A database named  $\text{rrc.ead}$  is installed to maintain and contain non-matching entries for rules results caching (RRC).

# Process to install the DLP Agent on Mac

<span id="page-92-0"></span>You can install one DLP Agent to a Mac endpoint at a time, or you can use system management software (SMS) to install many DLP Agents automatically. Symantec recommends that you install one DLP Agent using the manual method before you install many DLP Agents using your SMS. Installing in this manner helps you troubleshoot potential issues and ensure that installing using your SMS goes smoothly.

Before you install DLP Agents on Mac endpoints, confirm that you have completed prerequisite steps. See "DLP Agent [installation](#page-76-0) overview" on page 77.

| <b>Step</b>   | <b>Action</b>                                                                                                    | <b>More information</b>                                                                                                    |
|---------------|----------------------------------------------------------------------------------------------------|----------------------------------------------------------------------------------------------------|
| 1             | Package the Mac agent installation files.<br>You compile the Mac agent installation files into one PKG<br>file. You later use this file to manually install an agent, or<br>to insert in your SMS to install agents to many Mac<br>endpoints.<br>You can also add endpoint tools to the package and add<br>a custom package identifier. | See "Packaging Mac agent<br>installation files" on page 93.                                                                               |
| $\mathcal{P}$ | Install the agent.<br>You can install the agent manually when you install a<br>single agent to test the configuration.<br>Install the agents using your SMS. You install agents using<br>this method to install many agents at one time.                                                                                                | See "Installing the DLP Agent for<br>Mac manually" on page 95.<br>See "Installing DLP Agents on<br>Mac endpoints silently"<br>on page 96. |
| 3             | Confirm that the Mac agent service is running.                                                                                                    | See "Confirming that the Mac<br>agent is running" on page 97.                                                                             |
| 4             | (Optional) Review the installed Mac agent components.<br>These components include the drivers that prevent<br>tampering and keep the agent running.                                                                                                    | See "What gets installed for DLP<br>Agents on Mac endpoints"<br>on page 97.                                                               |

Table 8-8 Process to install agents on Mac endpoints

### <span id="page-92-1"></span>Packaging Mac agent installation files

You use the create package tool to bundle the Mac agent installation-related files into a single package. You place this package in your SMS software to perform a silent installation. You also use the create package tool to assign a package ID and to bundle endpoint tools with the agent installation.

The following steps assume that you have generated the agent installation package and completed all prerequisites. See "About secure [communications](#page-77-0) between DLP Agents and [Endpoint](#page-77-0) Servers" on page 78.

#### To package the Mac agent installation files:

1 Locate the  $A$ gentInstaller Mac64.zip agent installation package. Unzip the contents of this file to a folder on a Mac endpoint; for example use  $/$ tmp/MacInstaller.

See "Agent [installation](#page-81-0) package contents" on page 82.

2 Use the Terminal.app to bundle the Mac agent installation-related file by running the following commands:

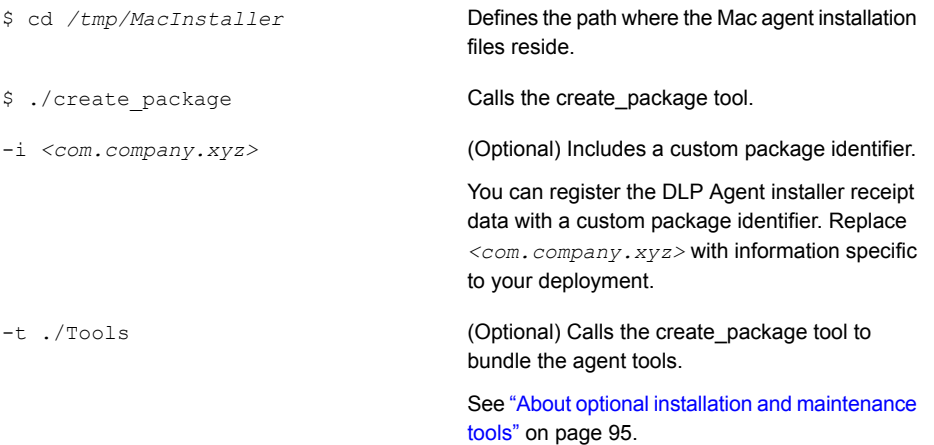

The following is an example of what the completed command might look like:

```
$ cd /tmp/MacInstaller; $ ./create_package; -i <com.company.xyz>; -t
./Tools
```
After you execute the command, a message displays the package creation status.

A file named AgentInstall WithCertificates.pkg is created in the location you indicated. Based on the example above, AgentInstall WithCertificates.pkg is created at /tmp/MacInstaller.

3 (Optional) If you opted to register the DLP Agent with a custom package identifier, execute the following command to verify the custom package identity:

\$ pkgutil --pkg-info *<com.company.xyz>*

Replace *com.company.xyz* with information specific to your deployment.

See "Installing DLP Agents on Mac [endpoints](#page-95-0) silently" on page 96.

### <span id="page-94-1"></span>About optional installation and maintenance tools

You can opt to include installation and maintenance tools with the Mac agent installation package. After the agent installs, administrators can run these tools on Mac endpoints.

The tools can be found in the following files:

- **■** Installation tools are found in the  $SymantecDLPMacAcentInstaller 15.0.zip file$
- Maintenance tools are found in the SymantecDLPMacAgentTools 15.0.zip file See "About [Endpoint](#page-97-0) tools" on page 110.

See the topic "About Endpoint tools" in the *Symantec Data Loss Prevention Administration Guide*.

Place tools you want to include in the  $PKG$  in the same directory where the  $PKG$  file is located; for example use /tmp/MacInstaller.

<span id="page-94-2"></span>See ["Packaging](#page-92-1) Mac agent installation files" on page 93.

[Table](#page-94-2) 8-9 lists the available tools.

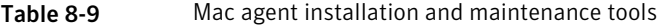

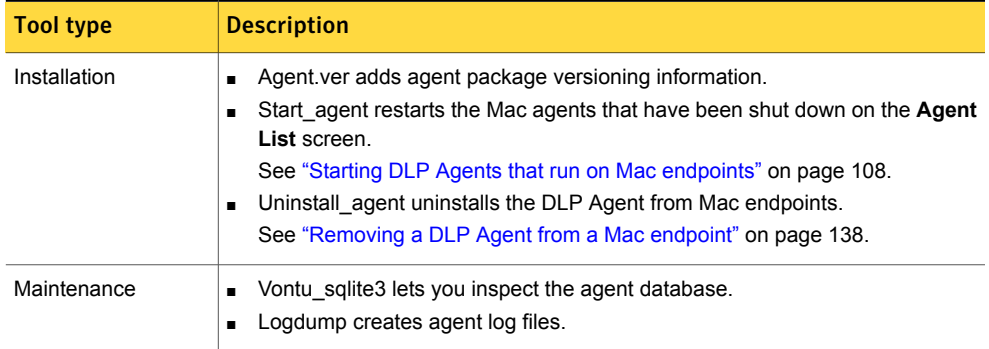

### <span id="page-94-0"></span>Installing the DLP Agent for Mac manually

[Table](#page-95-1) 8-10 provides steps for installing the DLP Agent for Mac manually.

Normally you perform a manual installation or upgrade when you want to test the agent installation package. If you do not plan to test the agent installation package, you install Mac agents using an SMS. See "Installing DLP Agents on Mac [endpoints](#page-95-0) silently" on page 96.

Note: The following steps assume that you have generated the agent installation package and completed all prerequisites. See "About secure [communications](#page-77-0) between DLP Agents and [Endpoint](#page-77-0) Servers" on page 78.

<span id="page-95-1"></span>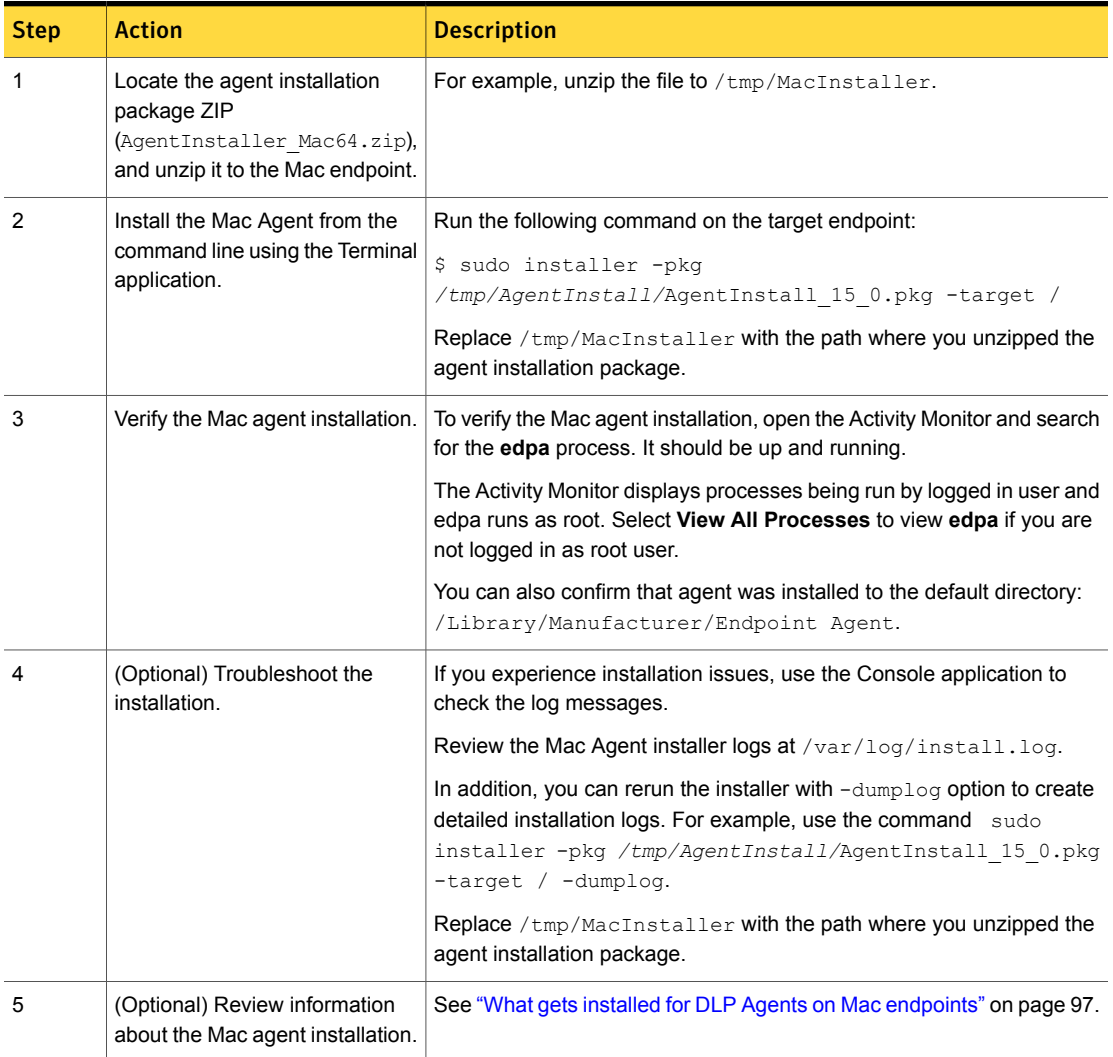

#### Table 8-10 Instructions for installing the DLP Agent on a Mac endpoint

### <span id="page-95-0"></span>Installing DLP Agents on Mac endpoints silently

You can use a silent installation process by using systems management software (SMS) to install DLP Agents to endpoints. You must always install the agent installation package from a local directory. If you do not install from a local directory, some functions of the DLP Agent are disabled.

These steps assume that you have generated the agent installation package and packaged the Mac agent installation files.

See ["Generating](#page-78-0) agent installation packages" on page 79.

See ["Packaging](#page-92-1) Mac agent installation files" on page 93.

To perform an unattended installation

- 1 Enable the SMS client on the Mac endpoints.
- 2 Obtain root user access to the Mac endpoints.
- 3 Specify the AgentInstall WithCertificates.pkg package in your systems management software.
- 4 Specify a list or range of network addresses where you want to install the DLP Agent.
- 5 Start the silent installation process.

<span id="page-96-0"></span>Note: If messages indicate that the process failed, review the  $\text{instal, log}$  file that is located in the  $/\text{tmp}$  directory on each Mac endpoint.

### Confirming that the Mac agent is running

To verify that the Mac agent is running, open the Console application and locate the launchd service. The launchd service is deployed during the agent installation and begins running after the installation completed.

Launchd is the service that automatically restarts the agent daemon if an endpoint user stops or kills the agent. Users cannot stop the launchd service on their workstations. Preventing users from stopping the launchd service allows the DLP Agent to remain active on the endpoint.

<span id="page-96-1"></span>You can also confirm that the com.symantec.dlp.edpa service is running. This service displays pop-up notifications on the Mac endpoint.

See "What gets installed for DLP Agents on Mac [endpoints"](#page-96-1) on page 97.

### What gets installed for DLP Agents on Mac endpoints

When the DLP Agent is installed or upgraded on a Mac endpoint, a number of components are installed. Do not disable or modify any of these components or the DLP Agent may not function correctly.

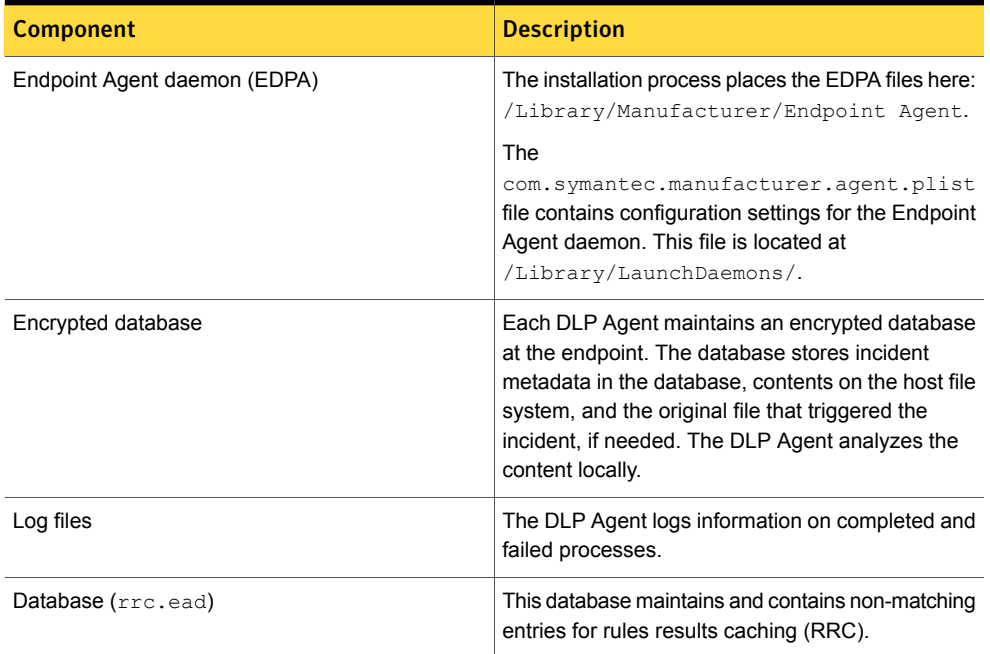

#### Table 8-11 Mac agent components

### <span id="page-97-0"></span>About Endpoint tools

Symantec Data Loss Prevention provides a number of tools to help you work with Symantec DLP Agents. See the *Acquiring Symantec Data Loss Prevention Software* document for information on obtaining the files that contain these tools.

Move these tools to a secure directory. The Endpoint tools work with the keystore file that is found in the Agent Install directory. The tools and the keystore file must be in the same folder to function properly.

Note: Before you copy Endpoint tools to the Agent Install directory on Mac endpoints, change the permissions for each tool to be executable.

Each tool requires a password to operate. You enter the Endpoint tools password during the agent packaging process. You can manage the Endpoint tools password using the **Agent Password Management** screen.

See ["Generating](#page-78-0) agent installation packages" on page 79.

See "About agent password [management"](#page-108-0) on page 109.

[Table](#page-98-0) 8-12 lists some of the tasks that you can complete using endpoint tools:

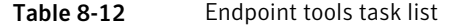

<span id="page-98-0"></span>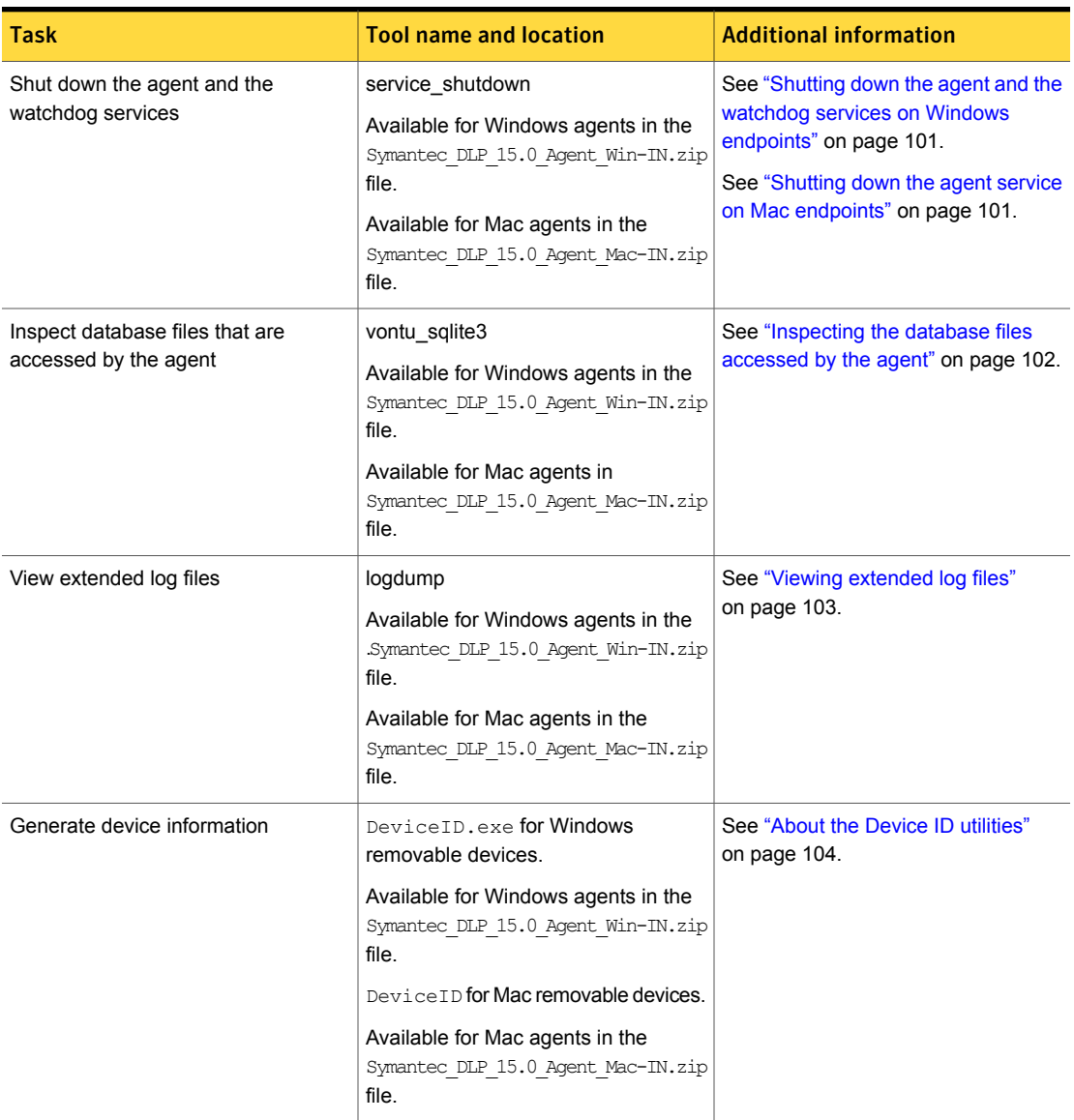

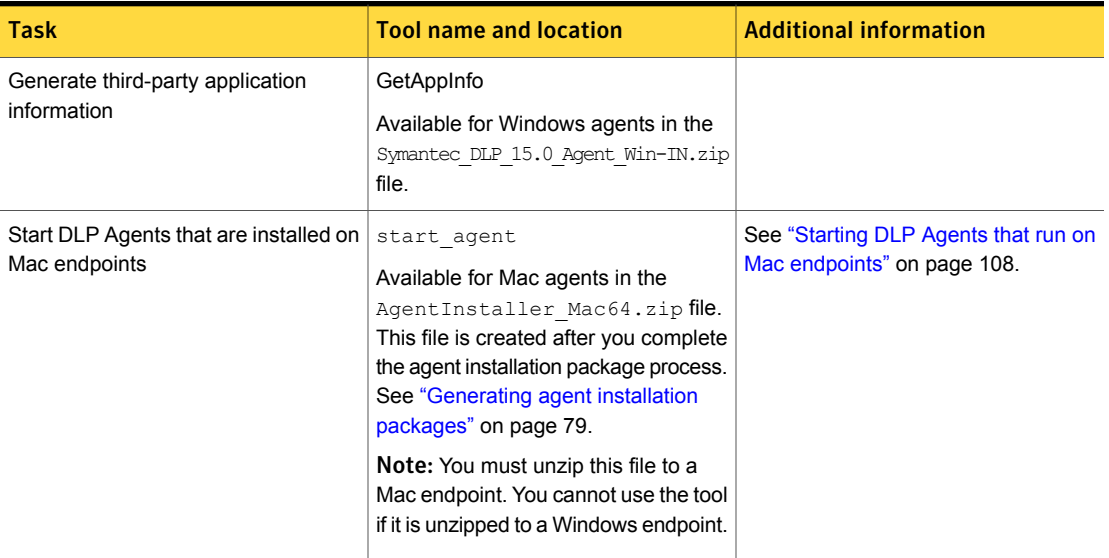

#### Table 8-12 Endpoint tools task list *(continued)*

### Using Endpoint tools with Windows 7/8/8.1

If you use Endpoint tools on a computer that runs Windows 7/8/8.1, run the command prompt in the Elevated Command Prompt mode. This procedure is required because of the nature of the Windows operating system. You cannot run the Endpoint tools without using the Elevated Command Prompt mode.

To initiate the Elevated Command Prompt mode on Windows 7

- 1 Click the **Start** menu.
- 2 In the **Search programs and files** field, enter **command prompt**.

The **Command Prompt** program appears in the results list.

- 3 Hold the Shift key and right-click the **Command Prompt** entry in the results list. Select either **Run as Administrator** or **Run as different user**.
- 4 If you selected **Run as different user**, enter the credentials for a user that has administrator privileges.

To initiate the Elevated Command Prompt mode on Windows 8/8.1

- 1 Display the Command Prompt.
	- In Desktop mode, right-click on the Windows icon and select **Command Prompt (Admin)**, then click the **Start** menu.
- In Metro mode, enter **cmd** in the **Search programs and files** field.
- 2 Hold the Shift key and right-click **Command Prompt** in the results list.
- <span id="page-100-0"></span>3 Select **Run as Administrator**.

### Shutting down the agent and the watchdog services on Windows endpoints

The Service Shutdown.exe tool enables you to shut down the DLP Agent and watchdog services on Windows endpoints. As a tamper-proofing measure, it is not possible for a user to individually stop either the DLP Agent or watchdog service. This tool enables users with administrator rights to stop both Symantec Data Loss Prevention services at the same time.

#### To run the Service\_Shutdown.exe tool

From the installation directory, run the following command:

service shutdown [-p=password]

where the installation directory is the directory where you installed Symantec Data Loss Prevention and  $[-p=password]$  is the password you previously specified. If you do not enter a password, you are prompted to input a password. The default password is *VontuStop*.

<span id="page-100-1"></span>You must run the Service Shutdown.exe tool from the same directory as the DLP Agent keystore file.

See "About [Endpoint](#page-97-0) tools" on page 110.

### Shutting down the agent service on Mac endpoints

The Service Shutdown tool enables you to shut down the DLP Agent service on Mac endpoints. As a tamper-proofing measure, users cannot stop the DLP Agent service on Mac endpoints. However, an administrator with root access can use the Service\_Shutdown tool to stop the Symantec Data Loss Prevention service.

#### To stop the agent on Mac endpoints:

- 1 Set the Service Shutdown tool permissions to be executable.
- 2 Copy the Service Shutdown tool to the DLP Agent installation folder on the Mac endpoint.
- 3 Run the following command as a root user using the Terminal application:

#sudo ./service\_shutdown

-p=<tools\_password>

See "About [Endpoint](#page-97-0) tools" on page 110.

### Inspecting the database files accessed by the agent

<span id="page-101-0"></span>The vontu sqlite3 tool enables you to inspect the database files that the DLP Agent uses. It provides an SQL interface to query database files and update database files. Without this tool, you cannot view the contents of a database file because it is encrypted. Use this tool when you want to investigate or make changes to the Symantec Data Loss Prevention files.

Note: You must have administrator rights to use the tool on Windows endpoints. You must have root or sudo access to make changes to the agent database on Mac endpoints.

#### To run the vontu\_sqlite3.exe tool on Windows endpoints

1 Run the following script from the Symantec Data Loss Prevention Agent installation directory:

vontu sqlite3 -db=database file [-p=password]

where *database\_file* is your database file and password is your specified tools password.

The Symantec Data Loss Prevention database files for Windows agents are located in the DLP Agent installation directory and end in the  $\star$ . ead extension. After you run the command, you are prompted for your password.

2 Enter the default password  $Vontustop$  unless you have already created a unique password.

You are provided with a shell to enter SQL statements to view or update the database.

Refer to http://www.sqlite.org/sqlite.html for complete documentation about what commands are available in this shell.

#### To run the vontu\_sqlite3 tool on Mac endpoints

- 1 Set the vontu sqlite3 tool permissions to be executable.
- 2 Run the following script from the Symantec Data Loss Prevention Agent installation directory:

sudo ./vontu sqlite3 -db=database file [-p=password]

where *database* file is your database file and password is your specified tools password.

You run this command using the Terminal application. The vontul sqlite3 tool is located at /Library/Manufacturer/Endpoint Agent/.

3 Enter the default password  $V$ ontustop unless you have already created a unique password.

You are provided with a shell to enter SQL statements to view or update the database.

Refer to http://www.sqlite.org/sqlite.html for complete documentation about what commands are available in this shell.

<span id="page-102-0"></span>See "About [Endpoint](#page-97-0) tools" on page 110.

### Viewing extended log files

The logdump.exe tool enables users with administrator privileges to view the extended log files for Symantec Data Loss Prevention Agents. Extended log files are hidden for security reasons. Generally, you only need to view log files with Symantec Data Loss Prevention support personnel. Without this tool, you cannot view any Symantec Data Loss Prevention Agent log files.

Note: You must have administrator rights to use the tool on Windows endpoints. You must have root or sudo access to make changes to the agent database on Mac endpoints.

#### To run the log dump tool on Windows endpoints

1 Run the following script from the Symantec Data Loss Prevention Agent installation directory:

logdump -log=*log\_file* [-p=*password*]

where *log* file is the log file you want to view and *password* is the specified tools password. All Symantec Data Loss Prevention extended log files are present in the Symantec Data Loss Prevention Agent installation directory. The files have names of the form edpa\_ext*file\_number*.log. After you run this command, you can see the de-obfuscated log.

Note: When using Windows PowerShell to run logdump.exe, quotes are required around the log file. For example, run:

```
logdump "-log=log_file" [-p=password]
```
All Symantec Data Loss Prevention extended log files are present in the Symantec Data Loss Prevention Agent installation directory. The files have names of the form edpa\_ext*file\_number*.log. After you run this command, you can see the de-obfuscated log.

2 (Optional) Print the contents of another log from this view.

#### To run the log dump tool on Mac endpoints

- 1 Set the logdump tool permissions to be executable.
- 2 Run the following scripts from the Symantec Data Loss Prevention Agent installation directory:

sudo ./logdump -log=*log\_file* [-p=*password*]

where *log\_file* is the log file you want to view and *password* is the specified tools password.

All Symantec Data Loss Prevention extended log files are present in the Symantec Data Loss Prevention Agent installation directory. The files have names of the form edpa\_ext*file\_number*.log. After you run this command, you can see the de-obfuscated log.

3 (Optional) Print the contents of another log from this view.

#### To print the contents of another log

1 From the command window, run:

logdump -log=*log\_file* -p=*password* > deobfuscated\_log\_file\_name

<span id="page-103-0"></span>2 Enter the password again to print the log.

See "About [Endpoint](#page-97-0) tools" on page 110.

### About the Device ID utilities

Symantec Data Loss Prevention provides the  $\text{DeviceID}.\text{exe}$  for Windows removable devices and the  $\text{DeviceID}$  for Mac removable devices to assist you with configuring endpoint devices for detection.

The DeviceID utilities scan the computer for all connected devices and reports the Device Instance ID string on Windows endpoints and regex information on Mac endpoints.

You typically use the DeviceID utilities to allow the copying of sensitive information to company-provided external devices like USB drives and SD cards.

See "Using the [Windows](#page-104-0) Device ID utility" on page 105.

See "Using the Mac [Device](#page-106-0) ID utility" on page 107.

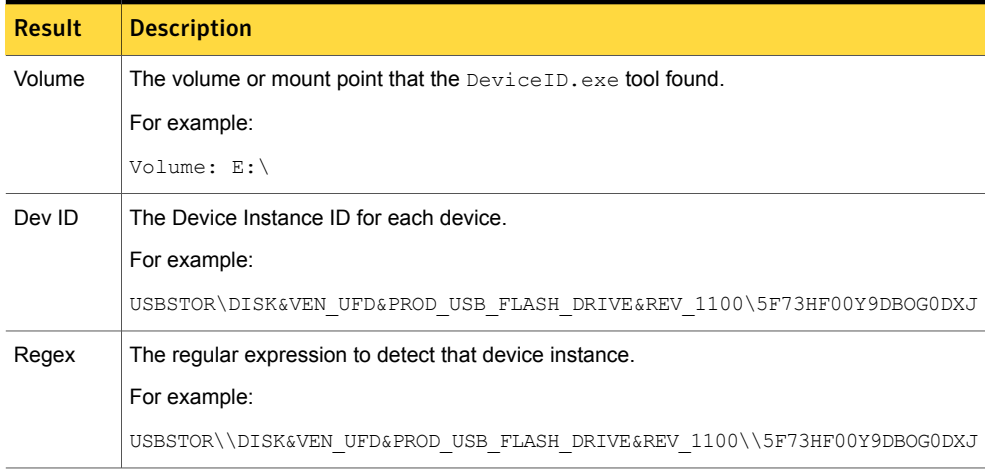

#### <span id="page-104-1"></span>Table 8-13 Windows Device ID utility example output

#### Table 8-14 Mac Device ID utility example output

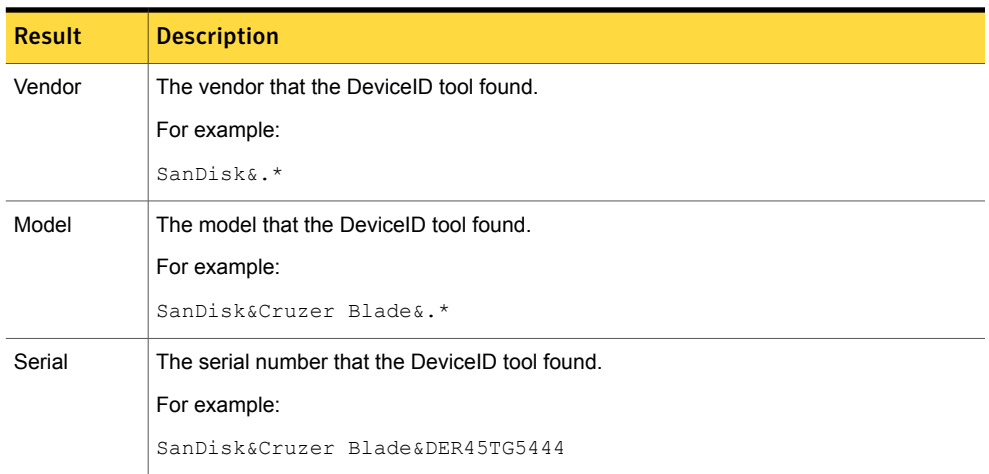

### <span id="page-104-0"></span>Using the Windows Device ID utility

Use the Device ID utility to extract Device Instance ID strings and to determine what devices the system can recognize for detection. You must have administrator rights to use this tool.

See "About the Device ID [utilities"](#page-103-0) on page 104.

#### To use the Device ID utility

1 Obtain the DeviceID.exe utility.

This utility is available with the Endpoint Server utilities package.

See "About [Endpoint](#page-97-0) tools" on page 110.

- 2 Copy the DeviceID.exe utility to a computer where you want to determine Device IDs.
- 3 Install the devices you want to examine onto the computer where you copied the DeviceID.exe utility.

For example, plug in one or more USB devices, connect a hard drive, and so forth.

4 Run the DeviceID.exe utility from the command line.

For example, if you copied the  $DericeID.exe$  utility to the C:\temp directory, issue the follow command:

C:\TEMP>DeviceID

To output the results to a file, issue the following command:

```
C:\TEMP>DeviceID > deviceids.txt
```
The file appears in the C:\temp directory and contains the output from the DeviceID process.

5 View the results of the DeviceID process.

The command prompt displays the results for each volume or mount point.

See [Table](#page-104-1) 8-13 on page 105.

6 Use the DeviceID utility to evaluate the proposed regex string against a device that is currently connected.

See [Table](#page-105-0) 8-15 on page 106.

<span id="page-105-0"></span>7 Use the regular expression patterns to configure endpoint devices for detection.

| <b>Command</b><br>parameters          | <b>Example</b>                                                                                                    |
|---------------------------------------|----------------------------------------------------------------------------------------------------|
| DeviceID.exe [-m]<br>[Volume] [Regex] | DeviceID.exe $-m E:\$<br>"USBSTOR\\DISK&VEN UFD&PROD USB FLASH DRIVE&REV 1100\\.*"<br>Note: The regex string needs to be inside quotation marks. |
| Returns                               | Match! or Not match!                                                                                                    |

Table 8-15 Device ID regex evaluation

### <span id="page-106-0"></span>Using the Mac Device ID utility

Use the Mac Device ID utility to generate regex information. You use this feature to allow the copying of sensitive information to company-provided external devices like USB drives and SD cards.

See "About the Device ID [utilities"](#page-103-0) on page 104.

#### To use the Device ID utility

1 Obtain the DeviceID utility.

This utility is available with the Mac agent tools package.

See "About [Endpoint](#page-97-0) tools" on page 110.

- 2 Copy the  $DericelD$  utility to a computer where you want to determine Device IDs.
- **3** Install the devices you want to examine onto the computer where you copied the  $Dericep$ utility.

For example, plug in one or more USB devices, connect a hard drive, and so on.

4 Run the DeviceID utility from the Terminal application.

For example, if you copied the DeviceID utility to the Downloads directory, issue the follow command:

\$HOME/Downloads/DeviceID where \$HOME is your home directory.

The output results display information for each volume or mount point in the Terminal application dialog.

- 5 Review the DeviceID process results.
- 6 Use the regex information to configure endpoint devices for detection.

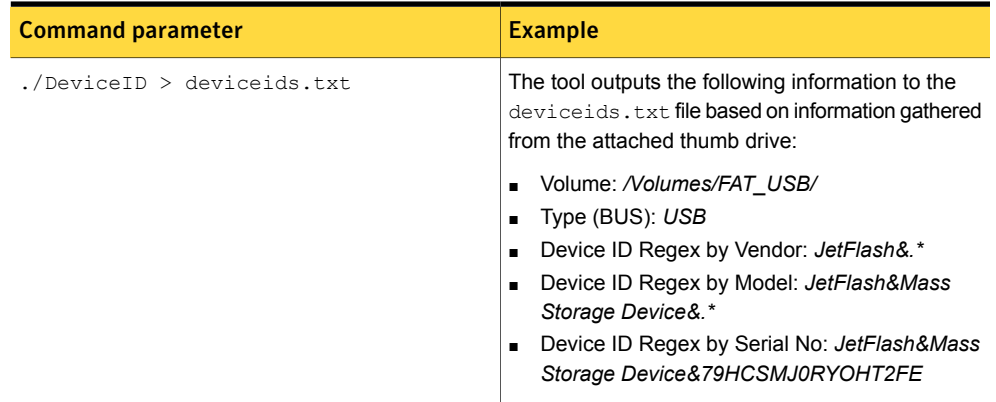

#### Table 8-16

### Starting DLP Agents that run on Mac endpoints

<span id="page-107-1"></span>You can use the start agent tool to start DLP Agents that run on Mac endpoints. You use the tool if the agents have been shut down using the shutdown task on the **Agent List** screen.

This tool is available in the AgentInstaller Mac64.zip file. This file is created after you complete the agent installation package process. See ["Generating](#page-78-0) agent installation packages" on page 79.

Note: You must unzip this file to a Mac endpoint. You cannot use the tool if it is unzipped to a Windows endpoint.

To start agents using the start\_agent tool:

- 1 Set the start agentn tool permissions to be executable.
- 2 From the Symantec Data Loss Prevention Agent installation directory, run the following command:

```
sudo ./start_agent
```
where the installation directory is the directory where you installed Symantec Data Loss Prevention.

<span id="page-107-0"></span>3 Go to the **Agent List** screen and confirm that the agent is running.

See "About [Endpoint](#page-97-0) tools" on page 110.

## About uninstallation passwords

The uninstallation password prevents unauthorized users from removing the DLP Agent from an endpoint. If an unauthorized user tries to remove the agent without the password, the agent cannot be removed.

You create or assign the password during agent installation or after installation using the **Agent Password Management** screen in the Enforce Server administration console. When you want to remove an agent from an endpoint, the uninstallation password parameter pop-up window requests the uninstallation password. If you remove agents from a large number of endpoints using an agent management system, the password must be included in the uninstallation command line.

See ["Generating](#page-78-0) agent installation packages" on page 79.

See "About agent password [management"](#page-108-0) on page 109.

See "Using [uninstallation](#page-108-1) passwords" on page 109.
# <span id="page-108-1"></span>Using uninstallation passwords

When you want to uninstall a DLP Agent that is password protected, you must enter the correct password before the uninstallation continues. If you uninstall your agents manually, a pop-up window appears on the endpoint that requests the password. You must enter the password in this window. If you are using system management software, include the password parameter in the command string.

Note: By default, the limit for how many times an administrator can enter the wrong password is 3. If the limit is exceeded, the uninstallation process quits and the process must be restarted. You can adjust the default value using the UninstallPassword.RETRY\_LIMIT advanced agent setting.

If you want to uninstall a group of agents, specify the uninstallation password in the agent uninstallation command line.

To enter the uninstallation password using a command line

Enter the following parameter in the uninstallation command line;

UNINSTALLPASSWORD=*"<password>"*

where *<password>* is the password that you specified in the password generator.

An agent command line looks like the following example:

msiexec /uninstall <product code> /q UNINSTALLPASSWORD="*<password>*"

See ["Generating](#page-78-0) agent installation packages" on page 79.

See "About agent password [management"](#page-108-0) on page 109.

See "About [uninstallation](#page-107-0) passwords" on page 108.

# <span id="page-108-2"></span>Upgrading agents and uninstallation passwords

<span id="page-108-0"></span>When you upgrade agents, the uninstallation password that was previously applied is removed. To apply an uninstallation password, you enter one during the agent packaging process. You can apply a new password using the **Agent Password Management** screen.

See "About agent password [management"](#page-108-0) on page 109.

See "About [uninstallation](#page-107-0) passwords" on page 108.

# About agent password management

You use the **Agent Password Management** screen (**System > Agents > Agent Passwords**) to add or change the DLP Agent uninstallation password and Endpoint tools password. The

uninstallation password prevents unauthorized users from removing the Symantec DLP Agent. The Endpoint tools password grants access to various agent management tools.

Note: Only administrators with the Server Administrator role can use the **Agent Password Management** screen.

When you create or change a password, the password is applied to the agents when they connect to the Endpoint Server. Likewise, uninstall passwords or Endpoint tools passwords that are created during the agent packaging process are retained until the agents connect to the Endpoint Server.

You can disable the uninstall password for select agents on the **Agent List** screen.

You can use the **Agent Password Management** screen to complete the following agent password-related tasks:

- Create a new uninstall or Endpoint tools password if one was not created during the agent packaging process.
- Change an existing uninstall password or Endpoint tools password.
- Retain a password created during the agent packaging process. You can choose whether or not to publish an uninstall password or Endpoint tools password to newly added agents by de-selecting the checkbox for each password.

See ["Generating](#page-78-0) agent installation packages" on page 79.

See "About [Endpoint](#page-97-0) tools" on page 110.

# Chapter

# Post-installation tasks

This chapter includes the following topics:

- About [post-installation](#page-110-0) tasks
- About [post-installation](#page-111-0) security configuration
- About system events and syslog [servers](#page-125-0)
- <span id="page-110-0"></span>**[Enforce](#page-126-0) Servers and unused NICs**
- [Performing](#page-126-1) initial setup tasks on the Enforce Server

# <span id="page-110-1"></span>About post-installation tasks

You must perform certain required tasks after a product installation or upgrade is complete. There are also some optional post-installation tasks that you might want to perform.

See "About [post-installation](#page-111-0) security configuration" on page 112.

See "About system events and syslog [servers"](#page-125-0) on page 126.

See ["Enforce](#page-126-0) Servers and unused NICs" on page 127.

See ["Performing](#page-126-1) initial setup tasks on the Enforce Server" on page 127.

Note: The Enforce Server administration console requires the use of cookies. Ensure that you have enabled cookies in the web browser you use to access the Enforce Server administration console.

# <span id="page-111-3"></span>About post-installation security configuration

<span id="page-111-0"></span>Symantec Data Loss Prevention secures communications between all Symantec Data Loss Prevention servers. This task is accomplished by encrypting the transmitted data and requiring servers to authenticate with each other.

Symantec Data Loss Prevention also secures data communications and authenticates between the Endpoint Server and Symantec DLP Agent.

Although the default installation is secure, Symantec recommends that you change your system's default security settings to use unique certificates or keys.

See "About browser [certificates"](#page-112-0) on page 113.

<span id="page-111-1"></span>See "Symantec Data Loss [Prevention](#page-115-0) directory and file exclusion from antivirus scans" on page 116.

See "Corporate firewall [configuration"](#page-117-0) on page 118.

# <span id="page-111-2"></span>About server security and SSL/TLS certificates

Symantec Data Loss Prevention uses Secure Socket Layer/Transport Layer Security (SSL/TLS) to encrypt all data that is transmitted between servers. It also uses the SSL/TLS protocol for mutual authentication between servers. Servers implement authentication by the mandatory use of client and server-side certificates.

The Enforce Server administration console web application enables users to view and manage incidents and policies and to configure Symantec Data Loss Prevention. You access this interface with a web browser. The Enforce Server and browser communicate through a secure SSL/TLS connection. To ensure confidentiality, all communication between the Enforce Server and the browser is encrypted using a symmetric key. During connection initiation, the Enforce Server and the browser negotiate the encryption algorithm. The negotiation includes the algorithm, key size, and encoding, as well as the encryption key itself.

A "certificate" is a keystore file used with a keystore password. The terms "certificate" and "keystore file" are often used interchangeably. By default, all the connections between the Symantec Data Loss Prevention servers, and the Enforce Server and the browser, use a self-signed certificate. This certificate is securely embedded inside the Symantec Data Loss Prevention software. By default, every Symantec Data Loss Prevention server at every customer installation uses this same certificate.

Although the existing default security meets stringent standards, Symantec provides the keytool and sslkeytool utilities to enhance your encryption security:

 $\blacksquare$  The keytool utility generates a new certificate to encrypt communication between your web browser and the Enforce Server. This certificate is unique to your installation. See "About browser [certificates"](#page-112-0) on page 113. See ["Generating](#page-113-0) a unique browser certificate" on page 114.

The sslkeytool utility generates new SSL server certificates to secure communications between your Enforce Server and your detection servers. These certificates are unique to your installation. The new certificates replace the single default certificate that comes with all Symantec Data Loss Prevention installations. You store one certificate on the Enforce Server, and one certificate on each detection server in your installation.

Note: Symantec recommends that you create dedicated certificates for communication with your Symantec Data Loss Prevention servers. When you configure the Enforce Server to use a generated certificate, all detection servers in your installation must also use generated certificates. You cannot use the built-in certificate with some detection servers and the built-in certificate with other servers.

Note: If you install a Network Prevent detection server in a hosted environment, you must generate unique certificates for your Symantec Data Loss Prevention servers. You cannot use the built-in certificate to communicate with a hosted Network Prevent server.

See "About the sslkeytool utility and server [certificates"](#page-48-0) on page 49. See "Using sslkeytool to generate new Enforce and detection server [certificates"](#page-51-0) on page 52.

See "About [post-installation](#page-110-0) tasks" on page 111.

<span id="page-112-1"></span><span id="page-112-0"></span>You may also need to secure communications between Symantec Data Loss Prevention servers and other servers such as those used by Active Directory or a Mail Transfer Agent (MTA). See the *Symantec Data Loss Prevention Administration Guide* for details.

### About browser certificates

A web browser using a secure connection (HTTPS) requires an SSL certificate. The SSL certificate can be self-signed or signed by a certificate authority. With a certificate, the user authenticates to other users and services, or to data integrity and authentication services, using digital signatures. It also enables users to cache the public keys (in the form of certificates) of their communicating peers. Because a certificate signed by a certificate authority is automatically trusted by browsers, the browser does not issue a warning when you connect to the Enforce Server administration console. With a self-signed certificate, the browser issues a warning and asks if you want to connect.

The default certificate installed with Symantec Data Loss Prevention is a standard, self-signed certificate. This certificate is embedded securely inside the Symantec Data Loss Prevention software. By default, all Symantec Data Loss Prevention installations at all customer sites use this same certificate. Symantec recommends that you replace the default certificate with a new, unique certificate for your organization's installation. The new certificate can be either self-signed or signed by a certificate authority.

See ["Generating](#page-113-0) a unique browser certificate" on page 114.

<span id="page-113-0"></span>See "About server security and SSL/TLS [certificates"](#page-111-1) on page 112.

#### <span id="page-113-1"></span>Generating a unique browser certificate

By default, connections between the Enforce Server and the browser use a single, self-signed certificate. This certificate is embedded securely inside the Symantec Data Loss Prevention software.

The keytool utility manages keys and certificates. This utility enables users to administer their own public and private key pairs and associated certificates for use in self-authentication.

#### <span id="page-113-2"></span>To generate a unique Enforce Server self-signed certificate for your installation

- 1 Collect the following information:
	- Common Name: The fully qualified DNS name of the Enforce Server. This must be the actual name of the server accessible by all the clients. For example, https://*Server\_name*.
	- Organization Name: The name of your company or organization. For example, Acme, Inc.
	- Organizational unit : The name of your division, department, unit, etc. (Optional) For example, Engineering
	- City: The city, town, or area where you are located. For example, San Francisco
	- State: The name of your state, province, or region. For example, California or CA
	- Country: Your two-letter country code. For example, US
	- Expiration: The certificate expiration time in number of days. For example: 90
- <span id="page-113-3"></span>2 Stop all the Vontu services on the Enforce Server.

See "About Symantec Data Loss [Prevention](#page-128-0) services" on page 129.

**3** On the Enforce Server, go to the  $\SymantecDLP\ire\binom{\#C}{\#C}$  directory.

The keytool software is located in this directory.

4 Use keytool to create the self-signed certificate (keystore file). This keystore file can also be used to obtain a certificate from a certificate authority.

From within the  $\phi$  directory, run the following command with the information collected earlier:

```
keytool -genkey -alias tomcat -keyalg RSA -keysize 1024
  -keystore .keystore -validity NNN -storepass protect
  -dname "cN=common_name, O=organization_name,
 Ou=organization_unit, L=city, S=state, C=XX"
```
<span id="page-114-0"></span>Where:

- The -alias parameter specifies the name of this certificate key. This name is used to identify this certificate when you run other keytool commands. The value for the -alias parameter must be tomcat.
- The -keystore parameter specifies the name and location of the keystore file which must be . keystore located in this directory. This is specified by using -keystore .keystore
- **The** -keyalg parameter specifies the algorithm to be used to generate the key pair. In this case, the algorithm to specify is **RSA**.
- The -keysize parameter specifies the size of each key to be generated. For example, **1024**.
- $\blacksquare$  The  $\text{-validity}$  parameter specifies the number of days the certificate is good for. For example,  $\neg$ validity 365 specifies that the certificate is good for 365 days (or one year). The number of days you choose to specify for the  $\text{-validity}$  parameter is up to you. If a certificate is used for longer than the number of days specified by  $-\text{validity}$ , an "Expired" message appears by the browser when it accesses the Enforce Server administration console. The best practice is to replace an expired certificate with a new one.
- The -storepass parameter specifies the password used to protect the integrity of the keystore. The value for the -storepass parameter must be protect.
- $\blacksquare$  The dname parameter specifies the X.500 Distinguished Name to be associated with this alias. It is used as the issuer and subject fields in a self-signed certificate. The parameters that follow are the value of the dname parameter.
- The -CN parameter specifies your name. For example, CN=linda wu
- The  $\circ$  parameter specifies your organization's name. For example,  $\circ$ =Acme Inc.
- **The**  $\circ$ **u** parameter specifies your organization's unit or division name. For example, Ou=Engineering Department
- The L parameter specifies your city. For example, L=San Francisco
- The s parameter specifies your state or province. For example, s=california
- $\blacksquare$  The  $\heartsuit$  parameter specifies the two-letter countrycode of your country. For example, C=US

■ If you are asked for a keypass password, hit Return to make the keypass password the same as the storepass password.

<span id="page-115-3"></span>An updated .keystore file is generated.

- 5 (Optional) Rename or move the existing . keystore file from the  $\Perb{tomcat\cont}$ directory.
- **6** Copy the updated. keystore file into the c:\SymantecDLP\Protect\tomcat\conf directory.
- 7 Restart the Vontu services on the Enforce Server.

See "About Symantec Data Loss [Prevention](#page-128-0) services" on page 129.

As an alternative to using a self-signed certificate, you can use a certificate issued by an internal or external certificate authority (CA). Consult your certificate authority for instructions on how to obtain a CA-signed certificate. Certificate authorities provide a root certificate and a signed certificate. When using certificates signed by a CA, they need to be imported into the Enforce Server using the following commands:

keytool -import -alias root -keystore .keystore -trustcacerts -file *root\_certificate* keytool -import -alias tomcat -keystore .keystore -trustcacerts -file *signed\_certificate*

<span id="page-115-1"></span>See "About server security and SSL/TLS [certificates"](#page-111-1) on page 112.

## <span id="page-115-4"></span>About Symantec Data Loss Prevention and antivirus software

Symantec recommends installing antivirus software on your Symantec Data Loss Prevention servers. However, antivirus software may interpret Symantec Data Loss Prevention activity as virus-like behavior. Therefore, certain files and directories must be excluded from antivirus scans. These files and directories include the Symantec Data Loss Prevention and Oracle directories on your servers. If you do not have antivirus software installed on your Symantec Data Loss Prevention servers (not recommended), you can skip these antivirus-related post-installation tasks.

<span id="page-115-0"></span>See "Symantec Data Loss [Prevention](#page-115-0) directory and file exclusion from antivirus scans" on page 116.

See "Oracle directory and file [exclusion](#page-116-0) from antivirus scans" on page 117.

<span id="page-115-2"></span>See "About [post-installation](#page-110-0) tasks" on page 111.

### Symantec Data Loss Prevention directory and file exclusion from antivirus scans

When the Symantec Data Loss Prevention application accesses files and directories, it can appear to antivirus software as if it were a virus. Therefore, you must exclude certain directories from antivirus scans on Symantec Data Loss Prevention servers.

Using your antivirus software, remove the following Enforce Server directories from antivirus scanning:

- \SymantecDLP\Protect\incidents
- \SymantecDLP\Protect\index
- \SymantecDLP\Protect\logs (with subdirectories)
- \SymantecDLP\Protect\temp (with subdirectories)
- \SymantecDLP\Protect\tomcat\temp
- \SymantecDLP\Protect\tomcat\work

Using your antivirus software, remove the following detection server directories from antivirus scanning:

- \drop
- \drop\_pcap
- \icap spool
- \packet\_spool
- \SymantecDLP\Protect\incidents
- \SymantecDLP\Protect\index
- \SymantecDLP\Protect\logs (with subdirectories)
- \SymantecDLP\Protect\temp (with subdirectories)

Consult your antivirus software documentation for information on how to exclude directories and files from antivirus scans.

<span id="page-116-0"></span>See "About Symantec Data Loss [Prevention](#page-115-1) and antivirus software" on page 116.

<span id="page-116-1"></span>See "Oracle directory and file [exclusion](#page-116-0) from antivirus scans" on page 117.

See "About [post-installation](#page-110-0) tasks" on page 111.

### Oracle directory and file exclusion from antivirus scans

When the Symantec Data Loss Prevention application accesses files and directories, it can appear to antivirus software as if it were a virus. Therefore, you must exclude certain directories from antivirus scans on Symantec Data Loss Prevention servers.

Using your antivirus software, exclude the following Oracle directories from antivirus scanning:

- C:\app\Administrator\oradata\protect
- C:\app\Administrator\product\11.2.0.4\dbhome 1

Most of the Oracle files to be excluded are located in these directories, but additional files are located in other directories. Use the Oracle Enterprise Manager (OEM) to check for additional files and exclude their directories from antivirus scanning. Use OEM to view the location of the following database files:

- Data files, which have the file extension  $*$ . DBF
- Control files, which have the file extension  $*$ , CTL
- $\blacksquare$  The REDO. LOG file

Exclude all the directories with these files from antivirus scanning.

See "About Symantec Data Loss [Prevention](#page-115-1) and antivirus software" on page 116.

<span id="page-117-0"></span>See "Symantec Data Loss [Prevention](#page-115-0) directory and file exclusion from antivirus scans" on page 116.

See "About [post-installation](#page-110-0) tasks" on page 111.

# <span id="page-117-1"></span>Corporate firewall configuration

If the Enforce Server is installed inside your corporate LAN behind a firewall and your detection servers are installed in the DMZ your corporate firewall settings need to:

- Allow connections from the Enforce Server on the corporate network to the detection servers in the DMZ. Configure your firewall to accept connections on the port you entered when installing the detection servers. By default, the Enforce Server and the detection servers communicate over port 8100. You can configure the servers to use any port higher than 1024. Use the same port number for all your detection servers.
- <span id="page-117-2"></span>■ Allow Windows Remote Desktop Client connections (TCP port 3389). This feature can be useful for setup purposes.

Symantec Data Loss Prevention servers communicate with the Enforce Server over a single port number. Port 8100 is the default, but you can configure Symantec Data Loss Prevention to use any port higher than 1024. Review your firewall settings and close any ports that are not required for communication between the Enforce Server and the detection servers.

# <span id="page-117-3"></span>Windows security lockdown guidelines

You should complete a set of hardening procedures after you install or upgrade a Symantec Data Loss Prevention server. Adapt these guidelines to suit your organization's standards for secure communications and hardening procedures.

The following Windows services must be running:

- Alerter
- COM+ Event System
- DCOM Server Process Launcher
- Defwatch for Symantec (may not always be present)
- DNS Client
- Event log
- Interix Subsystem Startup (for UNIX Services for Windows for RAs)
- IPSEC Services
- Logical Disk Manager
- Network connections
- OracleOraDb11g\_home1TNSListener The service name is different if you use a non-default Oracle home directory.
- OracleServicePROTECT (on the Enforce Server only)
- Plug and play
- Protected Storage
- Remote procedure call (RPC)
- Removable Storage
- Security Accounts Manager
- Server (required only for Enforce if EDMs are used)
- Symantec AntiVirus
- System Event Notification
- Task Scheduler
- TCP/IP NetBIOS Helper Service
- Terminal Services
- User Name Mapping (for UNIX Services for Windows for RAs)
- VontuIncidentPersister (for Enforce Server only)
- VontuManager (for Enforce Server only)
- VontuMonitor (for detection servers only)
- VontuNotifier (for Enforce Server only)
- VontuUpdate
- Windows Management (Instrumentation)
- Windows Management (Instrumentation Driver Extensions Workstation)
- Windows Time (required if no alternative Enforce/detection server system clock synchronization is implemented)
- Workstation (required for Alerter Service)

The following Windows services should be disabled:

- Dist. File System
- Dist. Link Tracking Client
- Dist. Link Tracking Server
- Dist. Transaction Coordinator
- Error Reporting Service
- Help & Support
- Messenger
- Print Spooler
- Remote Registry
- Wireless Config

Consult your Windows Server documentation for information on these services.

# <span id="page-119-2"></span>Windows Administrative security settings

The following tables provide recommended administrative settings available on a Microsoft Windows system for additional security hardening.

Consult your Windows Server documentation for information on these settings.

The following Local Policy settings are described in the following tables:

- [Table](#page-119-0) 9-1 lists the **Account Lockout Policy** settings.
- [Table](#page-120-0) 9-2 lists the **Password Policy** settings.
- <span id="page-119-0"></span>■ [Table](#page-120-1) 9-3 lists the local **Audit Policy** settings.
- <span id="page-119-1"></span>■ [Table](#page-120-2) 9-4 lists the **User Rights Assignment** settings.
- [Table](#page-122-0) 9-5 lists the **Security Options** settings.

Table 9-1 Security settings > Account Policies > Account Lockout Policy

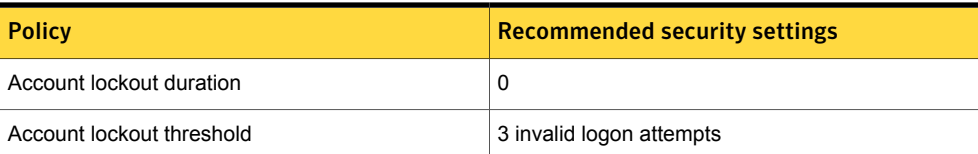

### Table 9-1 Security settings > Account Policies > Account Lockout Policy *(continued)*

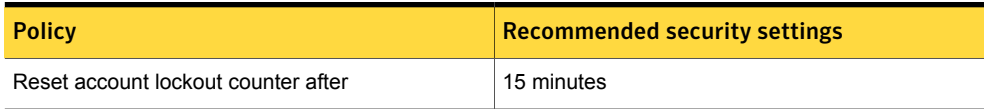

### <span id="page-120-4"></span><span id="page-120-0"></span>Table 9-2 Security settings > Account Policies > Password Policy

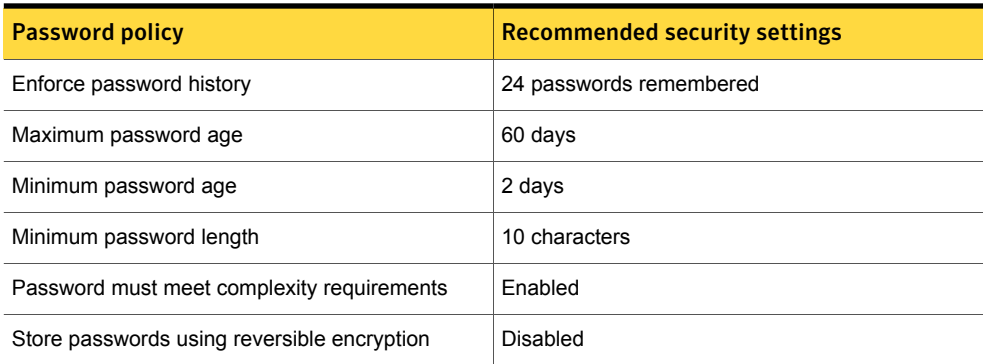

#### <span id="page-120-3"></span><span id="page-120-1"></span>Table 9-3 Security settings > Local Policies > Audit Policy

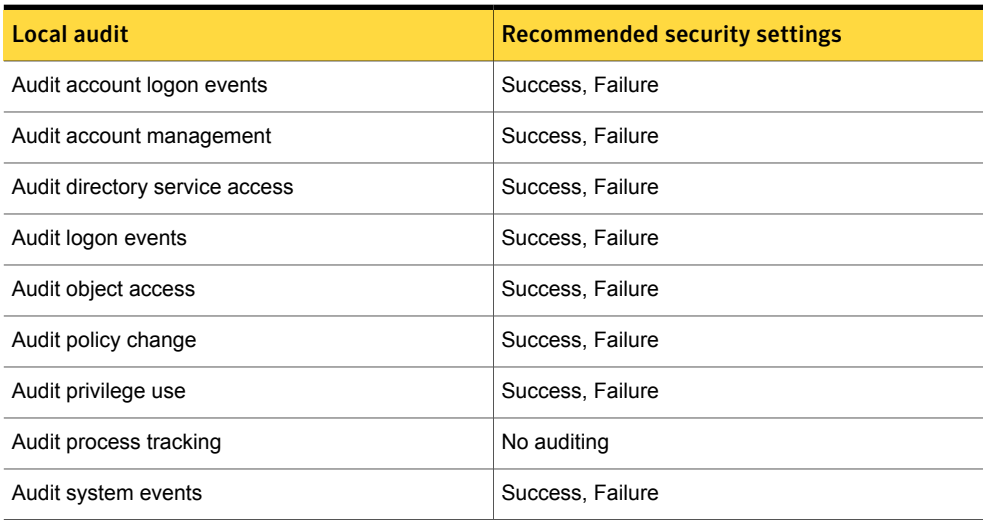

### <span id="page-120-5"></span><span id="page-120-2"></span>Table 9-4 Security settings > Local Policies > User rights assignment

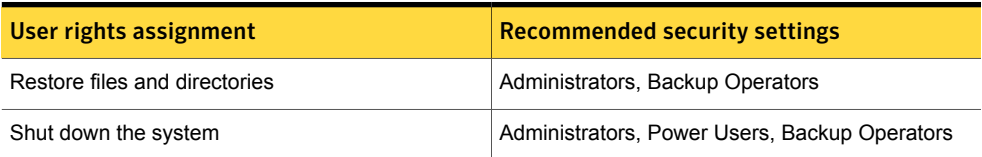

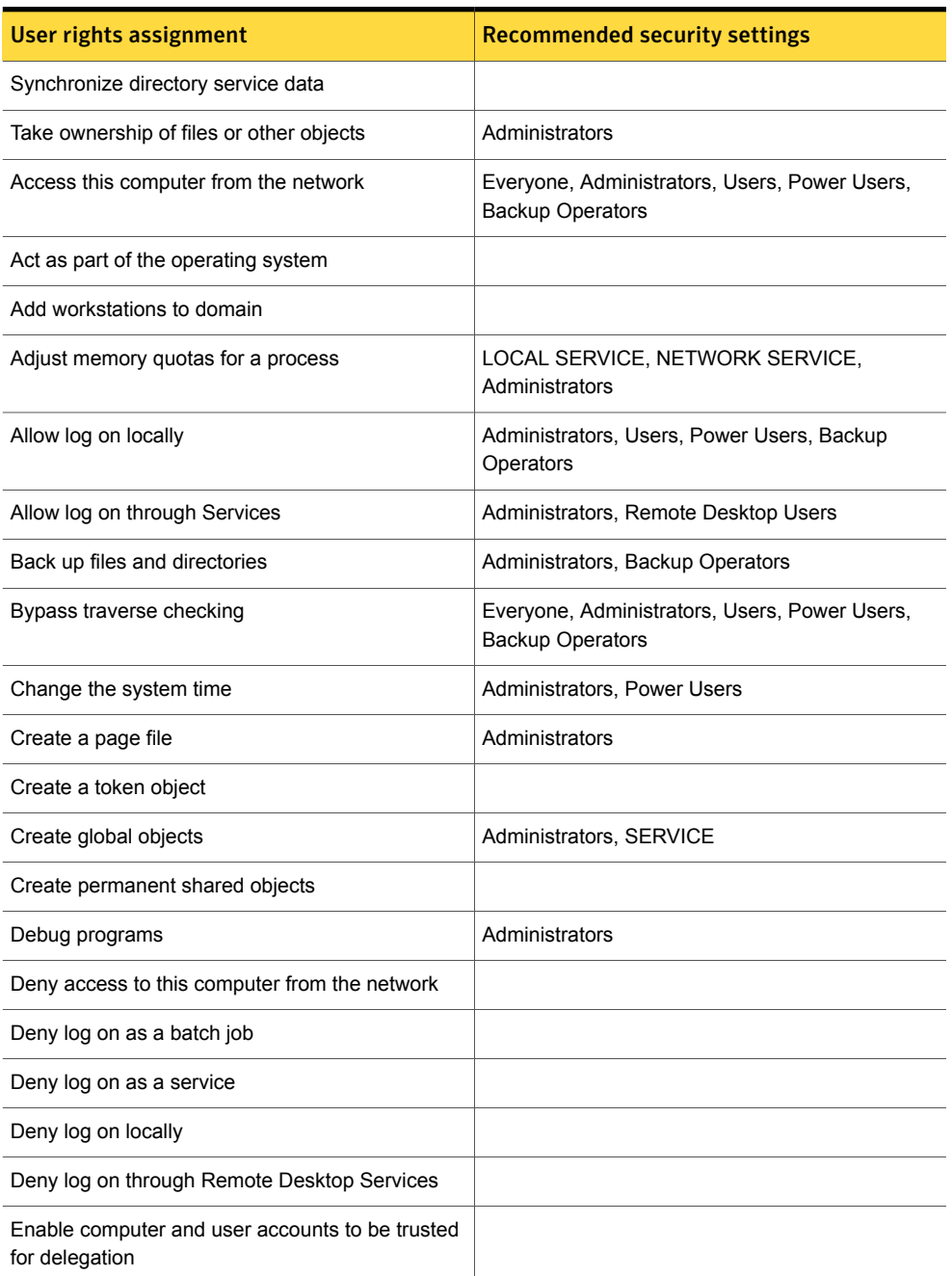

Table 9-4 Security settings > Local Policies > User rights assignment *(continued)*

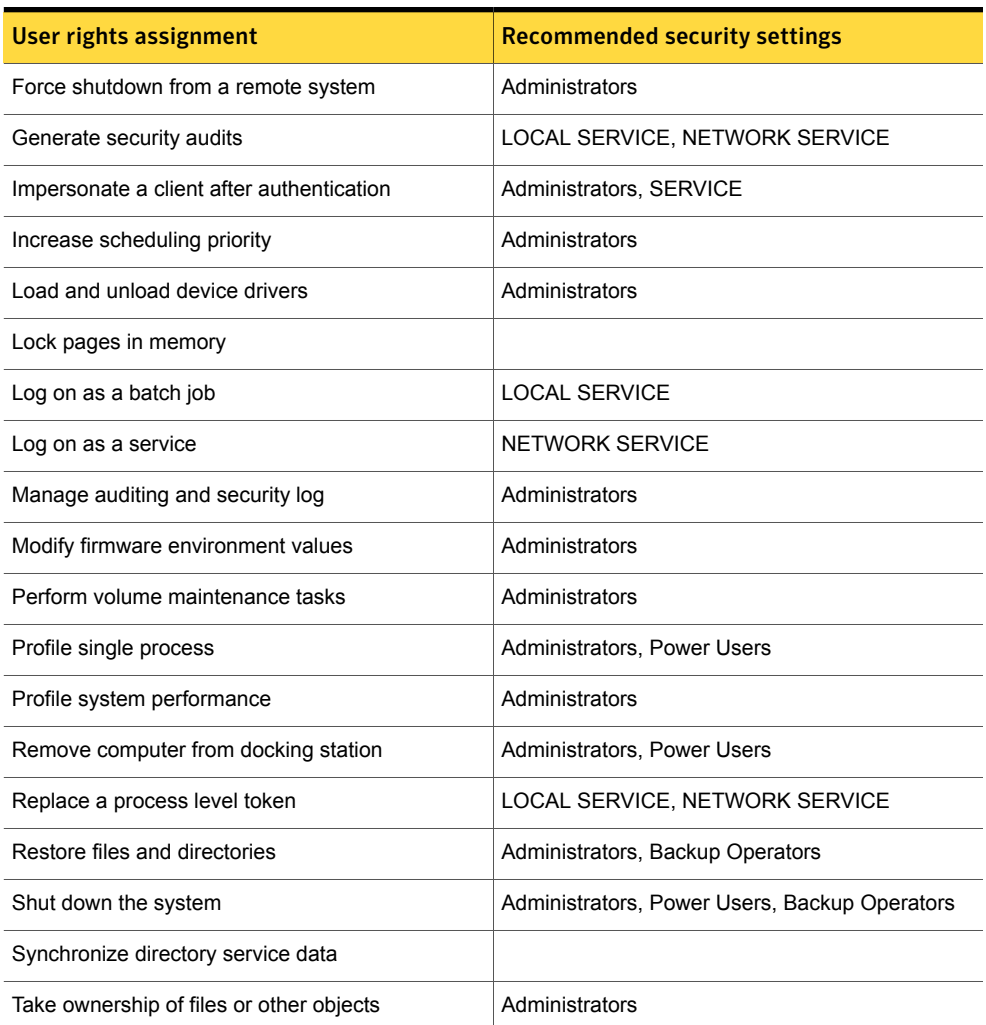

Table 9-4 Security settings > Local Policies > User rights assignment *(continued)*

### <span id="page-122-1"></span><span id="page-122-0"></span>Table 9-5 Security settings > Local Policies > Security options

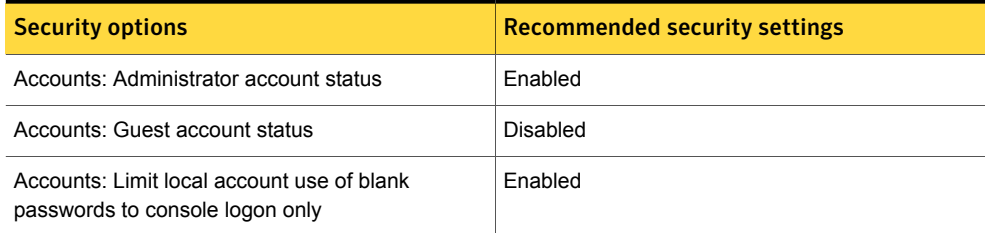

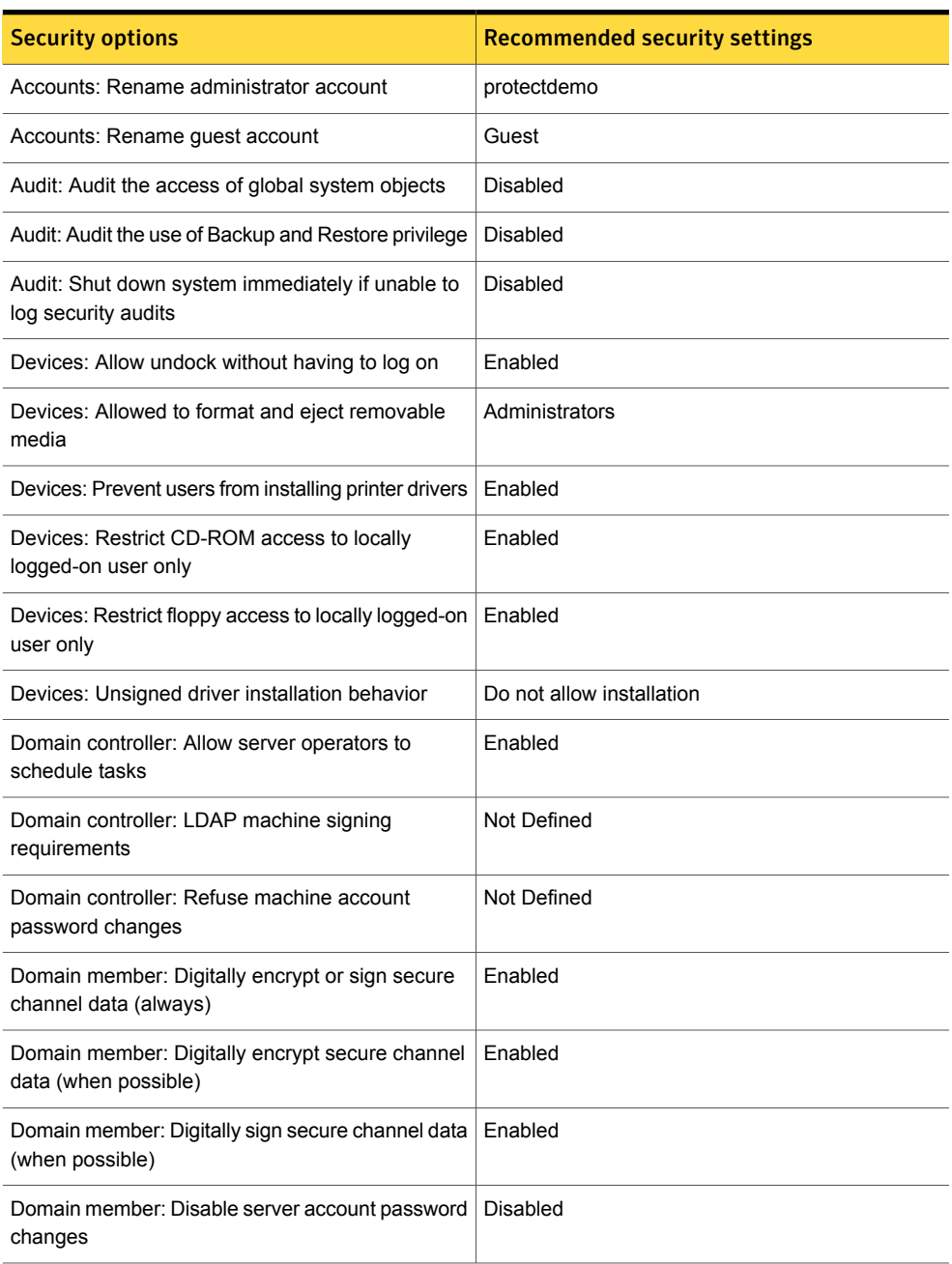

### Table 9-5 Security settings > Local Policies > Security options *(continued)*

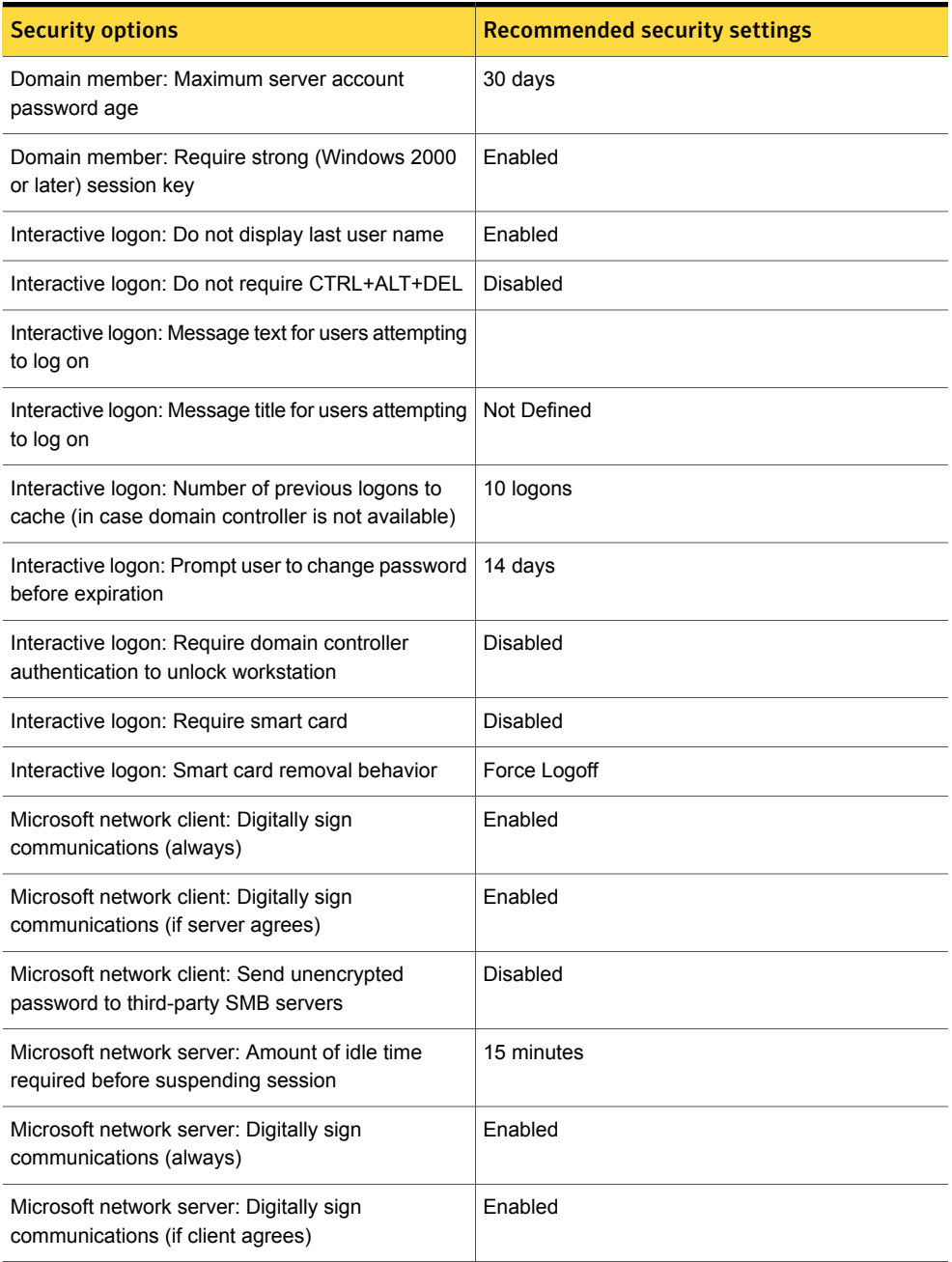

### Table 9-5 Security settings > Local Policies > Security options *(continued)*

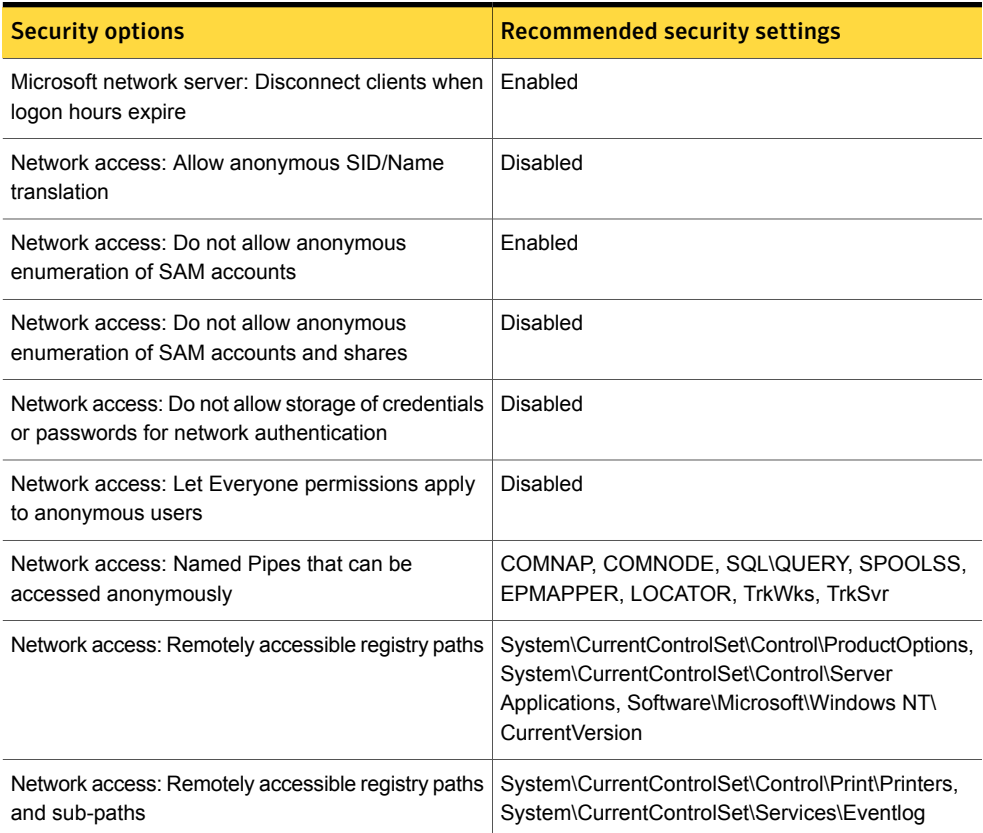

#### Table 9-5 Security settings > Local Policies > Security options *(continued)*

<span id="page-125-0"></span>See "About [post-installation](#page-110-0) tasks" on page 111.

# <span id="page-125-1"></span>About system events and syslog servers

Symantec Data Loss Prevention enables you to send severe system events to a syslog server. Configuring a syslog server in this manner can be helpful after installation to help identify problems with the initial deployment. To enable syslog logging, you must modify the Manager.properties file in the config directory.

See the *Symantec Data Loss Prevention System Maintenance Guide* for more information about using a syslog server.

Note: As an alternative to syslog logging, you can configure Symantec Data Loss Prevention to send email notifications of severe system events. See the online Help for details.

# <span id="page-126-3"></span>Enforce Servers and unused NICs

<span id="page-126-0"></span>If the Enforce Server has multiple NICs, disable the unused NICs if possible. If the unused NIC cannot be disabled, make the following changes to the properties file. These changes enable the detection servers to talk to the Enforce Server.

On the Enforce Server \symantecDLP\Protect\config\model.properties file:

```
model.notification.host=IP
model.notification.serverobject.host=IP
```
On the detection server \SymantecDLP\Protect\config\model.properties file:

```
model.notification.host=IP
\SymantecDLP\Protect\bin\NotificationTrafficMonitor.lax
lax.command.line.args=IP:37328
```
<span id="page-126-1"></span>Where *IP* is the IP address that you want to bind on.

# <span id="page-126-2"></span>Performing initial setup tasks on the Enforce Server

Immediately after installing the Enforce Server, you should perform these initial tasks to set up Symantec Data Loss Prevention.

See the *Symantec Data Loss Prevention Administration Guide* and online Help for information on how to perform these tasks.

#### To initially set up Symantec Data Loss Prevention

1 If you have not already done so, back up the unique  $\epsilon_{\text{xyptomasterKey},\text{properties}}$  file for your installation and store the file in a safe place. This file is required for Symantec Data Loss Prevention to encrypt and decrypt the Enforce Server database.

Warning: If the unique CryptoMasterKey.properties file becomes lost or corrupted, you must restore a copy of the file in order for Symantec Data Loss Prevention to function. The Enforce Server database cannot be decrypted without the corresponding CryptoMasterKey.properties file.

- 2 If you use password authentication, change the Administrator's password to a unique password known only to you.
- 3 Add an email address for the Administrator user account so you can be notified of system events.
- 4 Add user accounts for all users who are authorized to use the system, and provide them with their log on information.

5 If you are responsible for adding policies, add one or more policies.

If not, notify the policy administrator(s) that data profiles have been added and they can proceed with policy addition. Be sure that you have added user accounts with policy access for each policy administrator in your organization and provided them with their logon information.

- 6 Configure any detection servers that you registered with the Enforce Server.
- 7 If you installed Network Discover, set up Discover targets.
- 8 Determine your organization's incident management workflow and add incident attributes.

You can continue to add data profiles, policies, and reports, and modify your settings to suit your organization's needs.

Chapter

# Starting and stopping Symantec Data Loss Prevention services

This chapter includes the following topics:

- <span id="page-128-0"></span>■ About Symantec Data Loss [Prevention](#page-128-0) services
- About starting and stopping services on [Windows](#page-129-0)

# About Symantec Data Loss Prevention services

The Symantec Data Loss Prevention services may need to be stopped and started periodically. This section provides a brief description of each service and how to start and stop the services on supported platforms.

The Symantec Data Loss Prevention services for the Enforce Server are described in the following table:

| <b>Service Name</b>                  | <b>Description</b>                                                                               |
|--------------------------------------|--------------------------------------------------------------------------------------------------|
| Vontu Manager                        | Provides the centralized reporting and management services for Symantec<br>Data Loss Prevention. |
| Vontu Detection Server<br>Controller | Controls the detection servers                                                                   |
| Vontu Notifier                       | Provides the database notifications.                                                             |
| Vontu Incident Persister             | Writes the incidents to the database.                                                            |

Table 10-1 Symantec Data Loss Prevention services

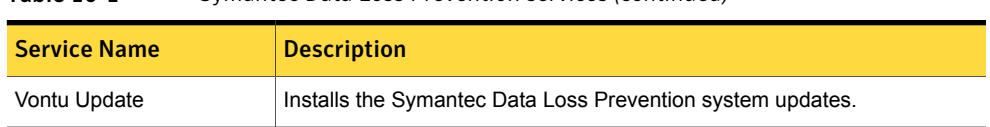

Table 10-1 Symantec Data Loss Prevention services *(continued)*

<span id="page-129-0"></span>See "About starting and stopping services on [Windows"](#page-129-0) on page 130.

# About starting and stopping services on Windows

<span id="page-129-2"></span>The procedures for starting and stopping services vary according to installation configurations and between Enforce and detection servers.

- See "Starting an Enforce Server on [Windows"](#page-129-1) on page 130.
- See "Stopping an Enforce Server on [Windows"](#page-130-0) on page 131.
- See "Starting a Detection Server on [Windows"](#page-130-1) on page 131.
- See "Stopping a Detection Server on [Windows"](#page-130-2) on page 131.
- <span id="page-129-1"></span>See "Starting services on single-tier Windows [installations"](#page-131-0) on page 132.
- See "Stopping services on single-tier Windows [installations"](#page-131-1) on page 132.

# Starting an Enforce Server on Windows

Use the following procedure to start the Symantec Data Loss Prevention services on a Windows Enforce Server.

To start the Symantec Data Loss Prevention services on a Windows Enforce Server

- 1 On the computer that hosts the Enforce Server, navigate to **Start > All Programs > Administrative Tools > Services** to open the Windows Services menu.
- 2 Start the Symantec Data Loss Prevention services in the following order:
	- VontuNotifier
	- VontuManager
	- VontuIncidentPersister
	- VontuMonitorController (if applicable)
	- VontuUpdate (if necessary)

Note: Start the **VontuNotifier** service first before starting other services.

See "Stopping an Enforce Server on [Windows"](#page-130-0) on page 131.

# Stopping an Enforce Server on Windows

<span id="page-130-0"></span>Use the following procedure to stop the Symantec Data Loss Prevention services on a Windows Enforce Server.

To stop the Symantec Data Loss Prevention Services on a Windows Enforce Server

- 1 On the computer that hosts the Enforce Server, navigate to **Start > All Programs > Administrative Tools > Services** to open the Windows Services menu.
- 2 From the Services menu, stop all running Symantec Data Loss Prevention services in the following order:
	- VontuMonitorController (if applicable)
	- VontuIncidentPersister
	- VontuManager
	- VontuNotifier
	- VontuUpdate (if necessary)

<span id="page-130-1"></span>See "Starting an Enforce Server on [Windows"](#page-129-1) on page 130.

# Starting a Detection Server on Windows

To start the Symantec Data Loss Prevention services on a Windows detection server

- 1 On the computer that hosts the detection server, navigate to **Start > All Programs > Administrative Tools > Services** to open the Windows Services menu.
- <span id="page-130-2"></span>2 Start the Symantec Data Loss Prevention services, which might include the following services:
	- VontuMonitor
	- VontuUpdate

See "Stopping a Detection Server on [Windows"](#page-130-2) on page 131.

# Stopping a Detection Server on Windows

Use the following procedure to stop the Symantec Data Loss Prevention services on a Windows detection server.

To stop the Symantec Data Loss Prevention Services on a Windows detection server

- 1 On the computer that hosts the detection server, navigate to **Start > All Programs > Administrative Tools > Services** to open the Windows Services menu.
- 2 From the **Services** menu, stop all running Symantec Data Loss Prevention services, which might include the following services:
- VontuUpdate
- VontuMonitor

<span id="page-131-0"></span>See "Starting a Detection Server on [Windows"](#page-130-1) on page 131.

# Starting services on single-tier Windows installations

Use the following procedure to start the Symantec Data Loss Prevention services on a single-tier installation on Windows.

#### To start the Symantec Data Loss Prevention services on a single-tier Windows installation

- 1 On the computer that hosts the Symantec Data Loss Prevention server applications, navigate to **Start > All Programs > Administrative Tools > Services** to open the Windows Services menu.
- 2 Start the Symantec Data Loss Prevention in the following order:
	- VontuNotifier
	- VontuManager
	- VontuIncidentPersister
	- VontuMonitorController (if applicable)
	- VontuMonitor
	- VontuUpdate (if necessary)

<span id="page-131-1"></span>Note: Start the VontuNotifier service before starting other services.

See "Stopping services on single-tier Windows [installations"](#page-131-1) on page 132.

### Stopping services on single-tier Windows installations

Use the following procedure to stop the Symantec Data Loss Prevention services on a single-tier installation on Windows.

#### To stop the Symantec Data Loss Prevention services on a single-tier Windows installation

- 1 On the computer that hosts the Symantec Data Loss Prevention server applications, navigate to **Start > All Programs > Administrative Tools > Services** to open the Windows Services menu.
- 2 From the Services menu, stop all running Symantec Data Loss Prevention services in the following order:
	- VontuMonitor
- VontuMonitorController (if applicable)
- VontuIncidentPersister
- VontuManager
- VontuNotifier
- VontuUpdate (if necessary)

See "Starting services on single-tier Windows [installations"](#page-131-0) on page 132.

Chapter  $11$ 

# Uninstalling SymantecData Loss Prevention

This chapter includes the following topics:

- <span id="page-133-0"></span>■ [Uninstalling](#page-133-0) a server or component from a Windows system
- **About [Symantec](#page-134-0) DLP Agent removal**

# <span id="page-133-1"></span>Uninstalling a server or component from a Windows system

You can uninstall Symantec Data Loss Prevention from a Windows-based Enforce Server or detection server. You can uninstall Symantec Data Loss Prevention by:

- Using **Add or Remove Programs** control from the Windows **Control Panel**
- Double-clicking on the  $c:\SymantecDLP\unl nstall.exe$  file
- $\mathsf{Running}$  c:\SymantecDLP\uninstall.exe from the command line
- Selecting **Start > All Programs > Symantec DLP > Symantec DLP Uninstaller**

Note: Uninstalling Symantec Data Loss Prevention also removes the incremental scan index that is used with Network Discover. If you want to preserve the incremental scan index, back it up before you uninstall Symantec Data Loss Prevention. See the *Symantec Data Loss Prevention System Maintenance Guide* for information about backing up the incremental scan index.

#### To uninstall a Windows server

- 1 Before running the uninstaller, ensure that you have backed up all keystore files in the c:\SymantecDLP\Protect\keystore directory
- 2 Run c:\SymantecDLP\uninstall.exe. Or open the **Add or Remove Programs** control from the Windows Control Panel, select the Symantec Data Loss Prevention entry, and then click **Change/Remove**.

The **Symantec Data Loss Prevention Uninstall** panel appears.

- 3 Click **Next** to display the **Preserve Reinstallation Resources** panel.
- 4 Select **Preserve Reinstallation Resources** to indicate that the uninstaller should not remove the CryptoMasterKey.properties file or the keystore files.

Note: Each Symantec Data Loss Prevention installation encrypts its database using a unique CryptoMasterKey.properties file, and uses unique keystore files for Endpoint certificate management. Exact copy of these file are required if you intend to reuse the existing Symantec Data Loss Prevention database and Endpoint Servers. Preserving your Enforce Schema during uninstallation creates an EnforceReinstallationResources.zip file containing both the CryptoMasterKey.properties and keystore files, which you can use during the reinstallation process. If the EnforceReinstallationResources.zip file becomes lost or corrupted and you do not have a backup, contact Symantec Technical Support to recover the file.

- 5 Click **Next** to uninstall Symantec Data Loss Prevention.
- <span id="page-134-0"></span>6 Click **Finish** to complete the uninstall process.

If you chose to save the EnforceReinstallationResources.zip, it is preserved in the c:\SymantecDLP directory.

# <span id="page-134-1"></span>About Symantec DLP Agent removal

You may need to uninstall the Symantec DLP Agent from your endpoints. You can uninstall Symantec DLP Agents in the following ways:

#### Table 11-1 Removing the Symantec DLP Agent

[Removing](#page-136-0) a DLP Agent from a Windows endpoint

Removing DLP Agents from Windows endpoints using system [management](#page-135-0) software

Removing DLP Agents from Mac endpoints using system [management](#page-136-1) software

Table 11-1 Removing the Symantec DLP Agent *(continued)*

<span id="page-135-0"></span>[Removing](#page-137-0) a DLP Agent from a Mac endpoint

# <span id="page-135-1"></span>Removing DLP Agents from Windows endpoints using system management software

Follow this procedure if you elected to hide the Symantec Data Loss Prevention service from the Add or Remove Programs list (ARP) during installation. Because the Symantec DLP Agent does not appear in the ARP, you cannot use the ARP list for the uninstallation process. You must use the MSI command to remove the Symantec DLP Agent. Only use the MSI command uninstallation if you have hidden the Symantec DLP Agent from the ARP during installation.

#### To remove the agent with the MSI command

- 1 Open the command prompt window.
- 2 Enter the string:

```
msiexec /x AgentInstall_15_0.msi
```
You can add several different options to this command prompt.

3 Click **OK**.

The Symantec DLP Agent uninstalls.

#### To remove the agent manually if the agent does not appear in the ARP

- 1 Open the command prompt window.
- 2 Enter the following command where [*guid*] is the product code. You can locate the GUID from the Windows registry or in the uninstall agent.bat file.

You can add several other options to this command prompt:

msiexec /x {guid}

3 Enter any optional commands to the end of the command:

```
msiexec /x AgentInstall_15_0.msi
```
4 Click **OK**.

You can add options to the uninstall command such as SilentMode Or Logname. SilentMode allows the Symantec DLP Agent to uninstall without displaying a user interface on the desktop. The installation takes place in the background of the workstation and is not visible to the user. Logname Lets you set any log file you want. However, this option is only available if you have the original installer present. If you do not have the original installer, you must use the product code.

The code for a silent install is:

/QN:silentmode

The code for Logname is:

/L\*V \_logname

msi.exe has several other options. For further options, see your MSI quide.

<span id="page-136-0"></span>See "About [Symantec](#page-134-0) DLP Agent removal" on page 135.

## <span id="page-136-2"></span>Removing a DLP Agent from a Windows endpoint

You can uninstall Symantec DLP Agents manually. Manual uninstallation is only possible if you configured the Symantec DLP Agent to appear in the endpoint **Add or Remove Programs** list during deployment.

Note: You uninstall Windows 7/8/8.1 agents in **Elevated Command Prompt** mode. See ["Using](#page-84-0) the Elevated [Command](#page-84-0) Prompt with Windows" on page 85.

See "Process to install the DLP Agent on [Windows"](#page-85-0) on page 86.

To uninstall the agent manually

- 1 Go to **Start > Control Panel** and double-click **Add or Remove Programs**.
- <span id="page-136-1"></span>2 Select **Agent Install**.
- 3 Click **Remove**.

See "About [Symantec](#page-134-0) DLP Agent removal" on page 135.

# Removing DLP Agents from Mac endpoints using system management software

Use the following steps to remove DLP Agents from Mac endpoints using your system management software (SMS).

#### To remove the agent

- 1 Locate the uninstall\_agent command and copy it to a temporary location on the endpoint. This tool is located in the Symantec DLP 15.0 Agent Mac-IN.zip file.
- 2 Add the uninstall command to your SMS.

```
sudo / /tmp/uninstall agent -prompt=n
/rm -f /tmp/uninstall_agent
```
Replace /tmp with the location where the uninstall agent command is located.

<span id="page-137-0"></span>3 Identify agents to be uninstalled and run the uninstallation.

# Removing a DLP Agent from a Mac endpoint

You can uninstall the Mac DLP Agent by running the uninstaller tool from the default agent installation location: /Library/Manufacturer/Endpoint Agent.

### To uninstall the DLP Agent from Mac endpoints

- 1 Open the Terminal app.
- 2 Run this command:

\$sudo ./uninstall\_agent

Note: You can review uninstall logs on the Terminal application by running this command: sudo ./uninstall agent -prompt=no -log=console. By default, logs are saved to the uninstall agent.log file

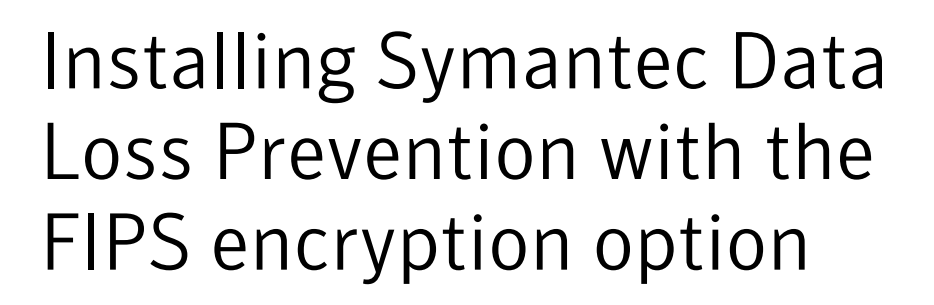

This appendix includes the following topics:

- About FIPS [encryption](#page-138-0)
- <span id="page-138-0"></span>Installing Symantec Data Loss [Prevention](#page-139-0) with FIPS encryption enabled
- [Configuring](#page-139-1) Internet Explorer when using FIPS

# <span id="page-138-1"></span>About FIPS encryption

The Federal Information Processing Standards 140-2 (FIPS) are federally defined standards on the use of cryptography. Using FIPS encryption is not generally recommended for most customers because it requires additional computational overhead.

Before you enable FIPS encryption, you must contact your Symantec representative.

You should install Symantec Data Loss Prevention with FIPS encryption enabled only if your organization must comply with FIPS regulations (typical organizations include US government agencies and departments). If you do not choose to use FIPS encryption, the installer defaults to standard encryption. After you have installed Symantec Data Loss Prevention, you cannot switch to a different encryption option except by reinstalling Symantec Data Loss Prevention. When a re-installation is required, old incidents are not preserved.

See "Installing Symantec Data Loss [Prevention](#page-139-0) with FIPS encryption enabled" on page 140.

Note: You must install all Symantec Data Loss Prevention servers with the same encryption option; you cannot mix encryption options. If the Endpoint Prevent Server is installed with FIPS enabled, no additional configuration is required to enable FIPS encrypted communication with your DLP Agents.

If your organization uses Internet Explorer to access the Enforce Server, then you must ensure that Internet Explorer is configured to use FIPS.

<span id="page-139-0"></span>See ["Configuring](#page-139-1) Internet Explorer when using FIPS" on page 140.

# Installing Symantec Data Loss Prevention with FIPS encryption enabled

To run Symantec Data Loss Prevention with FIPS encryption, Symantec Data Loss Prevention has to be installed with FIPS enabled.

See "About FIPS [encryption"](#page-138-0) on page 139.

<span id="page-139-3"></span>To install the Symantec Data Loss Prevention software with FIPS encryption enabled

When installing each Symantec Data Loss Prevention server, execute the ProtectInstaller with the -VJCEProviderType=FIPS command-line argument:

ProtectInstaller64\_15.0.exe -VJCEProviderType=FIPS

When this command is entered correctly, the first panel of the Installation Wizard notifies you that the system is being installed with FIPS encryption enabled.

See ["Installing](#page-22-0) an Enforce Server" on page 23.

See ["Installing](#page-39-0) a detection server" on page 40.

See "Installing a [single-tier](#page-64-0) server " on page 65.

<span id="page-139-1"></span>If your organization uses Internet Explorer to access the Enforce Server administration console, you must ensure that Internet Explorer is configured to use FIPS.

See ["Configuring](#page-139-1) Internet Explorer when using FIPS" on page 140.

# <span id="page-139-2"></span>Configuring Internet Explorer when using FIPS

If you have installed Federal Information Processing Standards (FIPS) support, you must enable TLS 1.0 protocol support in Internet Explorer to access Symantec Data Loss Prevention with that browser.

Note: Firefox is already FIPS compatible. You do not need to perform the steps in this section to access Symantec Data Loss Prevention with Firefox.

You must first enable TLS 1.0 protocol support in Internet Explorer, and then enable FIPS compliance in Windows. This procedure must be done on all Windows computers in your organization that access the Symantec Data Loss Prevention Enforce Server administration console.

To enable TLS 1.0 protocol support in Internet Explorer

- 1 Go to **Tools > Internet Options**.
- 2 Go to the **Advanced** tab.
- 3 Scroll down to the Security settings.
- 4 Make sure that the following check boxes are selected: Use SSL 2.0, Use SSL 3.0, and Use TLS 1.0.
- 5 Click **Apply**.
- 6 Click **OK**.

Internet Explorer on all computers that access the Enforce Server must be configured to use the TLS 1.0 protocol.

All Windows computers that access the Enforce Server administration console with an Internet Explorer browser must be configured for FIPS compliance.

To enable FIPS compliance in Windows

- 1 Open the Windows Control Panel.
- 2 Double-click **Administrative Tools**.
- 3 Double-click **Local Security Policy**.
- 4 In the Local Security Settings, double-click **Local Policies**.
- 5 Double-click **Security Options**.
- 6 In the **Policy** pane on the right, double-click **System cryptography: Use FIPS compliant algorithms for encryption, hashing, and signing**.
- 7 Choose the **Enabled** radio button and then click **Apply**.

# Index

# **A**

Additional Locale panel [27](#page-26-0), [68](#page-67-0) Administrator Credentials panel [29,](#page-28-0) [72](#page-71-0) AL32UTF8 character set [26](#page-25-0) antivirus software scan exclusions, DLP [116](#page-115-2) scan exclusions, Oracle [117](#page-116-1)

# **B**

browser certificates [113](#page-112-1) creating [114](#page-113-1)

# **C**

certificates browser [113](#page-112-1) browser, creating [114](#page-113-1) self-signed, creating [114](#page-113-2) server, generating [52](#page-51-1) SSL/TLS [112](#page-111-2) sslkeytool [49,](#page-48-1) [52](#page-51-1)

# **D**

database. *See* Oracle database detection server installation [40](#page-39-1) permissions [38](#page-37-0) preparations [38](#page-37-1) ProtectInstaller64\_15.0.exe [40](#page-39-2) registering [45](#page-44-0) remote indexers [38](#page-37-2) Select Components panel [40](#page-39-3) Select Destination Directory panel [41](#page-40-0) System Account panel [42](#page-41-0) Transport Configuration panel [42](#page-41-1) types of [36](#page-35-0) verifying [44](#page-43-0) WinPcap [40](#page-39-4), [66](#page-65-0) DLPDownloadHome directory [12](#page-11-0) domain controller agent [62](#page-61-0) excluding IP addresses from event collection [61](#page-60-0) domain controller agent *(continued)* installing [58](#page-57-0) post-installation tasks [61](#page-60-1)

# **E**

Endace cards dagsnap command [22](#page-21-0) SPAN tap [21](#page-20-0) Endpoint Server redundancy [84](#page-83-0) endpoint tools [98](#page-97-1) logdump.exe tool [103](#page-102-0) Service\_Shutdown.exe tool [101](#page-100-0) using on Windows Vista [100](#page-99-0) vontu\_sqlite3.exe tool [102](#page-101-0) Enforce Server installation System Account panel [31](#page-30-0) Enforce server installation [23](#page-22-1) Additional Locale panel [27](#page-26-0) Administrator Credentials panel [29,](#page-28-0) [72](#page-71-0) initial setup tasks [127](#page-126-2) Initialize DLP Database panel [27](#page-26-1) Initialize Enforce Data [27](#page-26-2) installation steps [24](#page-23-0) Oracle Database User Configuration panel [26](#page-25-1) Oracle Listener Port [26](#page-25-2) Select Components panel [24](#page-23-1) System Account panel [25](#page-24-0) verifying [31](#page-30-1)

# **F**

FIPS encryption [24,](#page-23-2) [139–140](#page-138-1) Internet Explorer, configuration [140](#page-139-2) VJCEProviderType=FIPS parameter [140](#page-139-3) firewall configuration [118](#page-117-1)

### **H**

hosts file [22](#page-21-1)

### **I**

initial setup tasks [127](#page-126-2) Initialize DLP Database panel [27,](#page-26-1) [68](#page-67-1) Initialize Enforce Data [27](#page-26-2) Initialize Enforce Data panel [68](#page-67-2) installation [9](#page-8-0) *See also* detection server installation *See also* Enforce server installation *See also* single-tier installation *See also* three-tier installation *See also* two-tier installation FIPS encryption [139–140](#page-138-1) logs [31](#page-30-2), [74](#page-73-0) materials, required [12](#page-11-1) presintallation steps [19](#page-18-0) servers, verifying before installation [21](#page-20-1) system requirements [11](#page-10-0) uninstalling [134](#page-133-1) VJCEProviderType=FIPS parameter [140](#page-139-3)

# **K**

keystore [116](#page-115-3) keytool command [114](#page-113-3) options [115](#page-114-0)

### **L**

license files [12](#page-11-2) logdump.exe tool [103](#page-102-0) logs [31](#page-30-2), [74](#page-73-0)

### **N**

Napatech cards SPAN tap [21](#page-20-0) NIC cards [21](#page-20-2) unused [127](#page-126-3)

# **O**

Oracle database AL32UTF8 character set [26](#page-25-0) OracleOraDb11g\_home1TNSListener service [31](#page-30-1) OracleServicePROTECT service [31](#page-30-1) required character set [26](#page-25-0) software [12](#page-11-3) Oracle Database Server Information panel [67](#page-66-0) Oracle Database User Configuration panel [26](#page-25-1), [68](#page-67-3) Oracle Listener Port [26](#page-25-2) OracleOraDb11g\_home1TNSListener service [31](#page-30-1)

OracleServicePROTECT service [31](#page-30-1)

### **P**

ports 10026 (telnet) [22](#page-21-2) 1521 (Oracle Listener Port) [67](#page-66-1) 25 (SMTP) [22](#page-21-3) 3389 (RDP) [22](#page-21-4) 3389 (Windows Remote Desktop Client ) [118](#page-117-2) 443 (SSL) [22](#page-21-4) 8100 (Enforce - detection) [42,](#page-41-2) [46,](#page-45-0) [67](#page-66-2) Enforce - detection connection range [42](#page-41-2), [46](#page-45-0) Oracle Listener [26](#page-25-2), [67](#page-66-1) post-installation tasks [111](#page-110-1) initial system setup [127](#page-126-2) security configuration [112](#page-111-3) syslog servers [126](#page-125-1) unused NIC cards [127](#page-126-3) preinstallation steps [19](#page-18-0) ProtectInstaller64\_15.0.exe [19,](#page-18-1) [24](#page-23-3) ProtectInstaller\_15.0.exe [24](#page-23-3), [40,](#page-39-2) [66](#page-65-1)

### **R**

registering a detection server [45](#page-44-0) remote desktop connections [22](#page-21-5) requirements [11](#page-10-0) materials [12](#page-11-1)

# **S**

security configuration [112](#page-111-3) antivirus software [116](#page-115-4) auditing [121](#page-120-3) browser certificates [113](#page-112-1) browser certificates, creating [114](#page-113-1) certificate, self-signed [114](#page-113-2) firewall configuration [118](#page-117-1) self-signed certificate [114](#page-113-2) SSL/TLS certificates [112](#page-111-2) virus scan exclusions [116](#page-115-2) virus scan exclusions, Oracle [117](#page-116-1) Windows hardening [118](#page-117-3) Windows password policies [121](#page-120-4) Windows policies [121](#page-119-1) Windows security options [126](#page-122-1) Windows settings [120](#page-119-2) Windows users [123](#page-120-5) Select Components panel [24,](#page-23-1) [40,](#page-39-3) [66](#page-65-2) Select Destination Directory panel [41](#page-40-0), [67](#page-66-3) Service\_Shutdown.exe tool [101](#page-100-0) single-tier installation [9](#page-8-0), [65](#page-64-1) Additional Locale panel [68](#page-67-0) high-level steps [17](#page-16-0) Initialize DLP Database panel [68](#page-67-1) Initialize Enforce Data panel [68](#page-67-2) Oracle Database Server Information panel [67](#page-66-0) Oracle Database User Configuration [68](#page-67-3) ProtectInstaller\_12.0.exe [66](#page-65-1) Select Components panel [66](#page-65-2) Select Destination Directory panel [67](#page-66-3) System Account panel [67](#page-66-4) Transport Configuration panel [67](#page-66-2) verifying [74](#page-73-1) 64-bit installer [19](#page-18-1) solution packs [32](#page-31-0) importing [33](#page-32-0) list of [33](#page-31-1) SolutionPackInstaller.exe [34](#page-33-0) SolutionPackInstaller.exe [34](#page-33-0) SPAN port/tap [21](#page-20-3) SSL/TLS certificates [112](#page-111-2) sslkeytool [49](#page-48-1) generating server certificates [52](#page-51-1) options [50](#page-49-0) Symantec DLP Agent installation [86](#page-85-1) installed aspects [91](#page-90-0) installing on Windows Vista [85](#page-84-1) installing with system management software [87,](#page-86-0) [96](#page-95-0) Mac installation [93](#page-92-0) installed aspects [97](#page-96-0) preinstallation steps [84](#page-83-1) removing [135](#page-134-1) removing manually [137](#page-136-2) removing with system management software (SMS) [136–137](#page-135-1) watchdog service [91](#page-90-1) syslog servers [126](#page-125-1) System Account panel [25,](#page-24-0) [42](#page-41-0), [67](#page-66-4) default [31](#page-30-0) System Center Configuration Manager [87](#page-86-0) system events [126](#page-125-1) system requirements [11](#page-10-0) Systems Management Server (SMS) [87](#page-86-0)

### **T**

three-tier installation [9](#page-8-0) high-level steps [13](#page-12-0) tiers, installation [9](#page-8-0) Transport Configuration panel [42](#page-41-1), [67](#page-66-2) two-tier installation [9](#page-8-0) high-level steps [15](#page-14-0)

### **U**

uninstallation passwords using [109](#page-108-1) uninstalling [134](#page-133-1) upgrading agents uninstallation passwords [109](#page-108-2)

# **V**

verification detection server installation [44](#page-43-0) Enforce Server installation [31](#page-30-1) servers ready for installation [21](#page-20-1) single-tier installation [74](#page-73-1) VJCEProviderType=FIPS parameter [140](#page-139-3) Vontu services starting [130–132](#page-129-2) stopping [130–132](#page-129-2) vontu\_sqlite3.exe tool [102](#page-101-0)

### **W**

watchdog service [91](#page-90-1) Windows auditing [121](#page-120-3) password policies [121](#page-120-4) policy settings [121](#page-119-1) security hardening [118](#page-117-3) security options [126](#page-122-1) security settings [120](#page-119-2) users [123](#page-120-5) Windows Services for UNIX (SFU) [13](#page-12-1) WinPcap [12](#page-11-4), [38](#page-37-3) Wireshark [12](#page-11-5)